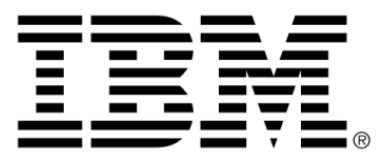

# **IBM ILOG JViews Gantt V8.6 Using the Designer**

## **Copyright Notices**

#### **Copyright notice**

#### **© Copyright International Business Machines Corporation 1987, 2009.**

US Government Users Restricted Rights - Use, duplication or disclosure restricted by GSA ADP Schedule Contract with IBM Corp.

## **Trademarks**

IBM, the IBM logo, ibm.com, WebSphere, ILOG, the ILOG design, and CPLEX are trademarks or registered trademarks of International Business Machines Corp., registered in many jurisdictions worldwide. Other product and service names might be trademarks of IBM or other companies. A current list of IBM trademarks is available on the Web at "Copyright and trademark information" at *<http://www.ibm.com/legal/copytrade.shtml>*

Adobe, the Adobe logo, PostScript, and the PostScript logo are either registered trademarks or trademarks of Adobe Systems Incorporated in the United States, and/or other countries.

Linux is a registered trademark of Linus Torvalds in the United States, other countries, or both.

Microsoft, Windows, Windows NT, and the Windows logo are trademarks of Microsoft Corporation in the United States, other countries, or both.

Java and all Java-based trademarks and logos are trademarks of Sun Microsystems, Inc. in the United States, other countries, or both.

Other company, product, or service names may be trademarks or service marks of others.

#### **Notices**

For further copyright information see *<installdir>* **/license/notices.txt**.

# **Table of contents**

 $\top$ 

 $S$ 

 $N$ 

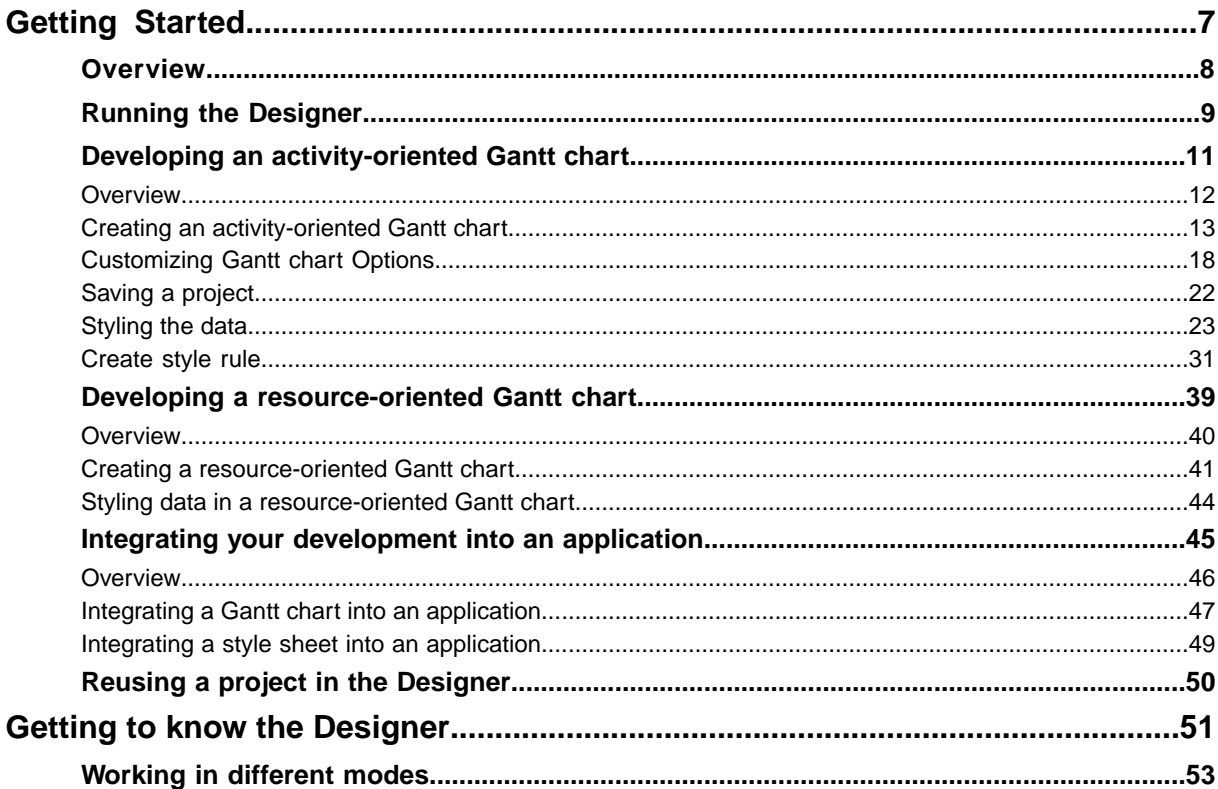

 $\mathsf{C}$ 

 $\overline{O}$ 

 $N$ 

T E

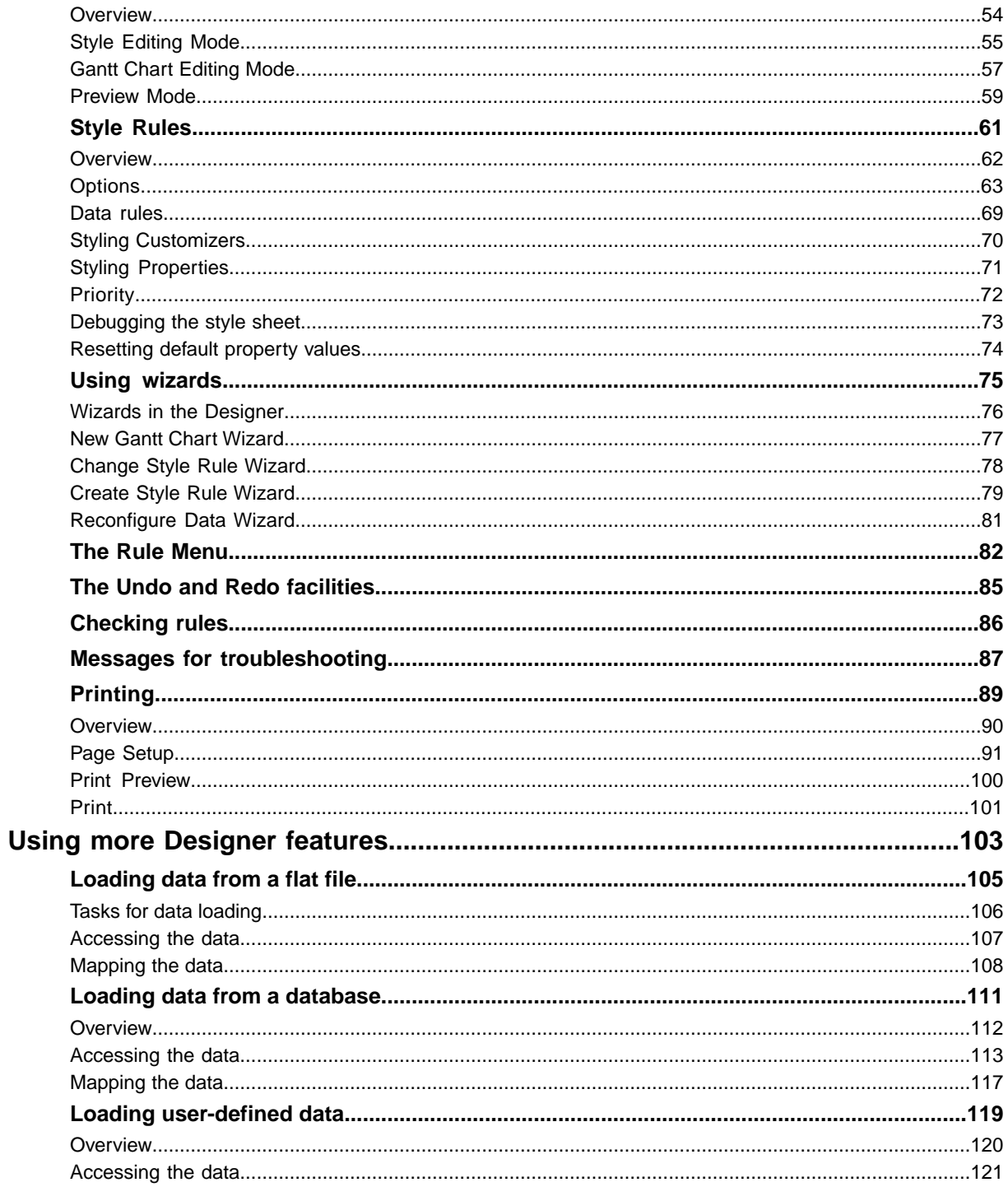

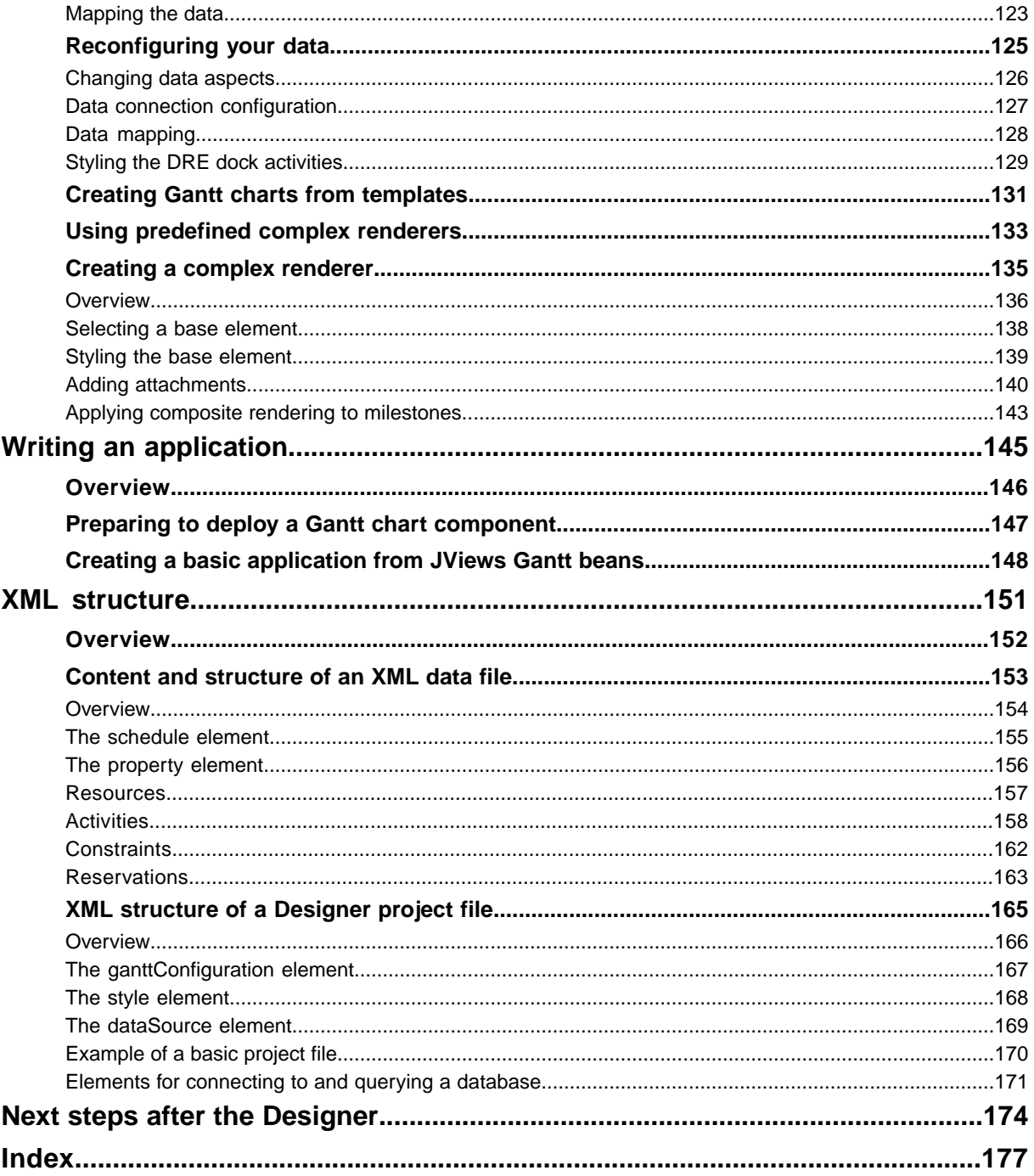

# *Getting Started*

<span id="page-6-0"></span>Explains how to create and style an activity-oriented or a resource-oriented Gantt chart.

#### **In this section**

#### **[Overview](#page-7-0)**

Explains that his section shows you how to create and style an activity-oriented or a resource-oriented Gantt chart.

#### **[Running the Designer](#page-8-0)**

Describes how to run the Designer on Microsoft® Windows® or UNIX® systems.

#### **[Developing an activity-oriented Gantt chart](#page-10-0)**

Explains what an activity-oriented Gantt chart is and how to use the New Gantt Chart Wizard.

#### **[Developing a resource-oriented Gantt chart](#page-38-0)**

Explains how to create and style Gantt and Schedule charts.

#### **[Integrating your development into an application](#page-44-0)**

Explains how to integrate a complete Gantt chart or a customized style sheet into an application.

#### **[Reusing a project in the Designer](#page-49-0)**

Explains how Designer projects can be reused and refined.

## **Overview**

<span id="page-7-0"></span>This Getting Started shows you how to create and style an activity-oriented or a resource-oriented Gantt chart. The data used is in XML that conforms to the DTD used in the Schedule Data eXchange Language (SDXL).

## **Running the Designer**

<span id="page-8-0"></span>You can run the Designer from Microsoft® Windows® or UNIX® systems.

To run the Designer on a Microsoft Windows system:

Choose, for example, **Start > Programs > IBM ILOG > IBM ILOG JViews Gantt 86 > Designer** where IBM ILOG is the default program group suggested by the installer,

or

Double-click run.bat in the directory:

<installdir>\jviews-gantt86\bin\designer

To run the Designer on a UNIX® system, run the shell script run.sh in the directory:

<installdir>/jviews-gantt86/bin/designer

#### IBM® ILOG® JVIEWS GANTT 8.6

## <span id="page-10-0"></span>*Developing an activity-oriented Gantt chart*

Explains what an activity-oriented Gantt chart is and how to use the New Gantt Chart Wizard.

#### **In this section**

#### **[Overview](#page-11-0)**

Explains what an activity-oriented Gantt chart is, how it works and the classes used to create it.

#### **[Creating an activity-oriented Gantt chart](#page-12-0)**

Explains how to use the New Gantt Chart Wizard to make an activity-oriented Gantt chart and how to create your own project file (extension  $\text{Li}(\text{cyl})$  to contain the data and styling of your chart.

#### **[Customizing Gantt chart Options](#page-17-0)**

Explains the stages needed to change the appearance of a chart.

#### **[Saving a project](#page-21-0)**

Describes how to save a Designer project.

#### **[Styling the data](#page-22-0)**

Explains how to customize data styling using CSS style rules.

#### **[Create style rule](#page-30-0)**

Describes how to create, rename and set renderers for styles rule applied to activities and constraints,

## **Overview**

<span id="page-11-0"></span>An activity-oriented Gantt chart shows activities and subactivities along the y axis against time on the x axis. Each activity lasts for a projected amount of time, its duration. A dependency between activities, for example, where an activity cannot be started before another activity is completed, is shown by a constraint. A milestone in the schedule represented by this type of Gantt chart is represented by a special kind of activity that has no duration: zero-duration activity.

This type of Gantt chart is implemented by an instance of the class IlvGanttChart in the Java API. See The Gantt beans in *Developing with the SDK*.

## **Creating an activity-oriented Gantt chart**

<span id="page-12-0"></span>The easiest way to create a new Gantt chart is through the New Gantt Chart Wizard. The first time that you start the Designer, the New Gantt Chart Wizard is displayed.

If you do not want this wizard to be displayed automatically at startup, clear the option. You can access the New Gantt Chart Wizard from the menu bar (**File>New from Wizard**) or by typing **Ctrl-W**.

The following figure shows the New Gantt Chart Wizard.

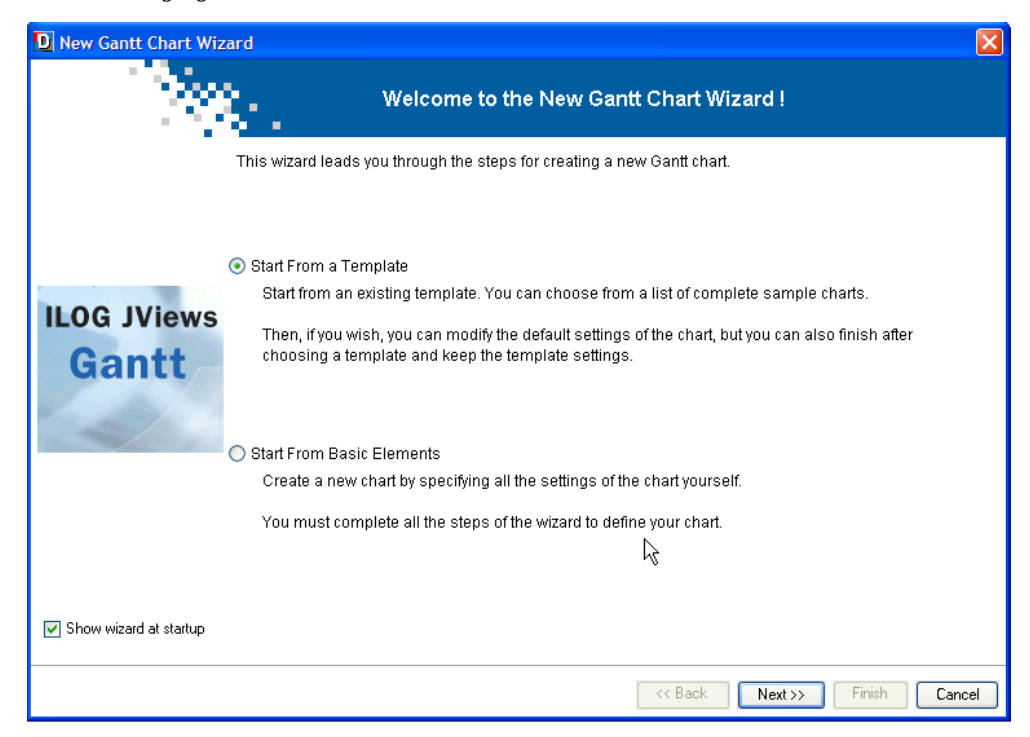

In this section you will:

- **♦** Create a new Gantt chart project with the basic elements of a Gantt chart.
- **♦** Choose an XML-type data source for importing your data into the chart.
- **♦** Choose the XML file that contains the data for the basic Gantt chart.
- **♦** Select the activity-oriented Gantt chart, a basic time-and-activity bar chart; there is no indication of the resources that will be applied to the tasks represented in this chart.
- **♦** Choose a theme to determine a ready made look and feel for the chart.

The objective is to set up your chart quickly and easily, so that you can start customizing the rendering of the chart and its data through the styling facilities of JViews Gantt.

The Gantt chart you create will show completion of the activities and whether the completion is in advance of or behind the scheduled completion dates of each activity.

## **Starting from the basic elements**

In this example, you are going to create your own project file (extension  $\text{Lipr}$ ) to contain the data and styling of your chart. The project file holds the basic settings of a chart, which are, the chart itself, the table , the sheet , the time scale, the horizontal grid and the vertical grid.

- **1.** Select **Start From Basic Elements**.
- **2.** Click **Next**.

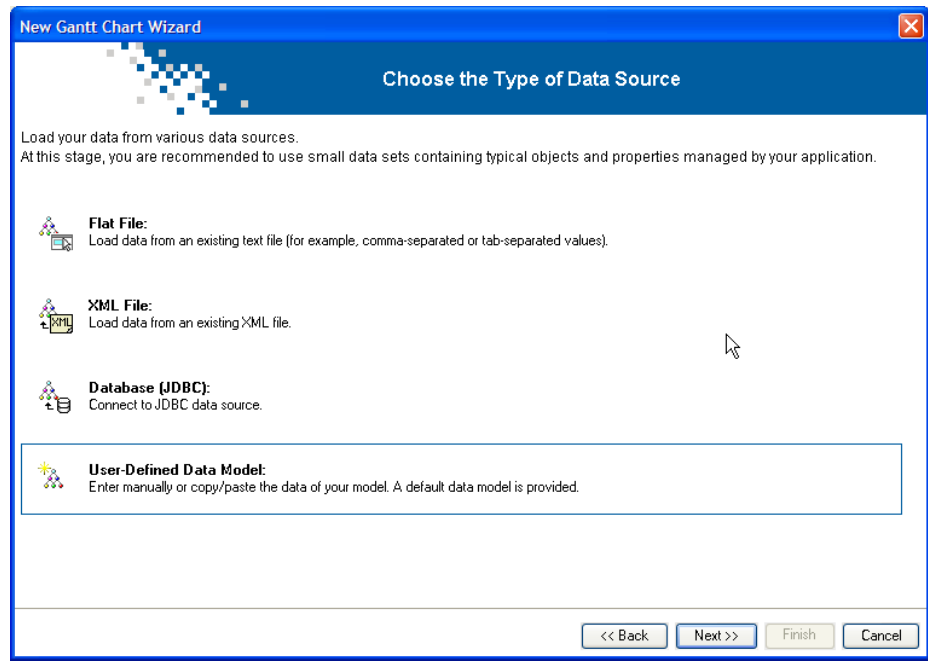

#### **Choosing a type of data source**

You are going to use existing XML data in the new Gantt chart.

- **1.** Select **XML file**.
- **2.** Click **Next**.

#### **Loading data from an Existing Gantt XML file**

The data that the file contains is compliant with the Gantt data model. Important points to note for the particular features that this file allows you to implement are:

**♦** The property completion, which allows you to show which activities are completed.

**♦** The user-defined type ("tags") named critical, which allows you to show which activities are on a critical path towards completion and may not be completed on time.

You can later customize the styling of completed and critical activities to give them a different appearance.

See *Content and [structure](#page-152-0) of an XML data file* for an explanation of the data content and structure of monitorGantt.xml. In particular, see *[Activities](#page-157-0)* and *[Constraints](#page-161-0)*.

- **1.** Click **Load** to browse for the XML file that contains the data for this example.
- **2.** Select the file monitorGantt.xml from the examples directory and click **Open**.

The XML file is validated and loaded. You have a preview of a read-only JTable view of the data (**Data Preview**), open by default on the **Activities** tab. This view shows the XML data corresponding to the activity objects in the data model.

The following figure shows the Activities view of XML data.

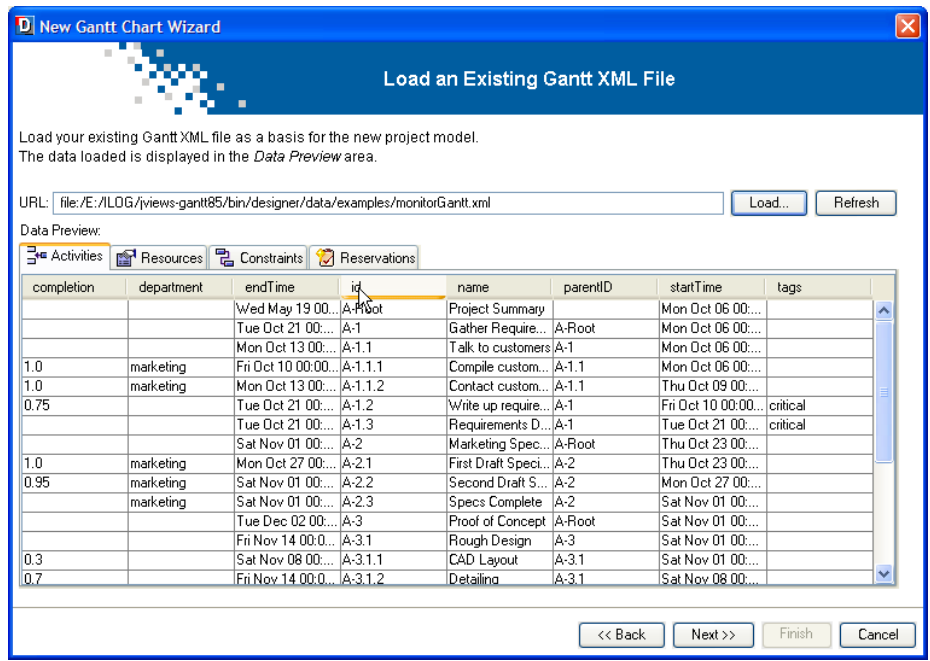

- **3.** Click the **Resources**, **Constraints**, and **Reservations** tabs to view the data corresponding to these data model objects..
- **4.** Click **Next**.

## **Previewing the mapping**

Data from an XML data source must comply with the DTD used in the Schedule Data eXchange Language (SDXL). See *XML [structure](#page-150-0)* for more information. The mapping of data in an SDXL-compliant file is done automatically. You can view the mapping in this step of the New Gantt Chart Wizard, but you cannot change it.

The mandatory properties of activities are shown in blue. They are mapped to the corresponding tables in the data source. These tables are shown as columns in the lower part of the **Activities Table** pane. (Activities are shown in the activity-oriented Gantt chart.)

User-defined properties are shown in black. They are also mapped to the corresponding tables in the data source. User-defined properties are properties that are not defined in the default Gantt data model. See *[User-defined](#page-159-0) properties* for how to define these properties in an XML file.

- **1.** Click the **Resources Table** tab to see the mapping of the properties defined for resources in monitorGantt.xml. Resources are shown in the resource-oriented Gantt chart (or Schedule chart).
- **2.** Click the **Constraints Table** tab to see the mapping of the properties defined for constraints in monitorGantt.xml. Constraints are shown in the activity-oriented Gantt chart.
- **3.** Click the **Reservations Table** tab to see the mapping of the properties defined for reservations in monitorGantt.xml. Reservations are shown in the resource-oriented Gantt chart (or Schedule chart).

The following figure shows data mapping for XML.

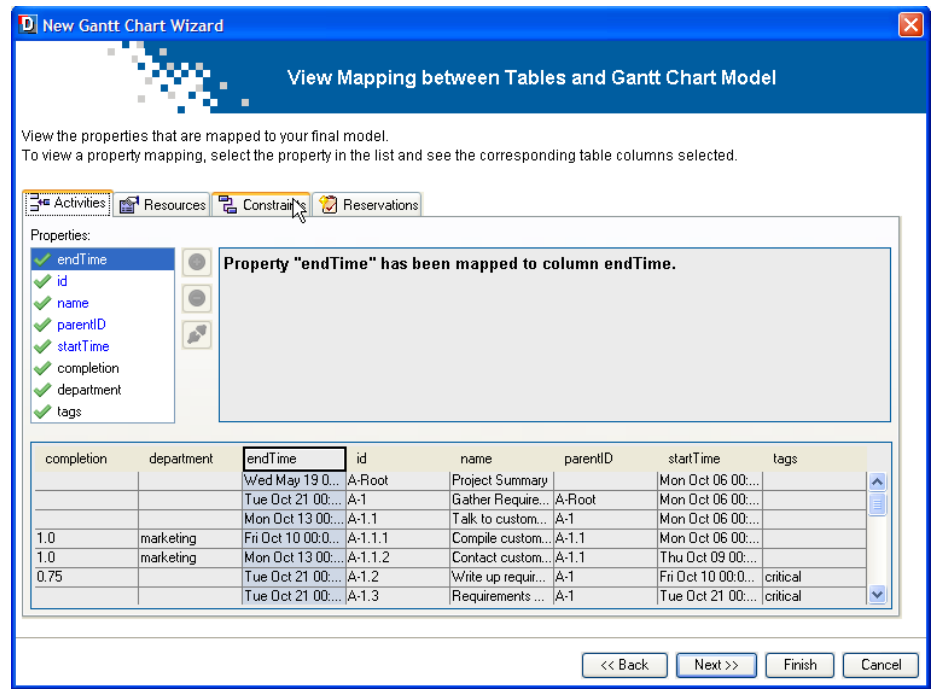

**4.** Click **Next**.

## **Selecting the type of chart**

You need to select the appropriate type of chart for displaying the data. The emphasis is on the tasks to perform, their duration, milestones in their performance, and any constraints that might affect completing the tasks on time.

**1.** Select the activity-oriented Gantt chart.

This Gantt chart displays the data from the XML file representing activities, milestones, and constraints.

**2.** Click **Next**.

## **Choosing a theme**

You can select an appropriate theme for your project from the list of available themes.

Themes provide a particular look and feel by specifying, for example, the fonts, vertical and horizontal grids, main bar, and background to use. A theme is a style sheet that is available as a starter style sheet. It is a convenient way of applying a common look that you want to reuse in different projects.

The themes provided apply styles to the chart itself and to the mandatory properties of the data it contains. The mandatory properties for the start time, end time, ID, and name can be styled in a theme.

#### **1.** Select **A green theme**.

This theme colors important subcomponents of the chart and elements of its data representation in different shades of green and uses large font sizes.

#### **2.** Click **Finish**.

Congratulations. You have completed the setup of your new chart. Click **Finish**.

You have a complete chart containing the data specified by the XML file. You can customize the styling of this chart and its data in the Designer.

The chart as it stands now should be the same as a chart derived from the **basicGantt** template with **A green theme** applied.

## **Customizing Gantt chart Options**

<span id="page-17-0"></span>In the Designer you make these modifications in **Style Editing** mode.

#### **Changing the chart appearance**

This section shows you how to change the row height and the move mode of the divider.

- **1.** Expand Options under **Style Rules**.
- **2.** Select **Chart General Properties** to modify the chart component.
- **3.** Make sure the **Appearance** tab is active in the **Styling Customizer**.
- **4.** Decrease the **Row Height** to **22**.

The rows in the Gantt chart get narrower.

**5.** Select **Opaque** as the **Move mode**.

The move mode controls the visual effect of moving the divider between the table and the Gantt Sheet. Making the move mode opaque means that the table and the Gantt Sheet are resized continuously as you move the mouse.

Your Gantt chart should look like the following figure, it shows the settings in the Styling Customizer.

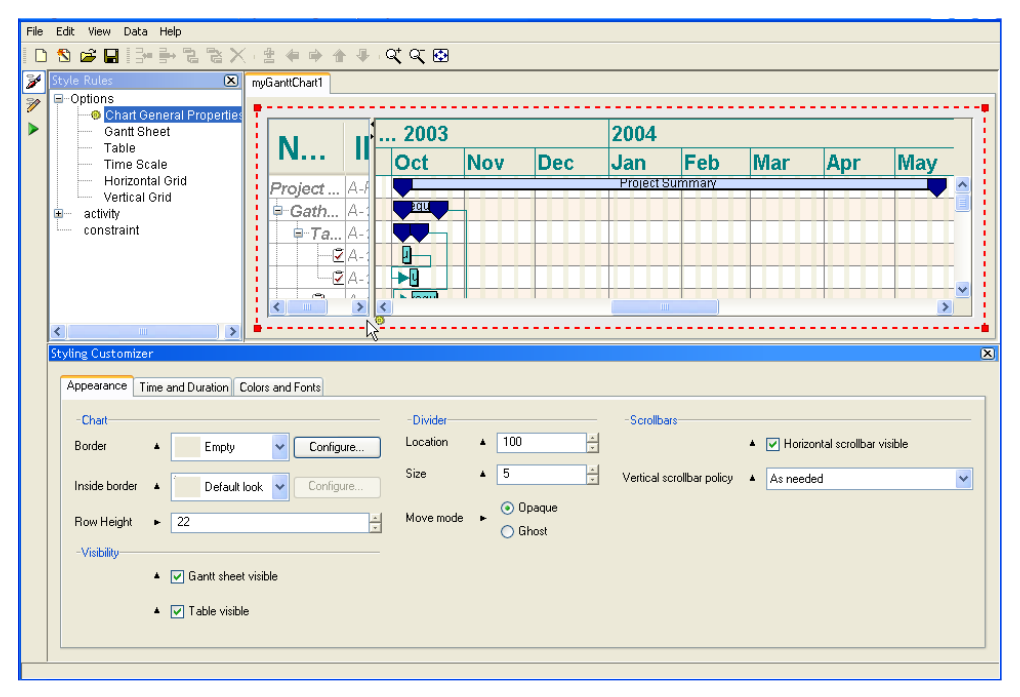

## **Changing features of the Gantt table**

This section shows you how to change the font and the font size used in the table header and change the header background color.

- **1.** Select the **Table** subcomponent.
- **2.** Make sure the **Appearance** tab is active in the **Styling Customizer**.
- **3.** In the **Table Header** section, click the ellipsis (**...**) in the **Font** field.
- **4.** In the **Font Editor** window select the font **Arial Narrow** and the font size **24**.

The effect of the changes is shown in the **Preview** area.

- **5.** Click **Apply**.
- **6.** Click the ellipsis (**...**) in the **Foreground color** field.
- **7.** In the **Color Editor** window select the **RGBA** tab.
- **8.** Change the **Red** setting to **14**, the **Green** setting to **170**, and the **Blue** setting to **186**.

The effect of the new color setting is shown in the **Preview** area. You have set the header foreground to a shade of turquoise.

**9.** Click **Apply**.

The following figure shows how your Gantt chart should look at this stage. It displays the table with modified header font and foreground color.

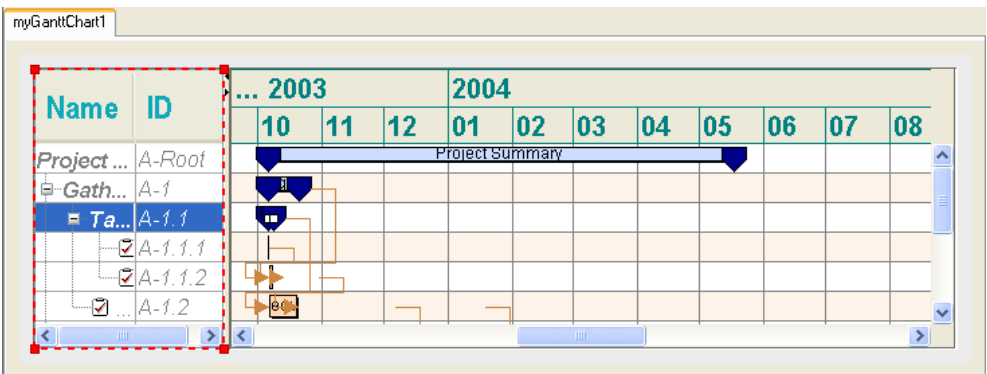

## **Changing the time scale**

This section shows you how to change the font and the font size used in the time scale and change the foreground color.

- **1.** Select the **Time Scale** subcomponent.
- **2.** Click the ellipsis (**...**) in the **Font** field.
- **3.** In the **Font Editor** window select the font **Arial Narrow** and the font size **14**.

The effect of the changes is shown in the **Preview** area.

- **4.** Click **Apply**.
- **5.** Click the ellipsis (**...**) in the **Foreground color** field.
- **6.** In the **Color Editor** window select the **HSB** tab.
- **7.** Change the **H** setting to **179**, the **S** setting to **82**, and the **B** setting to **69**.

The color defined by the new HSB settings is shown in the **Preview** area and should be similar to the turquoise color selected for the foreground of the table header with the RGB coordinates.

**8.** Click **Apply**.

The following figure shows how your Gantt chart should look at this stage. It shows the time scale with modified font and foreground color.

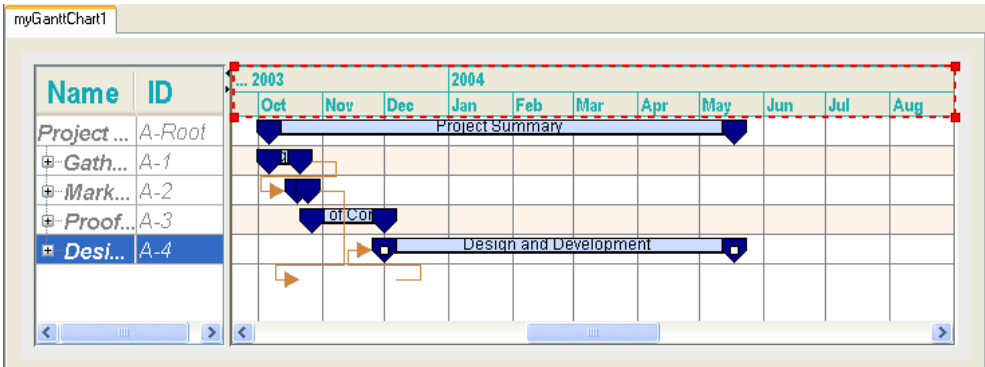

## **Changing the horizontal grid**

- **1.** Select the **Horizontal Grid** subcomponent.
- **2.** In the **Styling Customizer** click the ellipsis (**...**) in the **Odd Rows Color** field.
- **3.** In the **Color Editor** window select the **Swatches** tab.
- **4.** Select the pale peppermint swatch that corresponds to the setting (**153,255,204**).
- **5.** Click **Apply**.

The following figure show what you Gantt chart should look at this stage. It displays a horizontal grid with modified fill color for odd rows.

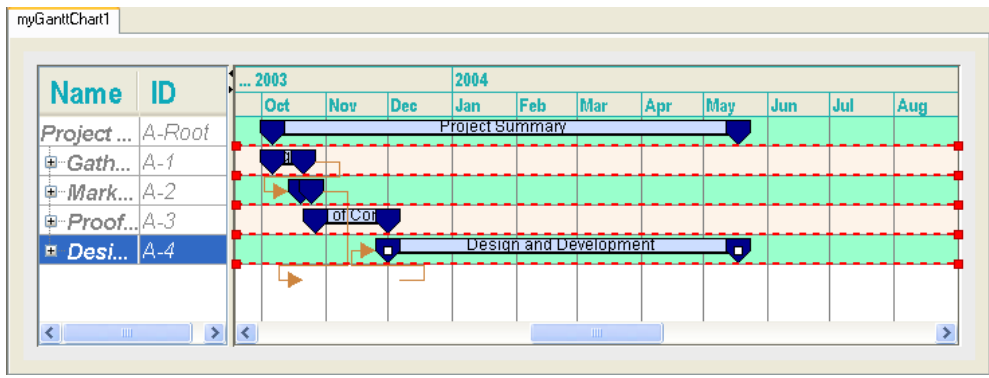

## **Saving a project**

<span id="page-21-0"></span>It is important to save your work periodically to avoid losing it.

**♦** To save the chart initially, choose **File > Save As** and enter a file name in the file chooser. When you save your work, the Designer saves three files: a project file, a style sheet, and a data file.

The project file specifies the name of the style sheet file, the type and URL of the data source, and the name of the data file.

The **File > Save As** and **File > Save** commands allow you to save the project file with the extension .igpr. The other two files are saved implicitly.

You can find examples of project files in the directory:

<installdir>/jviews-gantt86/bin/designer/data/examples

## **Styling the data**

<span id="page-22-0"></span>The chart you created in the New Chart Wizard had the styling of the basic Gantt chart. You can customize the styling of the data in the chart by adding to the style sheet. The style sheet is a .css file that contains style rules that define the styling of the data. You can create or change a style rule in the Create Style Rule Wizard or the Change Style Rule Wizard.

The currently defined style rules can apply to instances of activity or constraint. You can view them in the hierarchy listed under Style Rules. There are rules that control the styling of activities in general, parent activities lower in the hierarchy, leaf activities, and milestones. There is also a style rule for constraints. The names of these rules are:

- **♦** activity
- **♦** activity:parent
- **♦** activity:leaf
- **♦** activity:milestone
- **♦** constraint

#### **Applying general and specific rules**

There is one rule defined for all activities in the Gantt chart. This rule sets the default properties of all activities for the top and bottom margins, the tooltip, and the shape and label properties.

An activity is a task that must be completed. Activities are hierarchical in nature. The hierarchy consists of parent activities and child activities, which can themselves be parent activities, right down to leaf activities. A leaf activity is an activity that has no child activity.

When you select the activity entry in the Style Rules, all activities to which this general rule applies are selected in the Gantt chart. You can see the default properties set by this rule in the Styling Customizer.

There can be only one general rule at the top level of the hierarchy of style rules that control the styling of activities. If you try to create another activity rule, you are prompted to delete the existing one.

The yellow icon beside the style rule indicates that this rule applies to the currently selected objects. It is the only currently applicable rule, since none of the other style rules have a yellow icon beside them. It is a general rule that can be overridden by more specific rules that appear later and therefore lower in the hierarchy. This is why the parent activities in the Gantt chart look different and do not seem to display the same properties as defined by the selected activity rule.

The following figure shows the default properties of the style rule for all activities.

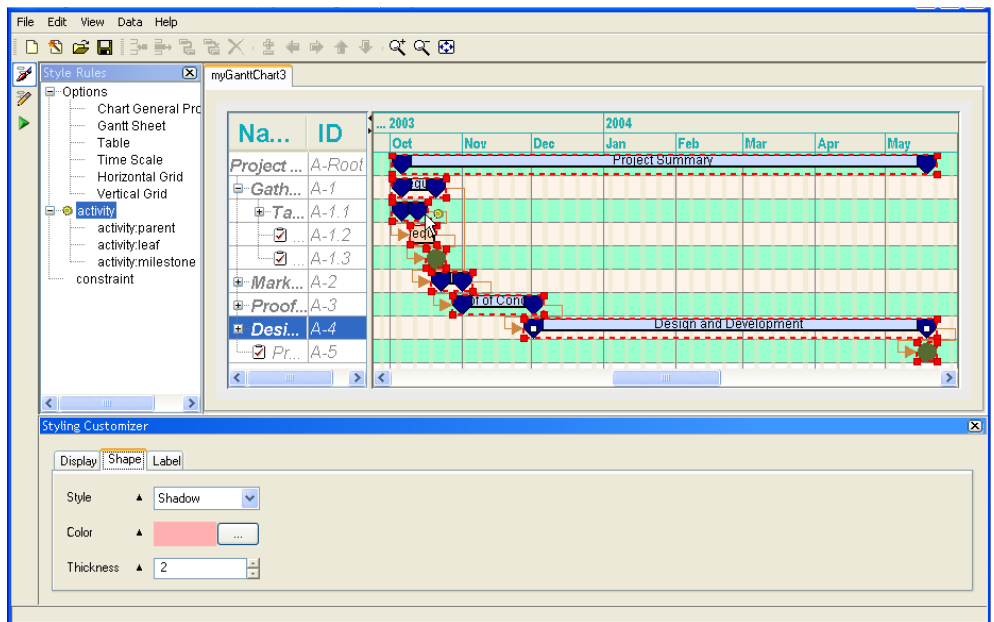

**♦** Select the rule activity:leaf and examine its properties in the Styling Customizer. It has the same properties as the activity rule, but the values are different and the leaf activities therefore look different from the expected result of the activity rule.

The following figure shows the label properties set for the leaf activities by the style rule activity:leaf. Select the activity style rule and click the **Label** tab in the Styling Customizer. You can see that the default label properties of activities do not all include the @name property.

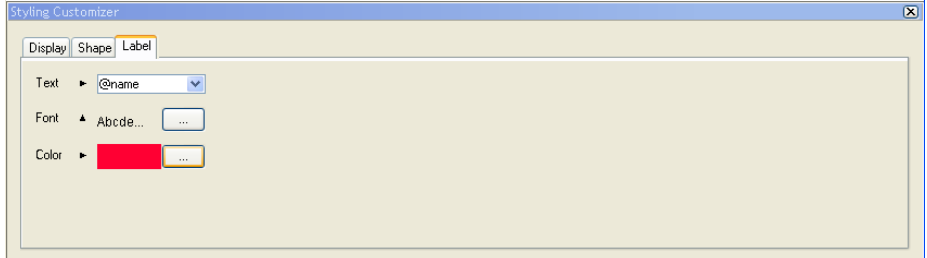

When you select the rule activity: leaf, another yellow icon appears beside this rule. The yellow icons indicate that the rules activity and activity:leaf are currently applicable.

The last style rule created overrides other applicable rules. The more recent a style rule, the lower in the hierarchy it appears. You can move rules in the hierarchy. If you move a rule up in the hierarchy, it has a lower priority and can be overridden by style rules lower in the hierarchy in contexts in which all these rules apply.

The following figure shows that a different color is set for the shape of leaf activities. (You need to switch to Gantt Chart Editing Mode to expand the activities in the Gantt chart and view the leaf activities themselves.)

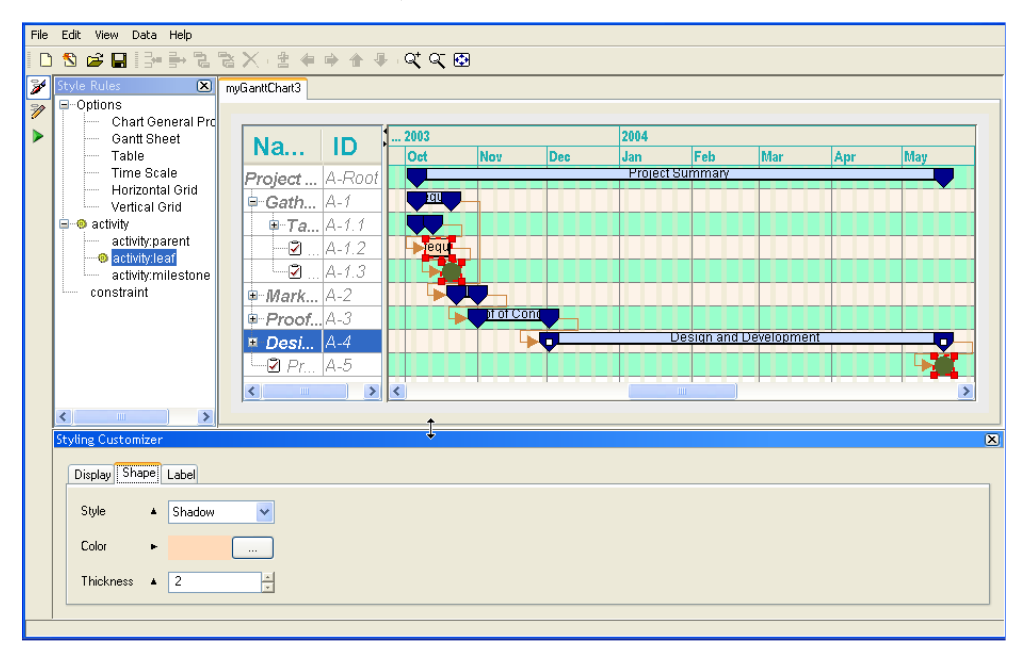

The following figure shows the expanded leaf activities in Gantt chart editing mode.

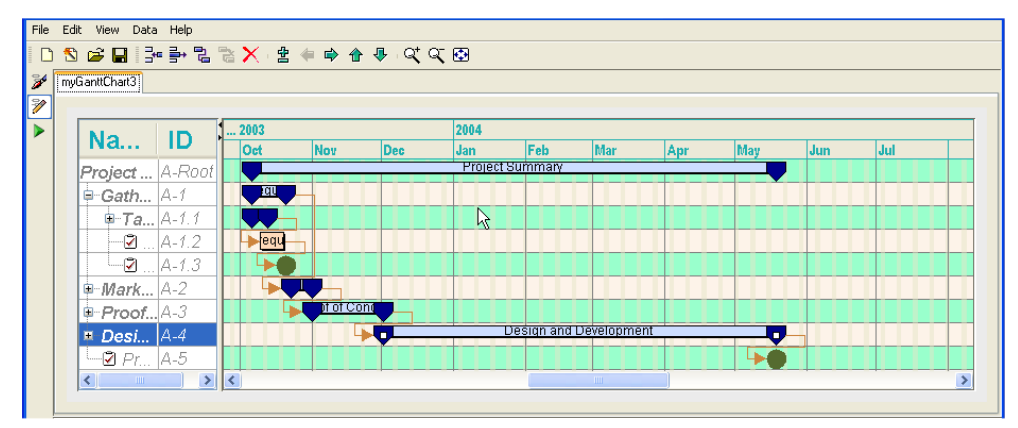

#### **Styling with a summary renderer**

Select the style rule activity:parent. This rule controls the styling of the parent activities in the Gantt chart. When you select the rule activity:parent, a yellow icon appears beside this rule. The yellow icons indicate that the rules activity and activity:parent are currently applicable to the selected objects in the Gantt chart.

A parent activity is represented in the Gantt chart by a collection of basic renderers, known as a summary renderer. The summary renderer contains an activity bar renderer and a symbol renderer used for the start and end times of the activity.

- **1.** In the Styling Customizer, select the **mainBar** renderer in the summary tree. Click the **Shape** tab. *[no [title\]](#page-25-0)* shows the properties used to render the shape of the activity bar of parent activities.
- **2.** Select the **symbol** renderer to see the properties used to render the shape of the start and end time symbols of parent activities.

<span id="page-25-0"></span>The following figure shows the renderer for styling activity bar of parent activities.

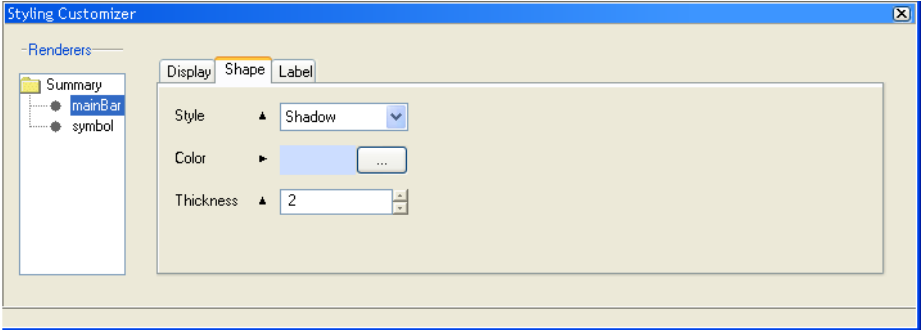

The following figure shows the renderer for styling start and end time symbols of parent activities.

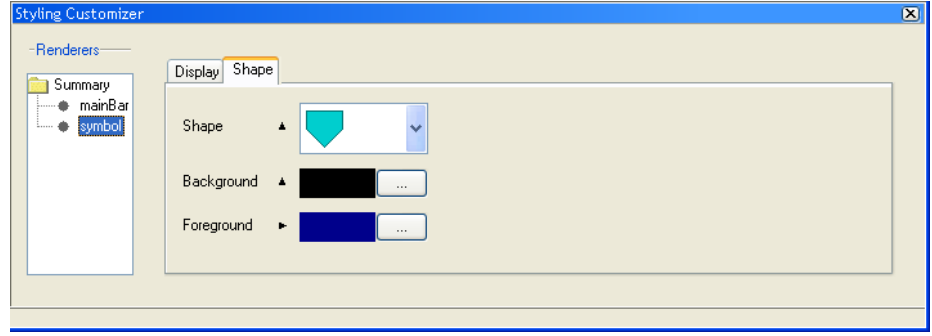

See *[Change](#page-26-0) style rule* for how to change the rendering applied by this style rule.

See *Create a style rule [condition](#page-30-1) for specific parent activities* for how to write a more specific new style rule for controlling the representation of parent activities.

### **Styling milestones**

**♦** Select the rule activity:milestone. You can see in the Styling Customizer that this rule controls the Display properties and the Shape properties for representing milestones. A milestone is a zero-duration activity, that is, it has the same start and end time.

When you select the rule activity: milestone, a yellow icon appears beside this rule. The yellow icons indicate that the rules activity and activity: milestone are currently applicable to the selected object in the Gantt chart.

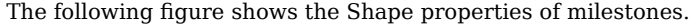

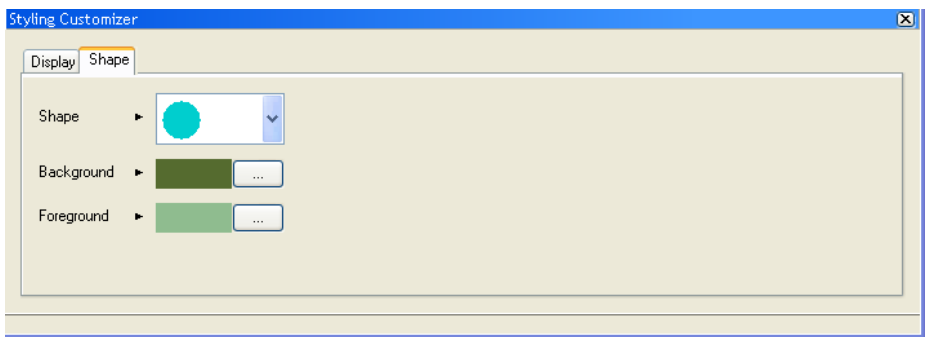

## <span id="page-26-0"></span>**Change style rule**

You can change the representation of activities in the Gantt chart by changing the renderer in the style rule activity:parent. You can do this in the Change Style Rule Wizard.

- **1.** Select the style rule activity:parent.
- **2.** Choose **Edit > Change Style Rule** or right-click and choose **Change Style Rule**.
- **3.** Click **Yes** to confirm that you want to modify the style rule governing the graphic representation of the selected class of object.

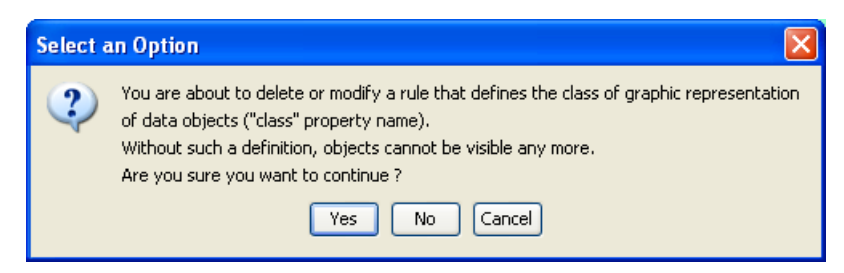

**4.** Click **Next** on the Welcome page of the Change Style Rule Wizard.

If you do not want this page to be displayed when you open the wizard, clear the option.

The following figure shows how the condition (left part) of the style rule activity:parent is displayed. The condition determines the context in which the styling will be applied. You can read it as "If the object is of type activity and it has no user-defined type property and it is a parent activity and it has no specific attribute".

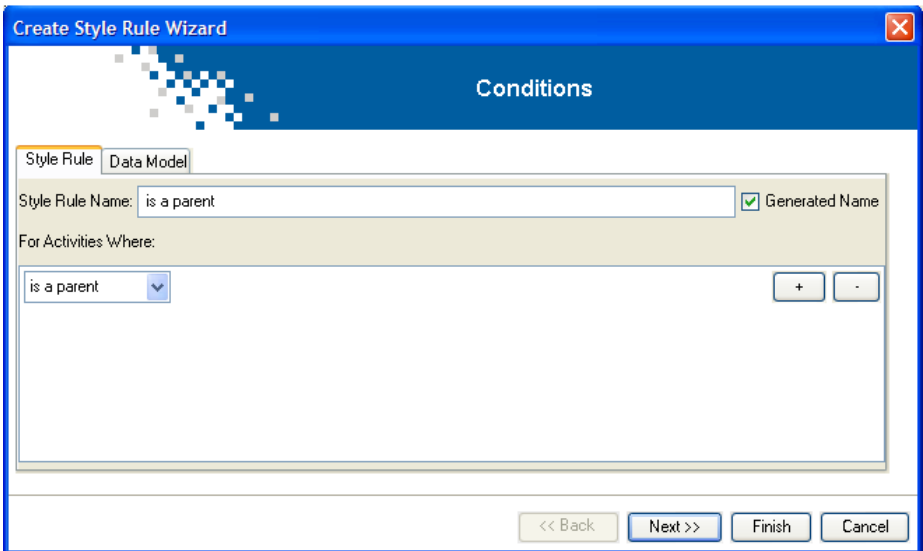

A generated name is applied to the style rule that is to be modified. In this case, the name is "is a parent". This name will appear in the Style Rules tree when you have finished restyling the graphic representation applied by the style rule. If you want, you can change the name to one of your own choice.

Since you will change only the representation of objects to which the rule applies and you will leave the condition unchanged, it is better to retain the original name.

- **5.** Clear the option **Generated Name** and enter the original name of the style rule activity:parent.
- **6.** Click the **Data Model** tab to have a read-only view of the data model.

It is useful to remind yourself of the specific properties of objects when you want to change the condition of a style rule or write a new style rule. The following figure shows you the Activities table view of the Gantt Data Model. The columns represent the properties defined for activity objects. You can see that the only user-defined type is critical.

This example is not concerned with changing the condition part of the style rule, but only with changing the styling applied through the rule.

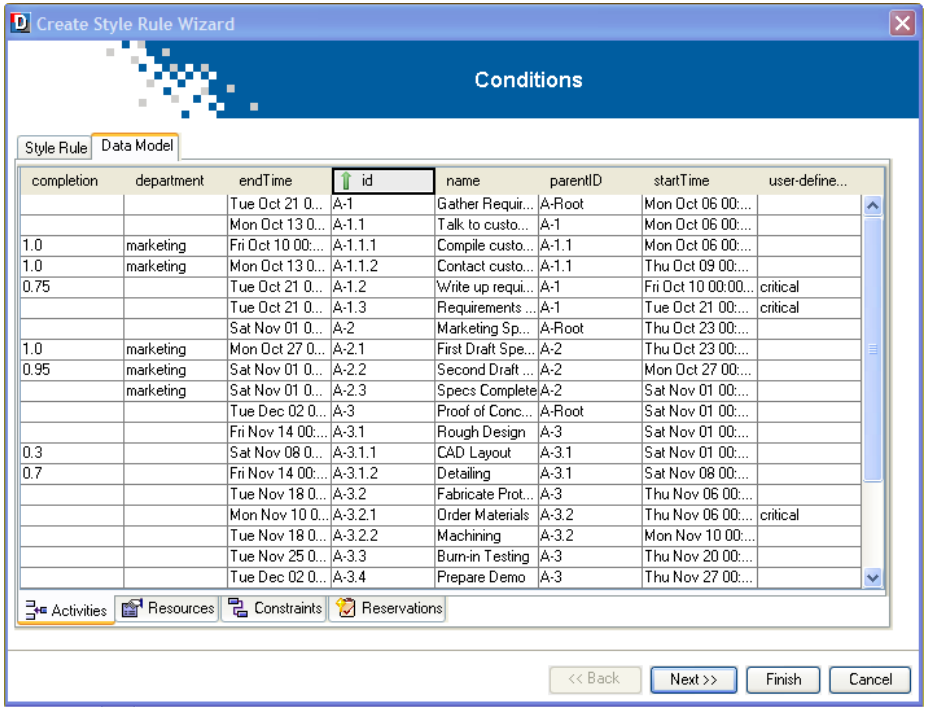

- **7.** Click **Next** to opt to define a new renderer.
- **8.** Select **New Renderer** and click **Next**.
- **9.** Select a renderer.

The Designer offers ready-made base elements for composite graphics, complex, and basic renderers. The summary renderer used to represent activities with an activity bar and start and end time symbols falls into the category of basic renderers. You are going to change it for one of the complex renderers shown in the following figure.

Select the **Complex** tab.

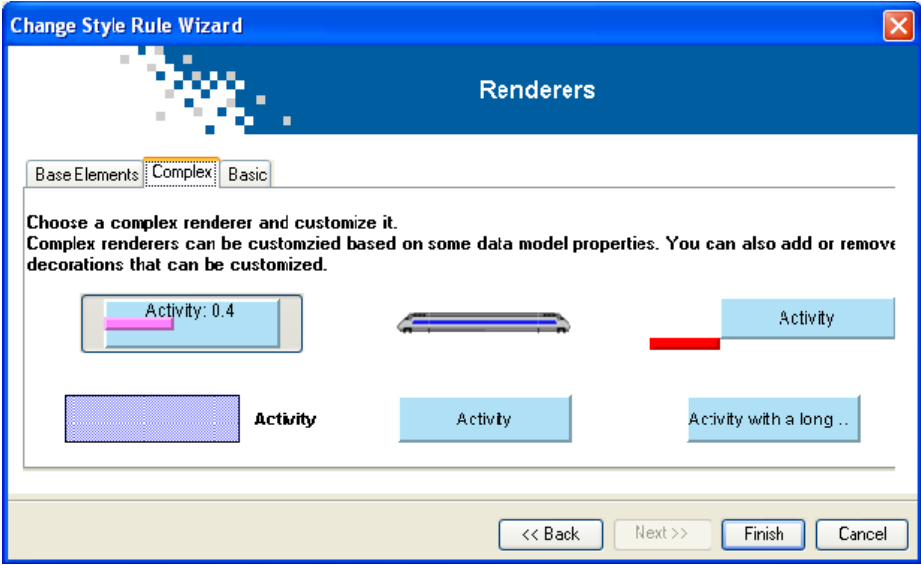

Select **Activity bar with icons**.

#### **10.** Click **Finish**.

The following figure shows how the change in styling of parent activities is reflected immediately in the Gantt chart.

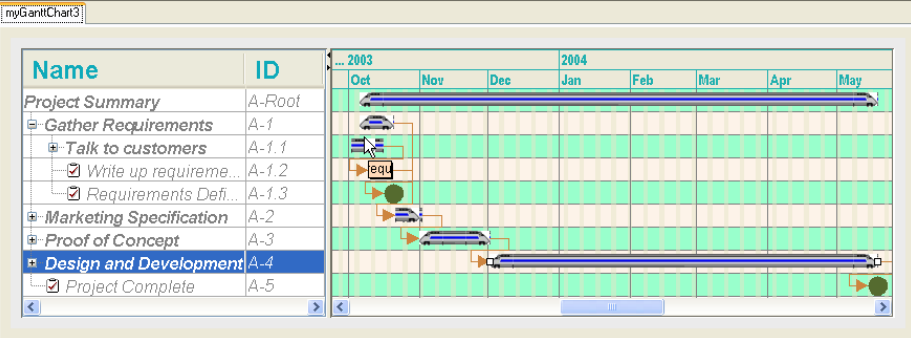

## **Create style rule**

<span id="page-30-0"></span>In this section you will:

- **♦** Create new style rule conditions that apply to specific activities.
- **♦** Set the renderer for each style rule.
- **♦** Rename a style rule.
- <span id="page-30-1"></span>**♦** Create a style rule for a constraint.

#### **Create a style rule condition for specific parent activities**

This style rule will have a more restricted application than the style rule activity:parent. The objective is to render parent activities started on or before October 6 2003 differently from other parent activities.

- **1.** Select the style rule activity:parent.
- **2.** Choose **Edit > Create Style Rule** or right-click and choose **Create Style Rule**.
- **3.** Clear the option for displaying the Welcome page.
- **4.** Click **Next** and select the **Data Model** tab.

You can see that there are two parent activities that start on October 6, 2003: A-1 Gather Requirements and A-1.1 Talk to customers.

**5.** Select the **Style Rule** tab to write the condition of the new style rule.

You are going to write the new style rule by adapting the content of the style rule activity:parent. The objects affected by the rule are parent activities and they do not have any special properties of user-defined type.

User-defined type is shown in the pink column in the data model view. The only activities shown to have this kind of property are leaf activities. (See *[User-defined](#page-159-0) [properties](#page-159-0)* for more information on user-defined types.)

You need to specify the attribute that distinguishes the affected objects and causes the style rule to be applied selectively.

- **6.** Click the plus sign and select **startTime**.
- **7.** Select **is before or equal to**.
- **8.** Click the ellipsis (**...)** to display the calendar that allows you to enter the date in the correct format.
- **9.** Select **October 2003** and the date of the **6**th; click **Apply**.

The following figure shows the completed condition.

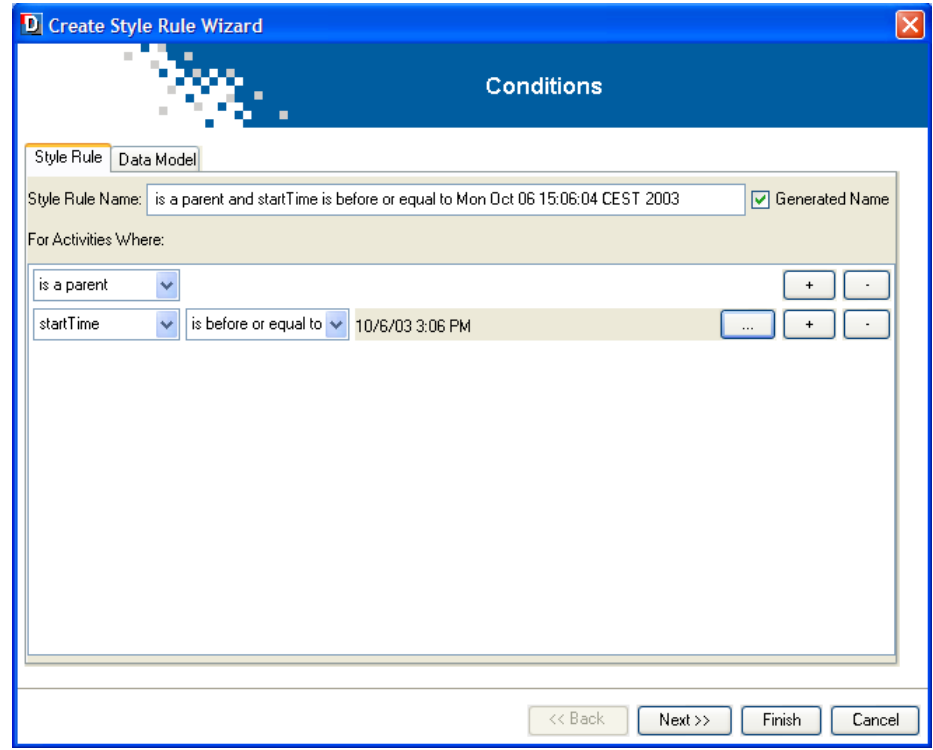

## **Set the renderer for specific parent activities**

You need to set the way the parent activities that satisfy the condition of the style rule will be rendered.

- **1.** Click **Next** to set the renderer for the activities specified by the rule condition.
- **2.** Select **New renderer** and click **Next** to define a different renderer for the specified activities.
- **3.** Select the complex renderer **Activity bar with text: where the text is given by a property of the model** and click **Finish**.

The following figure shows that the effect of the new style rule on activities A-1 and A-1.1 is shown in the chart immediately.

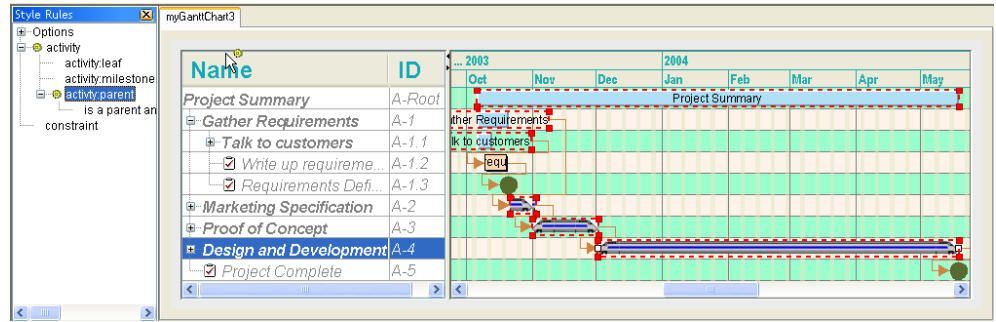

You can see that three style rules, as indicated by the yellow icons, apply to the objects selected in the chart:

- **♦** activity
- **♦** activity:parent
- **♦** is a parent and startTime is before or equal to Monday Oct 06 15:06:04 CEST 2003

The style rule lowest in the hierarchy is the rule with the most specific application.

#### **Rename style rule**

The default name of a new rule may not be useful to you. You can rename a style rule:

- **1. Select** the style rule and **right-click**.
- **2.** Choose **Rename**.
- **3.** Type the new name of the rule and click **OK**.

## **Create a style rule condition for an activity with a user-defined type**

This style rule is based on the style rule activity:leaf. The objective is to render activities that have the user-defined type critical, are the responsibility of the Engineering Department, and that are completed before January 20 2004. You might want to check the data model view to determine the likely scope of the rule. See *[User-defined](#page-159-0) properties* for more information about user-defined types.

There are four activities marked as critical in the data model view. User-defined types are shown in the pink column of this view. Only one of these belongs to the Engineering Department. This activity, A-4.1 Phase 1 Development, has an end time of December 2, 2003.

**1.** Select the style rule activity:leaf.

#### **2.** Choose **Edit > Create Style Rule**

You are going to write the new style rule by adapting the content of the style rule activity:leaf. The objects affected by the rule are leaf activities with a user-defined type.

You need to specify the user-defined type and the attributes that distinguish the affected objects and cause the style rule to be applied selectively.

- **3.** Select **user-defined type** and type **critical**.
- **4.** Click the plus sign and select **is a leaf**.
- **5.** Click the plus sign and select **department**.
- **6.** Select **equals**.
- **7.** Type **engineering**.
- **8.** Click the plus sign to specify the next attribute.
- **9.** Select **endTime**.
- **10.** Select **is before or equal to**.
- **11.** Click the ellipsis (**...)** to display the calendar that allows you to enter the date in the correct format.
- **12.** Select **January 2004** and the date of the **20**th; click **Apply**.

The following figure shows the completed condition.

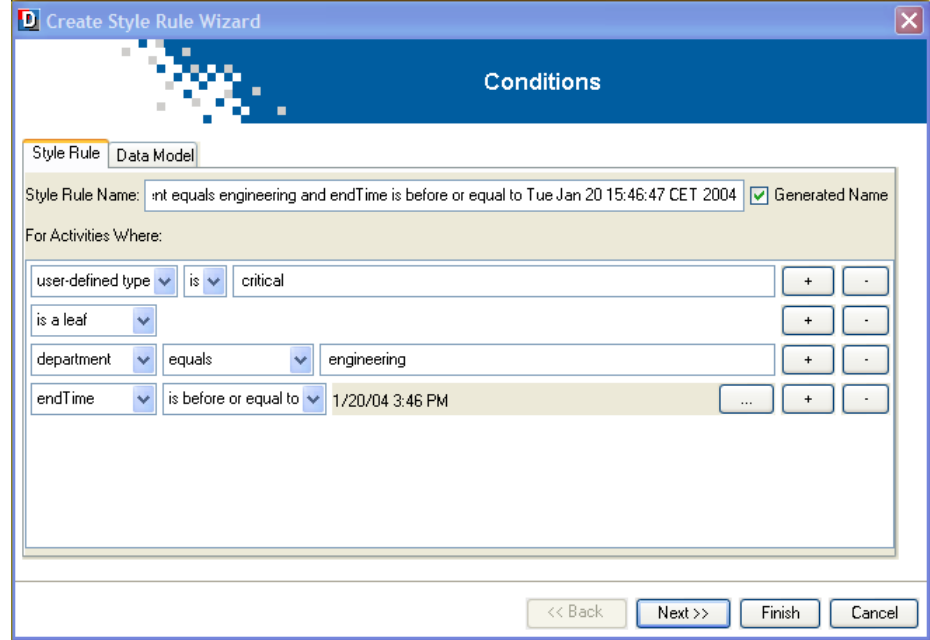

#### **Set the renderer for the specified activity**

Set the way the activity that satisfies the condition of the style rule will be rendered.

**1.** Click **Next** to set the renderer for the activity specified by the rule condition.

- **2.** Select **New renderer** and click **Next** to define a different renderer for the specified activity.
- **3.** Click the **Basic** tab to select a basic renderer for customization.
- **4.** Choose the **Activity bar:simple activity bar** and click **Finish**.
- **5.** Select the new style rule in the tree to customize the Activity bar.
- **6.** In the **Styling Customizer**, click the **Label** tab and set **Color** to bright red (255,0,51).
- **7.** Click **Apply**.
- **8.** Click the **Shape** tab and set **Color** to mid-gray (153,153,153).
- **9.** Click **Apply**.

The following figure shows the effects of this style rule.

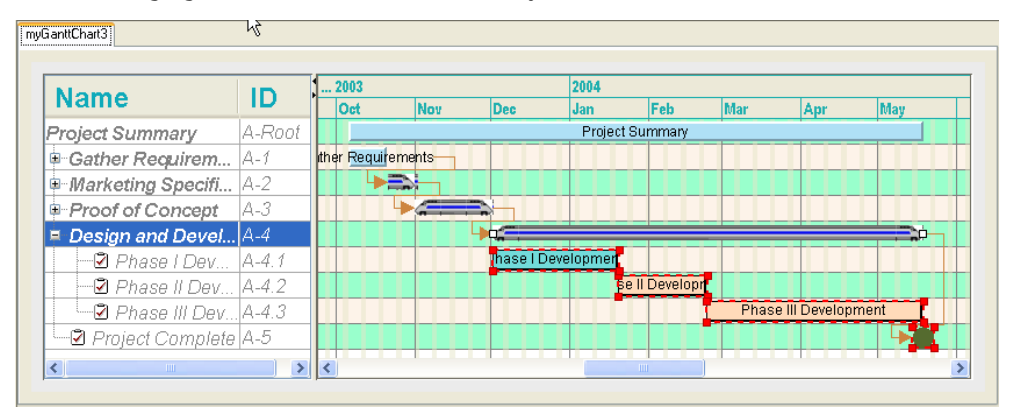

The new style rule is added to the tree after the rule activity:parent. Even though this rule applies to a leaf activity, it is too specific to be added to a part of the hierarchy that would branch directly under leaf activities. This is because the rule relates to objects with a user-defined type, which increases the specificity of the rule. This rule is so specific that you cannot move it up in the rule tree. Remember that the more specific a rule, the further down the hierarchy it appears.

When you select the new style rule, the yellow icons clearly show that the style rules for activity and activity:leaf can also apply, but are overridden by the new rule.

Rename the rule to activity.critical:leaf.engineering.completion.

#### **Create a style rule condition for a constraint**

This style rule is based on the style rule constraint. The objective is to render constraints of type **End-Start**.

- **1.** Select the style rule constraint.
- **2.** Choose **Edit > Create Style Rule**

You are going to write the new style rule by adapting the content of the style rule constraint.

You can specify the constraint type.

- **3.** Select **equals**.
- **4.** Type **End-Start**.

The following figure shows the resulting style rule condition.

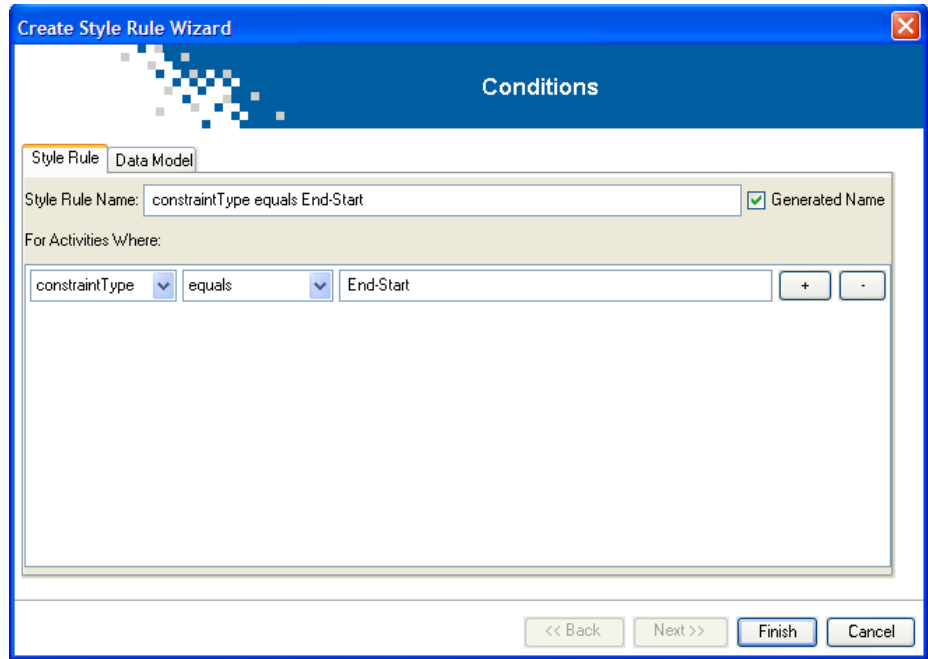

**5.** Click **Finish**.

#### **Set the renderer for the specified constraints**

Set the way the constraints that satisfy the condition of the style rule will be rendered.

- **1.** Select the new constraint.
- **2.** In the Styling Customizer, change the Foreground color of the line to magenta by selecting and applying the color identified as (**255,0,255**).

Select this color from the Swatches; its tooltip identifies the desired value.

- **3.** Increase the Line Width to **4**.
- **4.** Reduce the Arrow Size to **5**.

The following figure shows the changed styling, which is restricted to constraints on activities of type End-Start. Note that the black triangles beside the changed rendering properties that are specific to this rule point to the right to show that these settings are local to the current rule. The black triangles beside the other properties point upwards to indicate that those properties are inherited from the generic constraint rule.
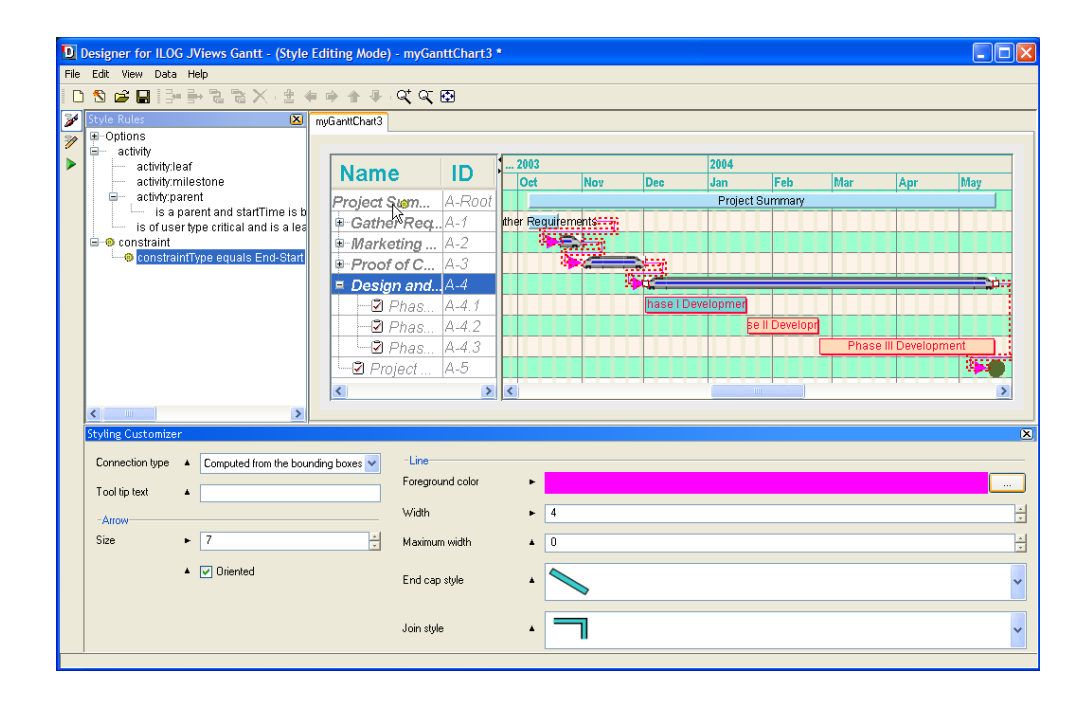

#### IBM® ILOG® JVIEWS GANTT 8.6

# *Developing a resource-oriented Gantt chart*

Explains how to create and style Gantt and Schedule charts.

#### **In this section**

#### **[Overview](#page-39-0)**

Describes the structure of a Gantt or Schedule chart and the classes used to manipulate them.

#### **[Creating a resource-oriented Gantt chart](#page-40-0)**

Explains how to use the New Gantt Chart Wizard to create a Gantt chart or Basic Schedule chart from a template.

#### **[Styling data in a resource-oriented Gantt chart](#page-43-0)**

Explains where to find information about resource reservation styling.

### **Overview**

<span id="page-39-0"></span>A resource-oriented Gantt chart or Schedule chart shows resources along the y axis against time on the x axis. The resource table on the left of the chart displays information from the data model about the resources. There is one row for each resource. Each column in this table displays a property of the resource.

The Gantt sheet on the right of the chart displays reservations of the resources for activities. Each row in the Gantt sheet could contain reservation graphics to represent the activities for which the matching resource is reserved. The same resource can be reserved for more than one activity during the same time span. Therefore several reservation graphics could occupy the same horizontal area in the same row. The Designer manages the potential overlapping of reservation graphics.

Since one activity can reserve several resources and appear as several reservation graphics, constraints between activities are not displayed by default in the resource-oriented Gantt chart. Constraint links can be displayed if each activity reserves only one resource.

This type of chart is implemented by an instance of the class IlvScheduleChart in the Java API. See The Gantt beans in **Developing with the SDK**.

### **Creating a resource-oriented Gantt chart**

<span id="page-40-0"></span>Access the New Gantt Chart Wizard from the menu bar (**File > New from Wizard**) or by typing Ctrl-W.

In this section you will:

- **♦** Choose to create a new Gantt chart project from a template.
- **♦** Choose a Basic Schedule Chart as the template.

Starting from a template is the easiest way to create a Gantt chart.

#### **Starting from a template**

A template specifies the data source and the data for a chart as well as the styling of the chart and its data. There is nothing more to do in the New Gantt Chart Wizard after choosing the template. You can click **Finish** without having to pass through the other steps of the wizard. Using a template is a quick and easy way of getting a ready made Gantt chart.

- **1.** Select the default **Start From a Template** by clicking **Next**.
- **2.** Select the template **Basic Schedule Chart**.

A preview of the resource-oriented Gantt chart is shown on the right, so you can see the data and the styling used in this template.

**3.** Click **Finish** to accept the data configuration and the styling as is.

You have a complete resource-based Gantt chart containing the data specified by the data source of the template project file. You can customize the styling of the chart and its data as you did for the activity-oriented Gantt chart.

The following figure shows that the same chart options are available for styling as in the activity-oriented Gantt chart.

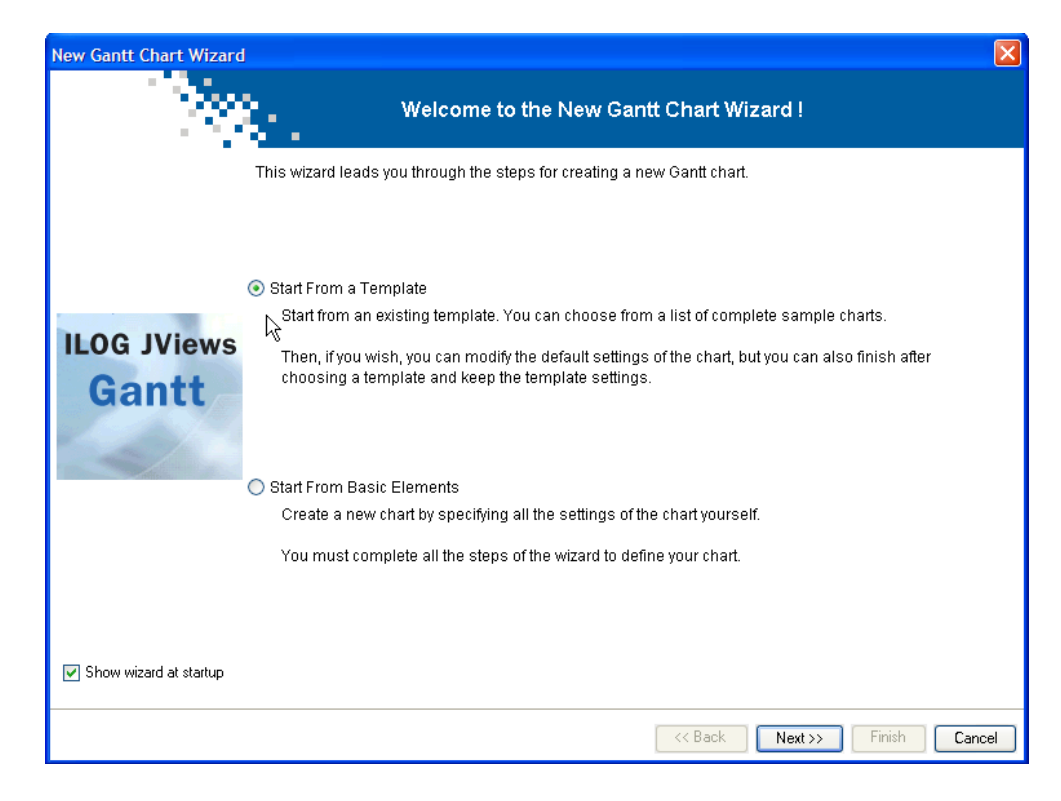

The following figure shows how to select a template.

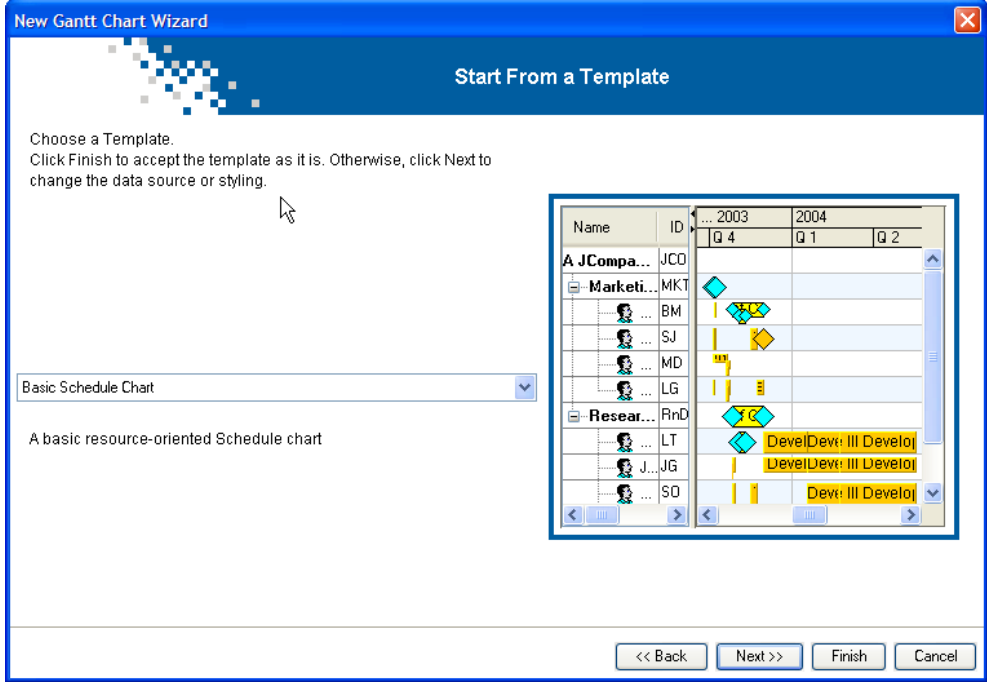

# **Styling data in a resource-oriented Gantt chart**

<span id="page-43-0"></span>There is no styling of resources. The styling of the reservations of a resource for one or more activities is based on activity style rules. See *[Styling](#page-22-0) the data* for details of how to style activity bars.

# *Integrating your development into an application*

Explains how to integrate a complete Gantt chart or a customized style sheet into an application.

#### **In this section**

**[Overview](#page-45-0)** Explains the integration options available.

#### **[Integrating a Gantt chart into an application](#page-46-0)**

Describes how to add a Gantt chart to an application.

#### **[Integrating a style sheet into an application](#page-48-0)**

Describes the code used to add custom styling to a custom data model.

# **Overview**

<span id="page-45-0"></span>You can integrate a complete Gantt chart into an application through the project file or you can integrate only the style sheet to have the styling developed in the Designer applied to real data in an application.

### **Integrating a Gantt chart into an application**

<span id="page-46-0"></span>When you have saved your Gantt chart in the Designer, you have a project file that you can use to integrate the chart component into an application. There are sample project files in:

<installdir>/jviews-gantt86/bin/designer/data/examples

See also the gallery of Designer projects supplied in the JViews Gantt samples at:

#### **<installdir>/jviews-gantt86/samples/gallery**

#### **To integrate a chart component into an application:**

**1.** Make sure that all the project files are accessible from the application.

The .igpr, .css, and .xml files must all be accessible from the application.

**2.** Create the Gantt chart instance and load the project file into the application.

<span id="page-46-1"></span>*[Creating](#page-46-1) the Gantt chart instance and loading the project file* shows you how to create an instance of a Gantt chart, which can be an instance of  $\Box$  vGanttChart as in this example or of IlvScheduleChart, and load the project file into the application.

```
Creating the Gantt chart instance and loading the project file
```

```
IlvGanttChart chart = new IlvGanttChart();
try {
    URL project = \ldots;
     // Apply the project file to the chart
        chart.setProject(project);
     } catch (IOException e) {
     ...;
     } catch (IlvStylingException se) {
     ...;
      }
```
The Gantt chart is thus configured according to the settings of the project file.

The project file contains the type of chart it was saved for, which can be an activity-oriented Gantt chart (IlvGanttChart) or a resource-oriented Gantt chart (IlvScheduleChart).

The code for creating the Gantt chart instance and loading the project file is shown in:

#### **<installdir>/jviews-gantt86/codefragments/application/loadProject/src/ LoadProject.java**

When you run this example it displays buttons that allow you to choose the type of chart developed in the Designer. You must then select the path to your chart. If the type of chart used in the project does not correspond to the type of chart you have chosen to load, you will receive an error message.

# **Note**:

A project file includes both the data and the style sheet. When a project is set, it replaces any data source and style sheets that may already be set on the chart.

This code allows you to integrate your Gantt chart into an application, for example, a Swing application. You still need to write the code for using the Gantt chart in the application. JViews Gantt does not provide any special facilities for creating menus or toolbars, for example. You need to develop such features in your application for yourself. See *[Writing](#page-144-0) an [application](#page-144-0)* for more information.

# **Integrating a style sheet into an application**

<span id="page-48-0"></span>If you have a custom data model and your application is already defined, you can use the Designer for styling only on a sample of dummy data or on an XML dump of your data. Then you can integrate the style sheet from the Designer into your application. You can apply the styling defined in the style sheet to the real data used in the application. The Designer makes it much easier to write the style sheet.

Follow these steps to style the chart component of your application using an existing project style.

**1.** Make sure that the project style sheet is accessible from the application.

The .css file must be accessible from the application.

<span id="page-48-1"></span>**2.** In the application, after creating the chart and loading the data model, use the code shown in *Loading a style sheet Into an [application](#page-48-1)*:

```
Loading a style sheet Into an application
```

```
try {
 chart.setStyleSheets(new String[]{"..."});
} catch (IlvStylingException x) {
  System.err.println("Cannot load style sheets: " + x.getMessage());
}
```
See Applying styles in **Developing with the SDK** for more information on how to load style sheets.

You can also look at the Gantt and Schedule chart CSS samples in:

```
<installdir>/jviews-gantt86/samples/cssGantt
```

```
<installdir>/jviews-gantt86/samples/cssSchedule
```
# **Reusing a project in the Designer**

You can easily refine an existing project in the Designer. You may want to refine a prototype or make changes to the styling and the Designer offers a quick and easy way of doing this.

You can only reuse projects in the Designer that have been developed exclusively with the Designer. Projects that have been further developed in the SDK are likely to contain features that are not available in the Designer.

You can drag a project file from a directory into a Designer window. The Gantt chart configured by the project file opens automatically in the Designer. The drag-and-drop action is available in both Style Editing and Gantt Chart Editing modes.

# *Getting to know the Designer*

Introduces you to the different types of chart and the subcomponents that are used to build them.

#### **In this section**

#### **[Working in different modes](#page-52-0)**

Describes the modes available in the Designer.

#### **[Style Rules](#page-60-0)**

Explains how style rules are used to style your chart and data rules to style application data.

#### **[Using wizards](#page-74-0)**

Describes the wizards supplied by the Designer and how to use them.

#### **[The Rule Menu](#page-81-0)**

Explains how to use the rule management commands in the Rule Menu.

#### **[The Undo and Redo facilities](#page-84-0)**

Explains how to undo and redo an action.

#### **[Checking rules](#page-85-0)**

Explains how to use the Check Rules facility to validate your work.

#### **[Messages for troubleshooting](#page-86-0)**

Describes the message details shown in the Messages panel.

#### **[Printing](#page-88-0)**

Describes the printing facilities available in the Designer.

#### IBM® ILOG® JVIEWS GANTT 8.6

# <span id="page-52-0"></span>*Working in different modes*

Describes the modes available in the Designer.

#### **In this section**

#### **[Overview](#page-53-0)**

Describes the modes available in the Designer.

#### **[Style Editing Mode](#page-54-0)**

Explains how you use the Gantt Chart Editing Mode to modify a chart and the underlying data model.

#### **[Gantt Chart Editing Mode](#page-56-0)**

Explains how you use the Gantt Chart Editing Mode to modify a chart and the underlying data model.

#### **[Preview Mode](#page-58-0)**

Explains how you use Preview mode to interact with a chart.

# **Overview**

<span id="page-53-0"></span>You can work in the following modes:

- **♦** *Style [Editing](#page-54-0) Mode*
- **♦** *Gantt Chart [Editing](#page-56-0) Mode*
- **♦** *[Preview](#page-58-0) Mode*

There are specific default interactions associated with each mode. In all modes you can zoom in and out.

# **Style Editing Mode**

<span id="page-54-0"></span>This icon in the vertical toolbar represents Style Editing Mode. In this mode you can select a rule under Style Rules or select a chart component or data object in the chart and specify the styling.

You can customize the styling of chart components through their associated customizers. See *[Customizing](#page-17-0) Gantt chart Options*.

You can style data by writing style rules. These rules are written by creating or changing style rule conditions and associating them with a renderer. You can do this in the Create Style Rule Wizard or the Change Style Rule Wizard. See *[Create](#page-30-0) style rule* and *[Change](#page-26-0) style [rule](#page-26-0)*. The condition represents the expressions in the left part (the selector) of a CSS style rule. The rendering represents the right part of a CSS style rule.

The style rules define the styling used in the style sheet which is the CSS file used by a project in the Designer.

When you write style rules, you can choose to apply the renderer inherited from a more generic related rule higher in the style rule hierarchy or you can choose a new renderer that applies only to the more specific context defined by the style rule condition. You can define the new renderer by choosing one of the default renderers supplied in the Designer and customizing it in the Styling Customizer.

#### **Viewing the data model in Style Editing Mode**

You can display a read-only view of the data model by choosing **View > Data Model**. When the Data Model option is checked the Data Model — Read-only View is displayed by default in a pane below the Gantt chart. This panel is dockable in any position within the main panel or can be a separate window.

The following figure shows Read-only view of data model in Style Editing Mode.

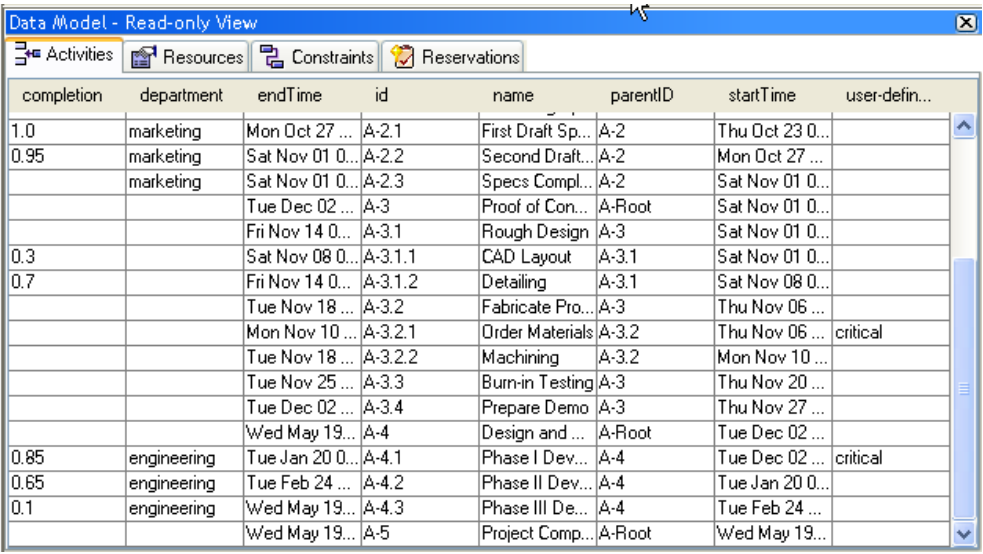

Use the tabs to view the different object types (Activities, Resources, Constraints, and Reservations) in the data model.

# **Gantt Chart Editing Mode**

<span id="page-56-0"></span>This icon in the vertical toolbar represents Gantt Chart Editing Mode. In this mode you can modify the chart and the underlying data model. You can insert and delete activities or resources and create constraints or reservations. You can indent and outdent data objects and move them up or down in the hierarchy.

In this mode, you cannot change the styling of objects.

In this mode, you can expand the data nodes and scroll vertically and horizontally, so that all nodes can be visible. (See expanded data node and visible data node.) It is easier to see leaf activities or resources in this mode than in Style Editing Mode.

Selecting an object in the Gantt Sheet (activities or constraints in a Gantt chart; resources or reservations in a Schedule chart) displays the properties of this object in the Data Property Sheet. The following figure shows the activity Phase 1 Development selected in the Gantt Sheet (upper right pane) and the properties of this activity in the Data Property Sheet (lower pane).

The Data Property Sheet is also visible in Style Editing Mode.

You can then remove, add, or modify some of the properties.

**Note**: Note that some properties are not editable.

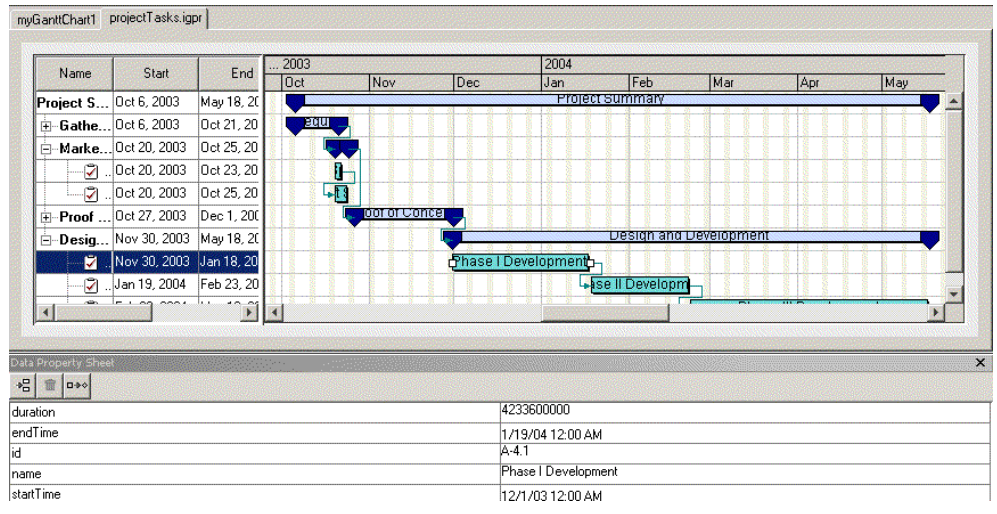

#### **Adding a user-defined type**

To add a user-defined type:

**1.** Select an object.

- **2.** Click the **Set User-Defined Type** button in the toolbar of the **Data Properties Sheet**
- **3.** Enter new values for the properties of the user-defined type.

If you want to enter multiple values, separate each value in the list by a comma.

User-defined types are identified by the value of the tags property. See *[User-defined](#page-159-0) [properties](#page-159-0)*.

#### **Adding a data property**

.

To add a new property to an object:

- **1.** Click the **New Property** button in the toolbar of the **Data Properties Sheet** .
- **2.** Enter the name of the property and its value.

Values can only be primitive values.

### **Removing a property**

To remove a property of an object:

- **1.** Select the property in the **Data Property Sheet**.
- **2.** Click the **Delete Property** button in the toolbar.

# **Preview Mode**

<span id="page-58-0"></span>This icon in the vertical toolbar represents Preview Mode. In this mode you can interact with the chart and its objects using the interactors zoom in, zoom out, or zoom to fit to see the dynamic effects your style rules will have in your application.

In this mode, you cannot change the styling of objects or the data in the chart.

#### IBM® ILOG® JVIEWS GANTT 8.6

# *Style Rules*

<span id="page-60-0"></span>Explains how style rules are used to style your chart and data rules to style application data.

#### **In this section**

#### **[Overview](#page-61-0)**

Describes the options available in the Style Rules pane and how style rules are saved.

#### **[Options](#page-62-0)**

Explains how you use the Options section to style a chart and its individual subcomponents.

#### **[Data rules](#page-68-0)**

Explains what data rules are and where to find them in the Designer.

#### **[Styling Customizers](#page-69-0)**

Explains what the Styling Customizer is and the editing options available for the different properties.

#### **[Styling Properties](#page-70-0)**

Explains how properties are displayed in the Styling Properties list.

#### **[Priority](#page-71-0)**

Explains how rule priority is calculated.

#### **[Debugging the style sheet](#page-72-0)**

Explains how to investigate the effect of rule priority over style change .

#### **[Resetting default property values](#page-73-0)**

Describes the effect of inherited default values on a renderer.

# **Overview**

<span id="page-61-0"></span>The Style Rules pane displays the Options for styling your chart as a whole and data rules for styling the application data. When you save a chart as a project, the style rules (options and data rules) are saved in a style sheet (.css file) with the CSS for Java syntax. For details of the syntax, see Using CSS syntax in the style sheet in *Developing with the SDK*.

# **Options**

<span id="page-62-0"></span>The Options section of the Style Rules pane allows you to style the chart at the level of the chart as a whole and of its individual subcomponents. Each chart you work on has its own style sheet and therefore its own options.

There are Options for the chart component and its subcomponents. Options are controlled through properties in the Styling Customizer for the chart component or each of its subcomponents. The Styling Customizer appears in the lower pane of the Designer when you select the option in the Style Rules pane.

**Divider** Table view of the data model **Gantt Chart Example**  $\Box$   $\times$ scale Edit Field Dates Grids Row LookAndFeel  $B + B + X = + + 1$ Time: Oct 2000 Sep 2000 Name Start End  $W43$  $W40$ **W41 W42** -<br>Proiect Summary Sep 27, 2000 May 9, 2001 **C** Gather Requirements Sep 27, 2000 Oct 9, 2000 Sep 27, 2000 Oct 2, 2000 **P** Talk to customers 2 Compile customer list Sep 27, 2000 Oct 2, 2000 Compile customer sheet 7 Contact customers Sep 28, 2000 Oct 2, 2000 Contact customers Virite up requirements Write up requirements **Cantt** Oct 10, 2000 Oct 16, 2000 **P** Marketing Specification First Draft Specification Second Draft Specification Oct 10, 2000 Oct 16, 2000 Second Draft Specification **O-** Proof of Concept Oct 18, 2000 Nov 22, 2000 Nov 22, 2000 May 9, 2001 þ. **Design and Development**  $\mathbf{L}$ Hierarchy of activities Start time Parent End time Root Expand/Collapse icon activity activity End-to-start Child activity constraint

The following figure shows the different parts of a Gantt chart.

The following figure shows the different parts of a Schedule chart.

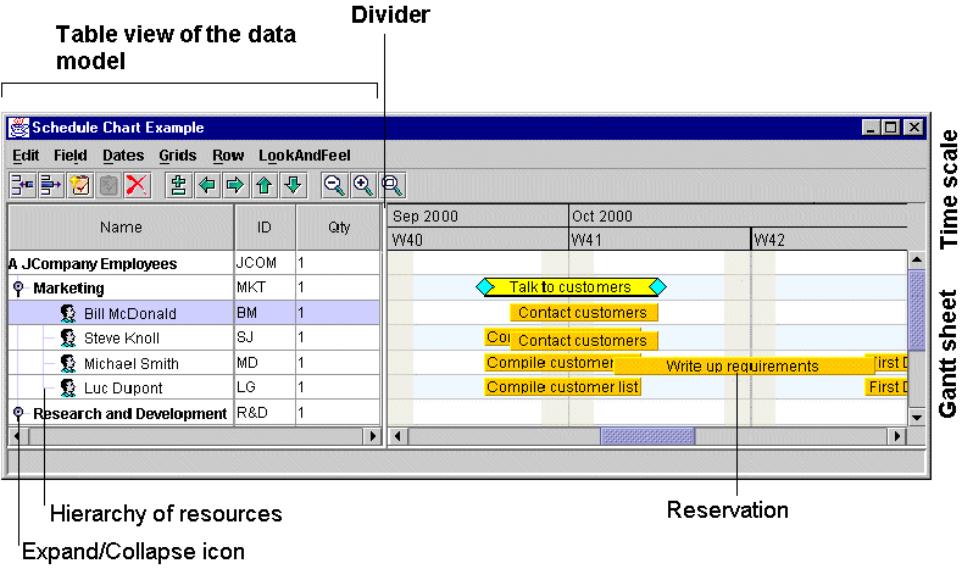

You can customize the styling of the Gantt chart through options that apply to:

**♦** The chart itself

You can customize the appearance of the chart through properties that control:

- **●** Border
- **●** Inside border
- **●** Row height
- **●** Visibility of the table and the sheet

You can customize the appearance of the divider through properties that control:

- **●** Location
- **●** Size
- **●** Move mode

You can customize the appearance of the scrollbars through properties that control:

- **●** Horizontal scrollbar visibility
- **●** Vertical scrollbar policy

You can customize time and duration through properties that control:

- **●** Beginning of the visible time interval
- **●** Animation steps of the visible time interval
- **●** Unbounded time interval scrolling mode

**●** Bounded time interval scrolling mode

You can customize the colors and fonts of the chart, Gantt sheet, table, table header, and time scale through properties that control:

- **●** Background color
- **●** Foreground color
- **●** Font
- **♦** The table

You can customize the appearance of the table and table header through properties that control:

- **●** Background color
- **●** Foreground color
- **●** Font

You can customize the appearance of the grid through a property that controls:

**●** Color

You can customize the columns of the table through properties that control their appearance:

- **●** Margin
- **●** Selection allowed

You can customize the columns of the table through a property that uses the column names to control:

- **●** Column order
- **♦** The sheet

You can customize the appearance of the Gantt sheet through properties that control:

- **●** Background color
- **●** Background pattern location
- **●** Constraint layer visible
- **●** Displaying constraints

The Control group of properties of the Gantt sheet let you control whether:

- **●** Tooltips are enabled
- **●** Activity graphics are drawn over multiple rows

and whether parent activities are:

- **●** Editable
- **●** Movable

**●** Refreshed when changing from leaf to parent or vice versa

and whether milestones are:

- **●** Refreshed when the activity time interval changes from null to non-null or vice versa The Advanced group of properties of the Gantt sheet let you control:
- **●** Autofit to contents
- **●** Antialiasing
- **●** Double buffering
- **●** Optimized translation
- **♦** The time scale

You can customize the time scale through properties that control:

- **●** Background color
- **●** Foreground color
- **●** Font
- **♦** The horizontal grid

You can customize the lines of the horizontal grid through a property that controls:

**●** Color

You can customize the rows of the horizontal grid through properties that control:

- **●** Fill
- **●** Even row color
- **●** Odd row color
- **♦** The vertical grid

You can customize the colors of the vertictal grid through a property that controls:

**●** Foreground color

You can customize the weekend grid through properties that control:

- **♦** Display of weekends
- **♦** Color of weekends
- **♦** Printing of weekends as opaque

You can use all the properties listed for Options in this section directly in the Designer. To control styling through other properties, you must use the SDK. See Styling Gantt and Schedule chart components in *Developing with the SDK*.

The following table shows the components and their corresponding CSS element type and ID together with their properties available in the Designer and the property type. See also *Styling [Properties](#page-70-0)*.

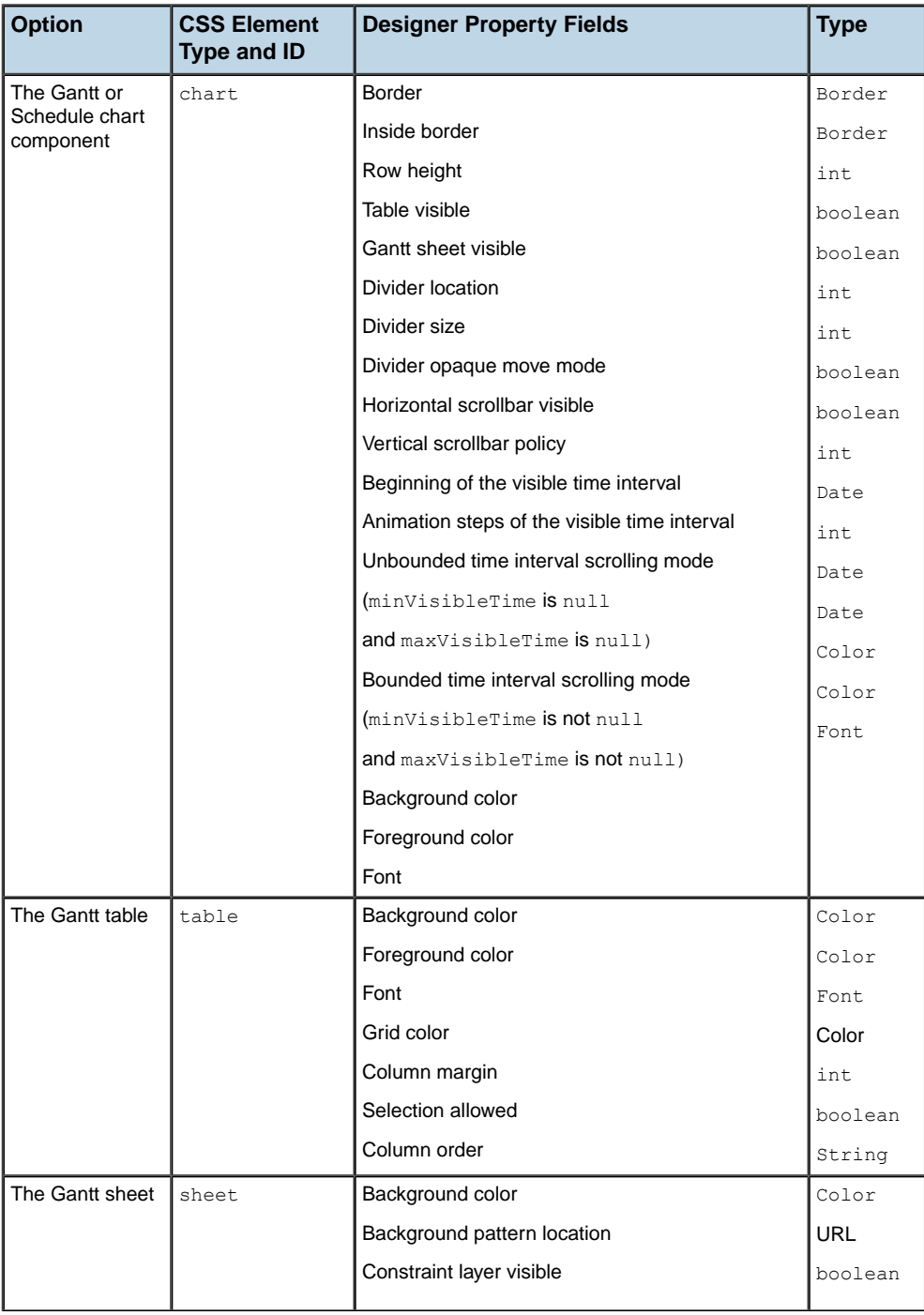

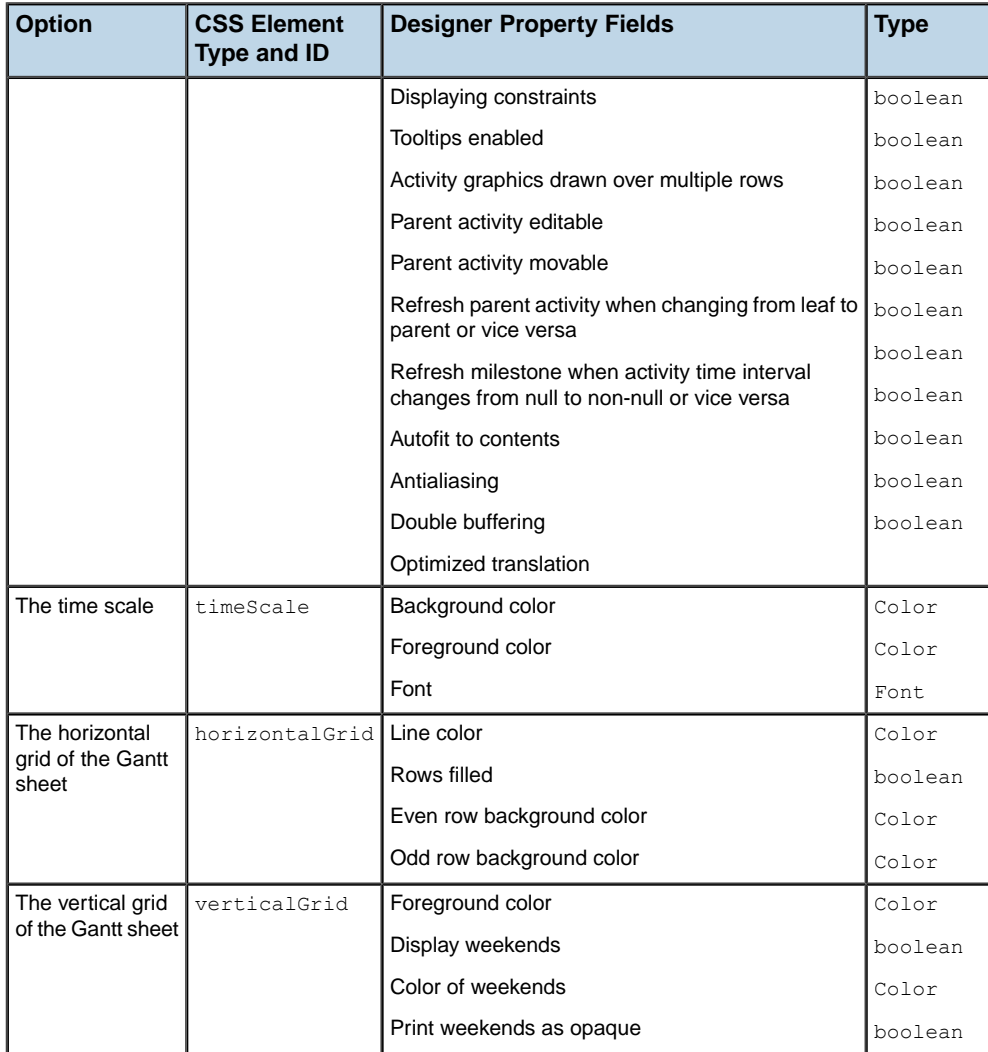

# **Data rules**

<span id="page-68-0"></span>A data rule is a style rule that applies to the data in the chart. It consists of an object type and attribute conditions followed by declarations.

A data rule is defined on a group of data model objects belonging to the same class, or having a common ascendant class, or belonging to the same user-defined type. It is applied to the renderers used to visualize the data in the chart.

In the Designer, you see the data rules in the top left pane, titled Style Rules, following the Options. This pane shows a hierarchical view of the rules depending on how specific they are.

In the Designer, you see the declarations in terms of property values in the Styling Customizer or the optional list of Styling Properties.

# **Styling Customizers**

<span id="page-69-0"></span>The Styling Customizer is a user-friendly way to see properties and their values, subdivided into categories by different tabs and with explanatory names. You use a Styling Customizer to customize an option or a renderer by setting property values. The Styling Customizer for the current rule selection is displayed in the lower pane of the Designer.

For each property, the Styling Customizer displays one of the following according to the type of value concerned:

- **♦** A checkbox to select or clear
- **♦** A list of the valid values or items for you to choose from
- **♦** A step scale for numerical values
- **♦** A text field for you to enter text
- **♦** Buttons for you to add or remove values or lines of text
- **♦** An Ellipsis button to browse in order to select a file name or font
- **♦** A calendar system in which to select date and time
- **♦** A choice of the following systems for color settings:
	- **●** JViews color disk
	- **●** RGB (Red, Green, Blue)
	- **●** HSB (Hue, Saturation, Brilliance)
	- **●** Swatches

# **Styling Properties**

<span id="page-70-0"></span>The Styling Properties list gives a view of properties that is closer to the API; it comprises a single exhaustive list and shows the API (short) names. To open the Styling Properties pane, choose **View > Styling Properties**.

The list shows the locally set properties (those set in the selected rule), in alphabetical order, followed by the inherited properties (those set in previous rules), in alphabetical order. The status icons next to each property show which property values are local and which inherited:

- **♦** Arrow up: value set in a previous rule
- **♦** Arrow right: value set in the selected rule

Click the arrow icon to toggle the status.

**Important**: If you change the status to Inherited from a previous rule, you will lose the value set by the selected rule.

# **Priority**

<span id="page-71-0"></span>The principles of inheritance and overriding apply to style rules. This allows you to write default rules for all model objects of a certain type and then to refine the customization with more specific rules that apply to subsets of these model objects.

The priority of a style rule depends on how specific it is and on the order with respect to other style rules of the same specificity. In general, a rule with more components in its selector has a higher priority because it is more specific. Note that a more specific rule sets property values for some model objects but not for others. When the specificity of two rules is the same, the lowest rule in the tree has priority.

Different rules apply to different groups of objects, but several rules can apply to the same object. If the same property is set on one object in several rules, only the setting in the rule with the highest priority is retained; this rule *overrides* all the previous ones.

To style a model object, the Designer sorts all rules that match it in priority order and then applies the settings they contain to the graphic object representing the model object.
## **Debugging the style sheet**

If you change a property in a Styling Customizer, and you do not immediately see the effect of the change, this is probably because the selected rule has been overridden by a later rule. You can look at the other rules at the same level in the tree to see if the same property is set in one of these rules.

## **Resetting default property values**

A renderer can have default values for its properties, which can be set at creation time.

In a style sheet, some property values may be inherited at all levels and therefore come from the default values of the renderer. If you change such a property value in a style rule to reflect a temporary state (such as selection), when the temporary state no longer applies (the object is deselected), the property value does not automatically revert to the default value. This situation arises because there is no style rule to set the default value. You therefore need to include this setting explicitly in the general rule for the renderer.

If you do not change such a property value according to a temporary state in a style rule, you can leave the implicit default value and not worry about it.

# *Using wizards*

Describes the wizards supplied by the Designer and how to use them.

### **In this section**

**[Wizards in the Designer](#page-75-0)** Lists the wizards supplied by the Designer.

### **[New Gantt Chart Wizard](#page-76-0)**

Describes the pages in the New Gantt Chart Wizard.

### **[Change Style Rule Wizard](#page-77-0)**

Explains how to use the Change Style rule Wizard.

### **[Create Style Rule Wizard](#page-78-0)**

Explains how to use the Create Style Rule Wizard.

### **[Reconfigure Data Wizard](#page-80-0)**

Describes the pages in the Reconfigure Data Wizard.

# **Wizards in the Designer**

<span id="page-75-0"></span>The Designer provides the following wizards to guide you through the creation of charts and style rules:

- **♦** *New Gantt Chart [Wizard](#page-76-0)*
- **♦** *Create Style Rule [Wizard](#page-78-0)*
- **♦** *[Change](#page-77-0) Style Rule Wizard*
- **♦** *[Reconfigure](#page-80-0) Data Wizard*

## **New Gantt Chart Wizard**

<span id="page-76-0"></span>To open the New Gantt Chart Wizard, choose **File > New from Wizard**. By default, this wizard is open when you run the Designer; you can disable this behavior from the first page of the wizard.

The New Gantt Chart Wizard allows you to specify the data on which a chart is to be based and the initial look of the chart. You can then refine the styling by working in Style Editing Mode, see *Style [Editing](#page-54-0) Mode*.

The New Gantt Chart Wizard has the following pages:

- **♦** Welcome, with choice between template and basic elements.
- **♦** Choose a Template, with a list of the available templates (predefined or user-defined).

This page only appears if you have chosen the template option and not the basic elements option.

- **♦** Choose the Type of Data Source, with a list of the supported data source types.
- **♦** Gantt Chart Data Connection, with browse facilities to load from a file or database.
- **♦** Define Mapping from Tables to Gantt Chart Model, with a preview of the property-column mapping and editing facilities.
- **♦** Select the Type of Chart, with a choice between resource-oriented chart (Schedule chart) or activity-oriented chart.
- **♦** Choose a Theme, with a choice of color schemes.
- **♦** Exit.

## **Change Style Rule Wizard**

<span id="page-77-0"></span>To open the Change Style Rule Wizard, choose **Edit > Change Style Rule** or select the data rule that you want to change, right-click, and choose **Change Style Rule**.

The Change Style Rule Wizard simplifies the changing of the conditions and renderers in data rules. The pages are the same as those in the Create Style Rule Wizard, see *[Create](#page-78-0) Style Rule [Wizard](#page-78-0)*.

## **Create Style Rule Wizard**

<span id="page-78-0"></span>To open the Create Style Rule Wizard, choose **Edit > Create Style Rule** or select a data rule, right-click, and choose **Create Style Rule**.

The Create Style Rule Wizard simplifies the definition of data rules which can include attribute conditions. It also allows you to select a graphic representation.

### **Data rules**

In the Create Style Rule Wizard, the items you can select are as follows:

- **♦** object: the type of object to which the rule will apply.
- **♦** user-defined type: the object subtype to which the rule will apply, according to the types you have defined
- **♦** state: the runtime state to which the rule will apply: parent, leaf, milestone, or selected

Note that parent and leaf are only relevant to activities and resources and that a milestone is a zero-duration activity.

**♦** attribute: the name of an attribute of the object in your data model for which a specific value is tested

The plus signs allow you to add further states and attribute conditions to which the rule applies.

The object types are activities and constraints. You may also have defined user-defined types, for example, critical for a subset of activities. You can make further selections (state or attribute or both) to set a more restrictive condition.

### **Attribute conditions**

An attribute condition tests one or more attributes against a value. If you select an attribute, you must then set a condition on its value by selecting an operator from the operator menu and entering a value. You can set several attribute conditions.

The operator menu reflects the type of the attribute: integer, real, string, or date. For integer or real attributes, the operator menu offers exists and is not null, is greater than, is less than, is greater than or equal to, is less than or equal to, equals, does not equal. For string attributes, the operator menu offers exists and is not null, equals, does not equal, contains. For dates, the operator menu offers exists and is not null, is after, is before, is after or equal to, is before or equal to, equals, does not equal.

### **Viewing the data model in the Style Rule Wizards**

The Create Style Rule Wizard and the Change Style Rule Wizard both display a table view of the data model in the Data Model tab of the Conditions page. The table shows the property name and the current value for each property, on separate tabs for Activities, Resources, Constraints, and Reservations.

The following figure shows a table view of the data model for resources in a Style Rule Wizard.

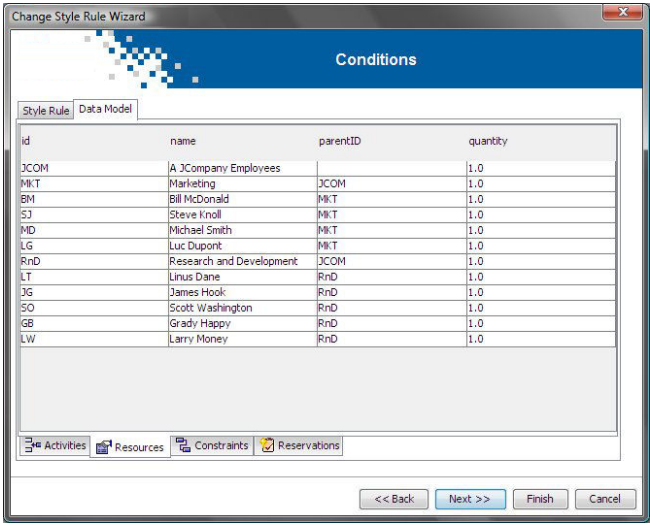

When you create or change rules in one of these wizards, you can view the data properties and values that you can use to set conditions by selecting the Data Model tab.

### **Renderer mapping**

Each type of data in a chart is represented by a renderer, for example, an Activity renderer for activities. In the wizard, you can accept the inherited renderer for the type of data or decide to choose a different renderer.

### **Renderers**

A renderer can display a shape, an image (GIF, JPG, PNG or SVG), a text, or combinations of these (composite graphics).

Some predefined renderers are supplied in palettes in the Renderers page of the wizard.

## **Reconfigure Data Wizard**

<span id="page-80-0"></span>To open the Reconfigure Data Wizard, choose **Data > Reconfigure Data**.

The Reconfigure Data Wizard essentially allows you to revisit the parts of the New Gantt Chart Wizard that concern the data. You can change to a different type of data source (XML file, flat file, database, or in-memory) or keep the same data source but load data from a different file or database. You can also change the query used to load data from a database, for example, to add extra columns.

## **The Rule Menu**

To manage your style rules, right-click and choose from the Rule Menu. This menu contains many rule management commands, as described in this section.

### **To create a style rule.**

**♦** Right-click a data rule, and choose **Create Style Rule Wizard** on the Rule Menu.

See *Create Style Rule [Wizard](#page-78-0)* for more information.

#### **To change a style rule**

**♦** Right-click a data rule, and choose **Change Style Rule Wizard** on the Rule Menu. See *[Change](#page-77-0) Style Rule Wizard*.

#### **To cut a style rule:**

**♦** Right-click a style rule, and choose **Cut** on the Rule Menu.

If you have cut a rule, you can do a Paste or Paste Styling Properties action to use the information in a different rule.

You can undo cut actions, see *The Undo and Redo [facilities](#page-84-0)*.

#### **To copy a style rule:**

**♦** Right-click a style rule, and choose **Copy** on the Rule Menu.

Once you have copied a rule, you can do a Paste or Paste Styling Properties action.

### **To paste a style rule:**

**♦** Right-click the target style rule and choose **Paste** on the Rule Menu.

This action changes both the conditions and the styling properties of the target rule.

Before pasting, you must have already copied the style rule to be pasted. **Note**:

### **To paste styling properties:**

**♦** Right-click the target style rule and choose **Paste Styling Properties** on the Rule Menu.

This action leaves the conditions of the target rule unchanged and changes the styling properties.

**Note**:

Before pasting, you must have already copied the style rule to be pasted.

#### **To delete a style rule:**

**♦** Right-click the target style rule and choose **Delete** on the Rule Menu. You can undo deletion, see *The Undo and Redo [facilities](#page-84-0)*.

#### **To customize the appearance of a style rule by renaming:**

- **1.** Right-click the target style rule and choose **Rename** on the Rule Menu.
- **2.** Enter your preferred name.

The name you enter appears in place of the dot-separated notation.

### **To see the CSS code for a style rule:**

**1.** Right-click the target style rule and choose **View** on the Rule Menu. The View as CSS dialog appears.

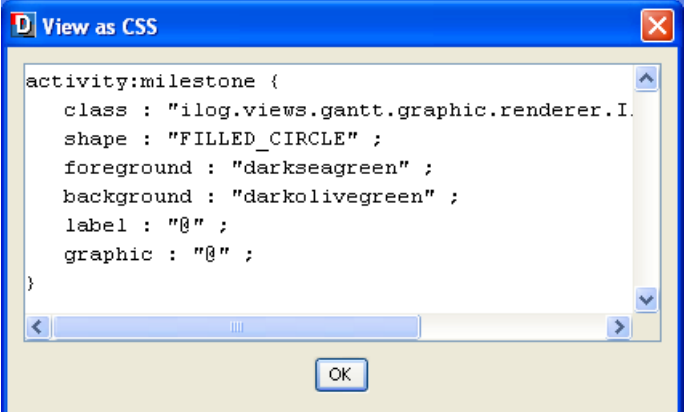

**2.** Click **OK** to close the dialog.

The CSS code for all style rules and options is stored in the style sheet, which is saved as a .css file as part of the project.

#### **To reorder the style rules within a subtree:**

**1.** A style rule that follows others may override property settings made by the preceding style rules. The order therefore represents a decision on priority.

To move a style rule up:

- **1.** Right-click the target style rule and choose **Move up** on the Rule Menu.
- Overriding only occurs if the same property is set. If two rules set different properties, their order is unimportant. **Note**:

You cannot place a less specific rule below a more specific rule.

- **2.** To move a style rule down:
	- **1.** Right-click the target style rule and choose **Move down** on the Rule Menu.

Overriding only occurs if the same property is set. If two rules set different properties, their order is unimportant. **Note**:

You cannot place a less specific rule below a more specific rule.

#### **By default, all style rules defined are enabled. To enable then disable a style rule:**

**1.** Right-click the target rule and choose **Disable** on the Rule Menu.

A disabled rule appears lighter and in italics. It is not applied (as if it had not been defined) but is available in the tree so that you can re-enable it later. Disabling and enabling rules is useful for testing purposes.

**2.** Right-click the target rule and choose **Enable** on the Rule Menu.

When you save a project file the enabled or disabled state of the rules is also saved.

## **The Undo and Redo facilities**

<span id="page-84-0"></span>The Undo command can apply to the following in Style Editing Mode:

- **♦** Property settings
- **♦** Rule changes (creation or modification using a wizard, enable/disable)
- **♦** Cut or Delete operations done using the Rule Menu

There are unlimited levels of Undo.

To undo one of these actions, choose **Edit > Undo**.

When you have undone an operation, you can redo it by choosing **Edit > Redo.**

#### **To undo and redo an action:**

- **1.** Undo the action by selecting **Edit > Undo**.
- **2.** Redo the action by selecting **Edit > Redo**.

## **Checking rules**

The Check Rules facility checks for:

- **♦** Bad property values (wrong type of value)
- **♦** References to nonexistent data properties
- **♦** Conditions that do not currently apply to any object in the data, indicating rules that may be useless. (However, such rules may be useful with a different data set and so do not always constitute an error.)

The result of the check appears as a series of messages in the Messages panel, see *[Messages](#page-86-0) for [troubleshooting](#page-86-0)*. Note that messages of all levels are displayed, regardless of the filter level set in the Messages panel.

### **To check your rules:**

- **♦** Do one of the following:
	- **♦** Click **Edit > Check Rules**.
	- **♦** Click the Check Rules button in the Messages panel.

## **Messages for troubleshooting**

<span id="page-86-0"></span>The Designer provides a Messages panel which you can show or hide. This panel is dockable in any position within the main panel or can be a separate window.

The following figure shows the Messages panel displaying a list of messages.

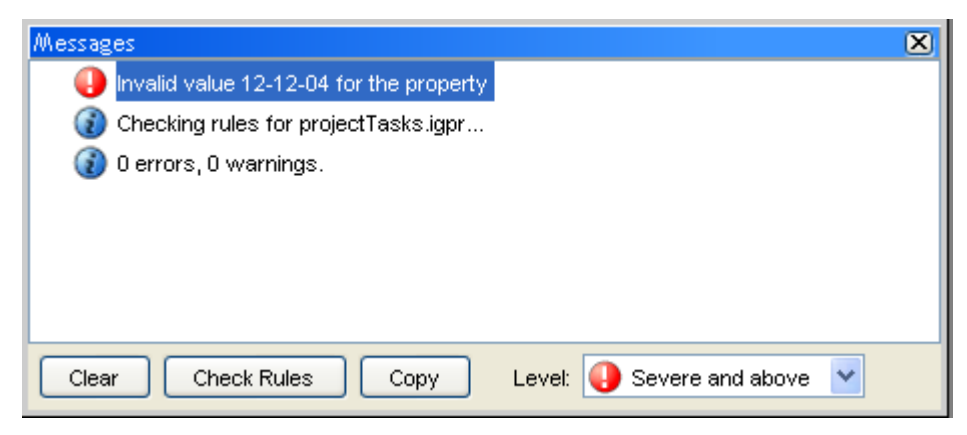

You can filter the list according to the severity level as shown. By default, only messages of level Severe and above are shown.

The messages help you to debug your style rules.

If you expand a message, you can see the details of the style rule and styling property value that caused the error. You can double-click the style rule listed below the message to highlight the following:

- **♦** The rule in the Style Rules hierarchy
- **♦** The affected objects in the chart (if any)
- **♦** The property setting in the Styling Customizer (if the cause was a property setting)

### IBM® ILOG® JVIEWS GANTT 8.6

# *Printing*

Describes the printing facilities available in the Designer.

### **In this section**

### **[Overview](#page-89-0)**

Lists the printing facilities for a Gantt chart.

### **[Page Setup](#page-90-0)**

Describes the different configurations available through the Page Setup window.

### **[Print Preview](#page-99-0)**

Explains how to use the Print Preview window.

**[Print](#page-100-0)**

Explains how to print one or several pages using the Designer.

## **Overview**

<span id="page-89-0"></span>In the Designer, you have the following printing facilities for a Gantt chart:

- **♦** *Page [Setup](#page-90-0)*
- **♦** *Print [Preview](#page-99-0)*
- **♦** *[Print](#page-100-0)*

Print operations are available from the **File** menu.

## **Page Setup**

<span id="page-90-0"></span>You can access Page Setup by choosing **File > Page Setup** or by selecting the Setup tab in Print Preview. The Page Setup window offers extensive setup facilities.

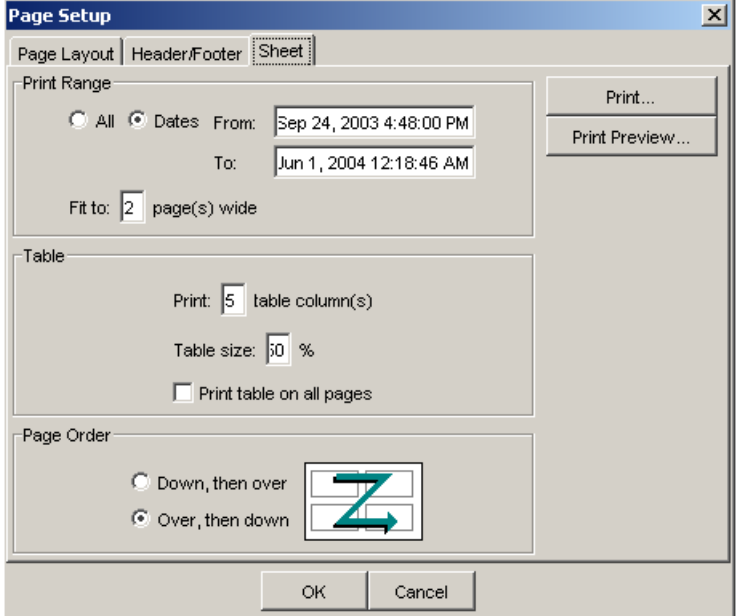

The following figure shows the Page setup property sheet.

### **Page Layout**

In the Page Layout tab, you can select Portrait or Landscape and set paper size and margins. The Designer automatically sets Portrait or Landscape initially according to the shape of the chart.

### **Header/Footer**

The Header/Footer tab gives you a selection of headers and footers to choose from and displays a preview of your selection. You can define a custom header and footer. A custom header or footer allows you to set a specific font and to insert and position page numbers, date, time, and file name.

### **Sheet**

The fields in the Sheet tab allow you to control the print range, the way the table is processed, and the order in which pages are printed.

The following table describes the fields that you can set to control the way a Gantt chart is printed. The values in these fields determine the printed data window, which part of the Gantt chart is printed, how the Gantt chart fits on the page, and so on.

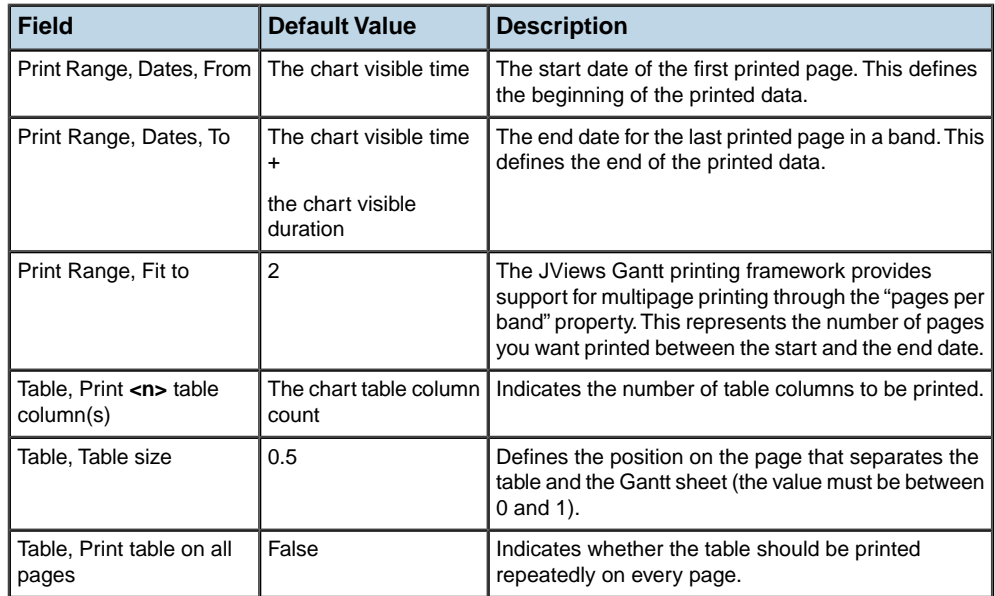

The following tale lists the fields used to control Page Setup.

### **Table**

The table parameters require some further explanation. The Zoom applied to the table is a physical zoom. What is printed, depends on the way the content is displayed on the screen, so you need to prepare the Gantt chart for printing. Take the project projecttasks.igpr, which is located in:

<installdir>/jviews-gantt86/bin/designer/data/examples

Make sure that the five table columns are displayed in Editing Mode. Reduce the margins to **0.0** in the Page Layout of Page Setup, but leave the default values for all the other print settings. The following figure shows the Print Preview. The chart will be printed over two pages.

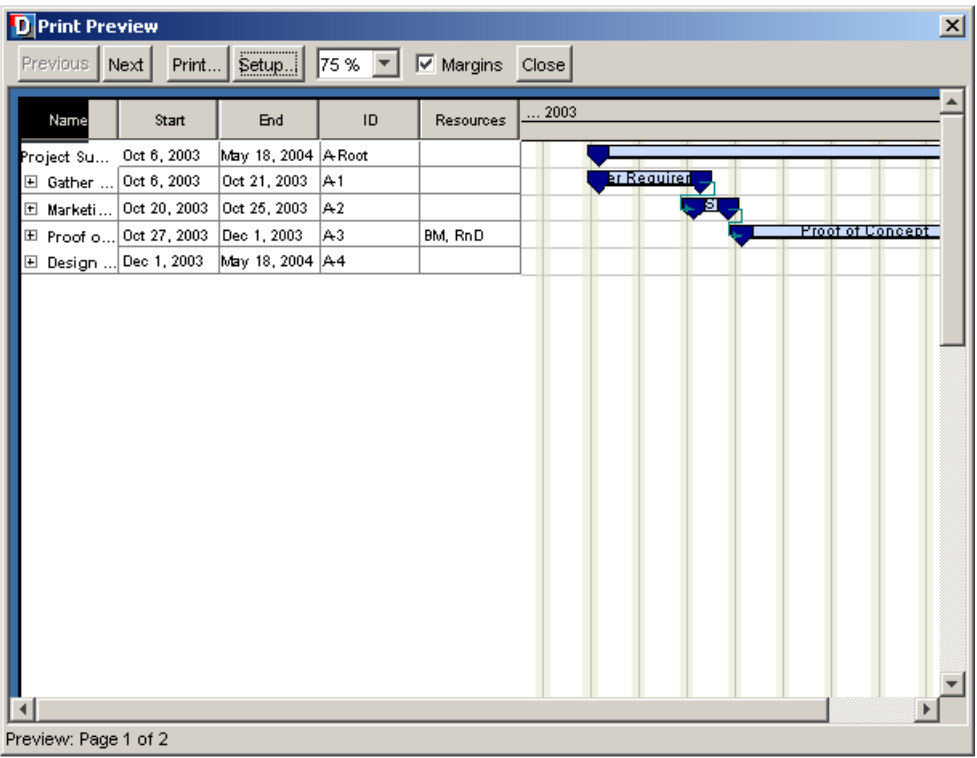

Experiment by reducing the number of table columns to be printed.

- **1.** Click the **Setup** tab in Print Preview.
- **2.** Click the Sheet tab.
- **3.** Set Print **1** table column(s).
- **4.** Leave the other settings at the default values.

Note that the table size is set at 50%.

**5.** Click **OK**.

The following figure shows the Print Preview. Note that the column and the portion of the sheet printed on the page are enlarged several times both widthways and in height, but the column to be printed displays only the content that could be seen in the chart. The ellipses for incomplete words are still visible; the words are not filled in. The chart will be printed over six pages.

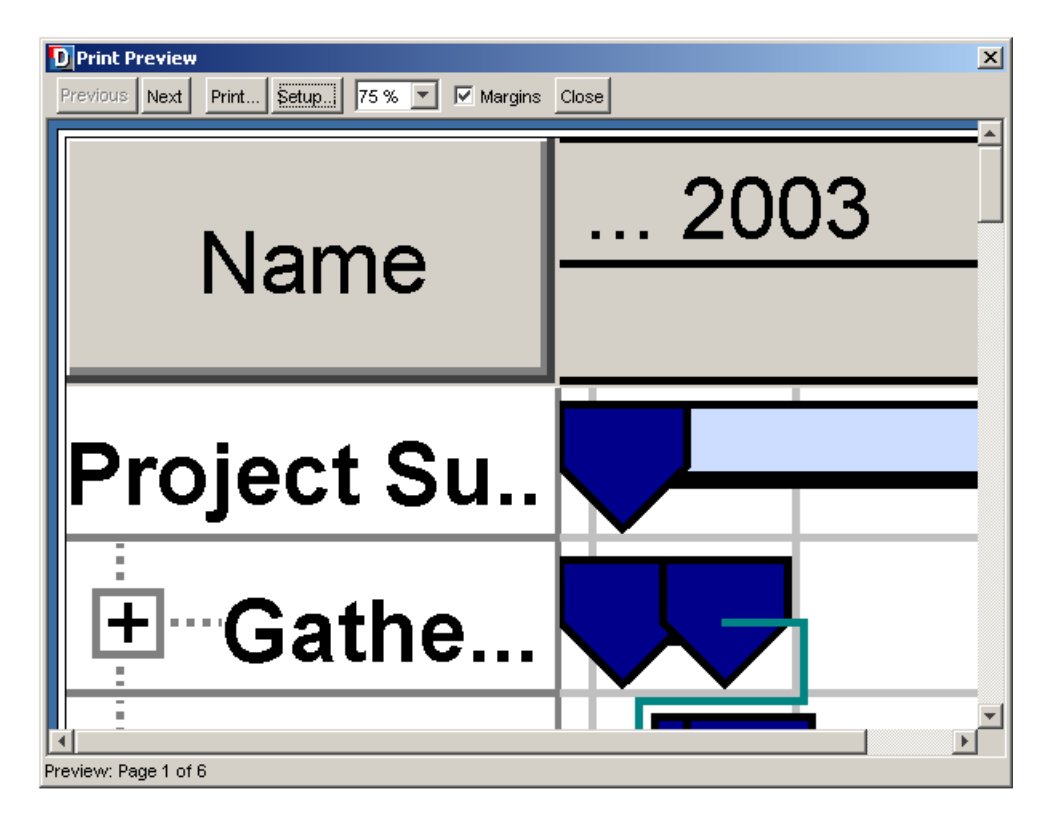

Now, adjust the table so that only one column is displayed in the Gantt chart in Editing Mode and you can see the words in full. Leave the print settings as they were in the previous example. Select **Print Preview**.

The following figure shows the Print Preview of a one-column table display after preparation of the display in the chart. The chart will be printed over two pages.

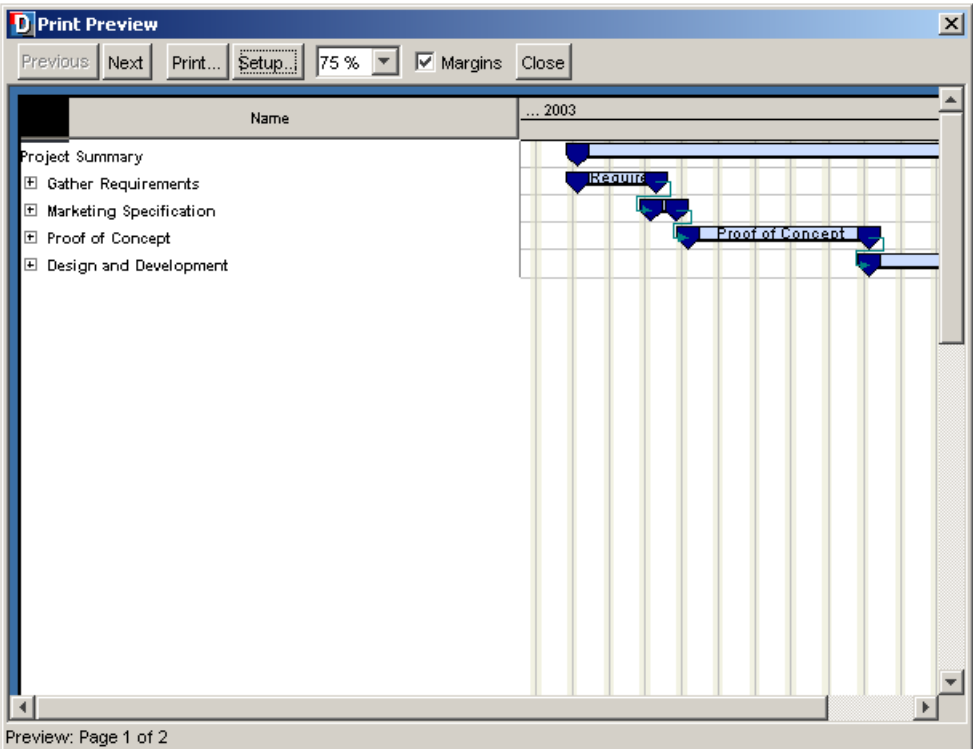

The lesson to be learned is:

- **♦** Always preview the results of the print settings before printing.
- **♦** Prepare your chart display in Editing Mode before printing.
- **♦** Be wary of the effects of the physical zoom on the table.

### **Print Range**

If you now set the Print Range to Fit to: **4** page(s) wide, you obtain more space for time in the sheet. The zoom is intelligent and extends the activity bars to be printed over the four pages. However, the physical zoom on the table does not cause the column or columns to be enlarged. On pages 2 to 4, no table is printed, but only the time scale and the extended activity bars in the Gantt sheet. The following figure shows the Print Preview of the last page, page four, of the example with this setting.

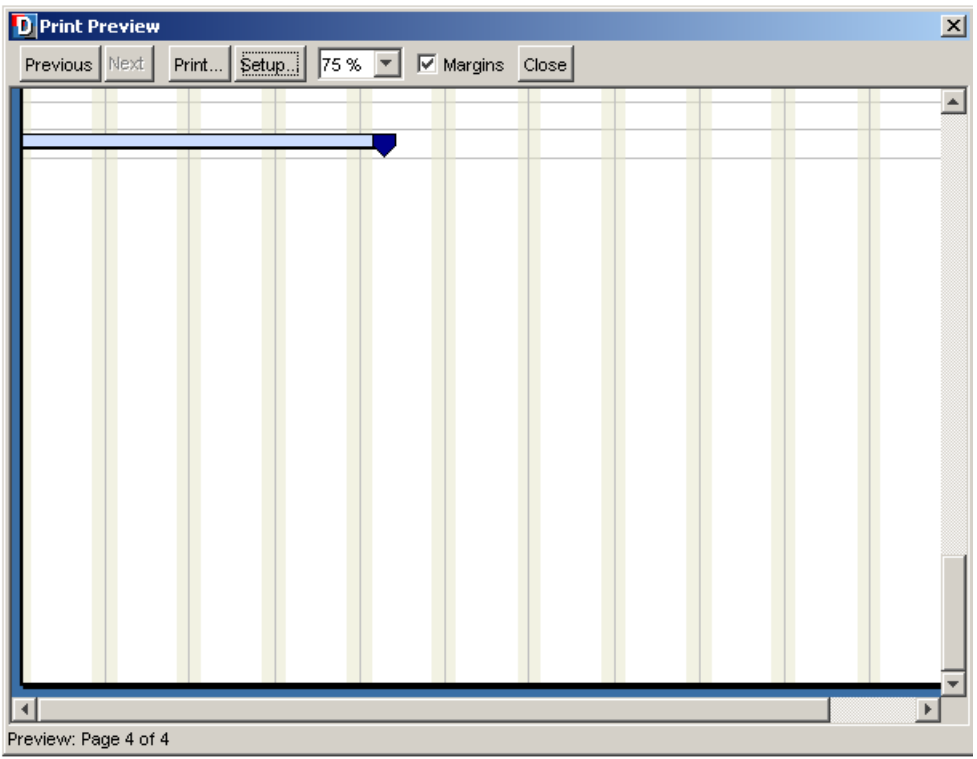

### **Page order**

You can also specify the order in which pages are numbered and printed.

- **♦ Down, then over**: prints top to bottom; the pages are printed in the vertical plane, so that the leftmost pages are printed first.
- **♦ Over, then down**: prints left to right; the pages are printed in the horizontal plane, so that printing spans right across the chart and then proceeds to the next horizontal span of pages below, and so on.

The printing order is different, but the page-numbering is the same, whichever option you select.

The following figure shows the graphical reference for the page-printing order of a six-page document. The sequence of pages is shown as running from A to F, which corresponds to page-numbering from 1 to 6. We will refer the printing order set through Down, then over and Over, then down to this base graphic.

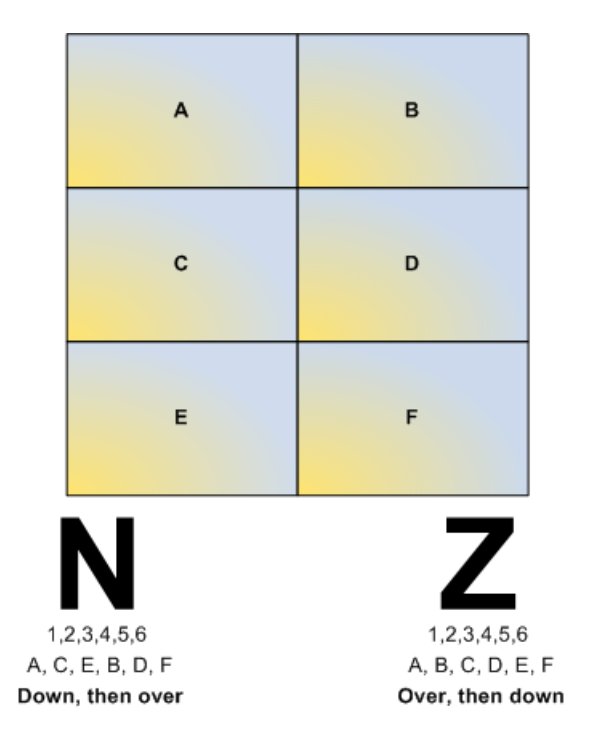

### <span id="page-96-0"></span>**Printing top to bottom**

Print the Gantt chart developed in this Getting Started example with the **Down, then over** option set, with the chart printed on six pages. The following figure shows the page-printing order by way of the print preview of the first two pages. You can see that it prints all the way down the leftmost part of the Gantt chart, before working its way across the next horizontal span of the chart. r by way of the print preview of the first two pages. You can see that it prints all the way down the leftmost part of the Gantt chart, before working its way across the next horizontal span of the chart.

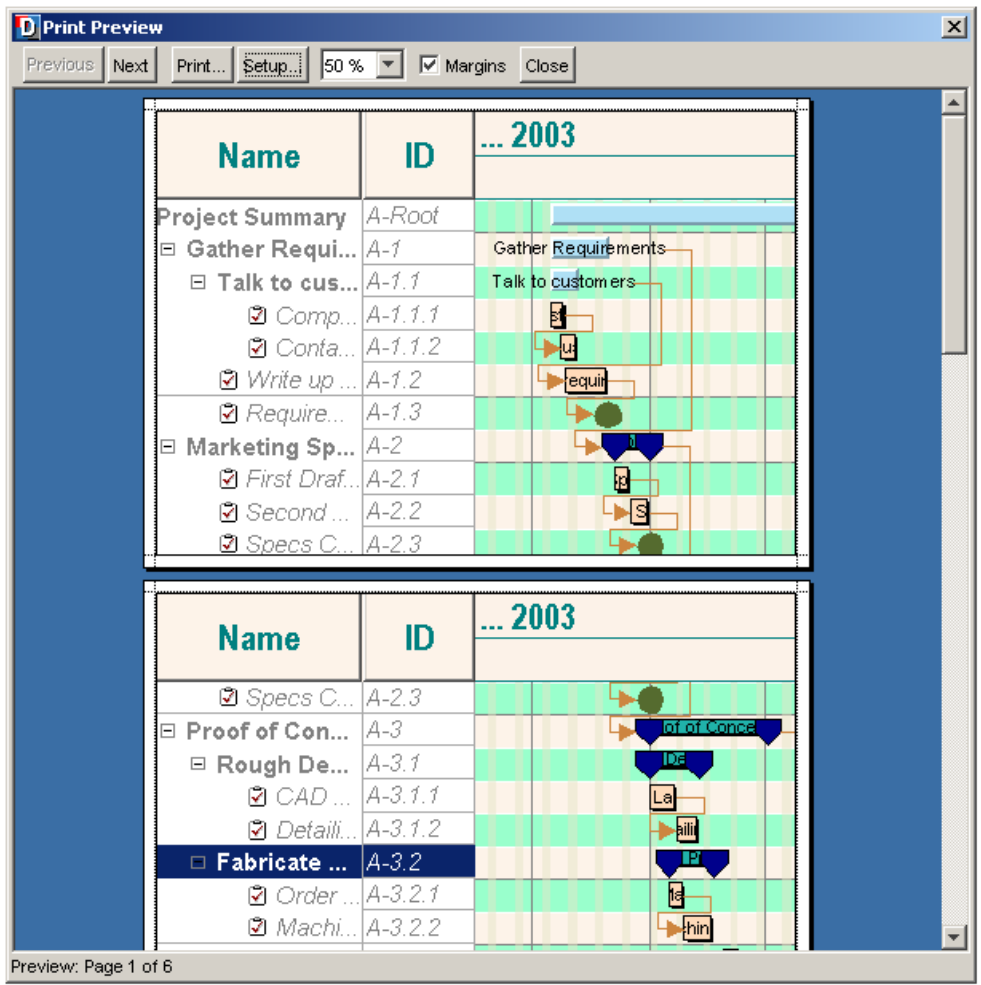

### <span id="page-97-0"></span>**Printing left to right**

Print the Gantt chart developed in this Getting Started example with the **Over, then down** option set, with the chart printed on six pages. The following figure shows the page-printing order by way of the print preview of the first two pages. You can see that it prints all the way across the first part of the Gantt chart in the horizontal plane, before working its way down to the next horizontal span of the chart.

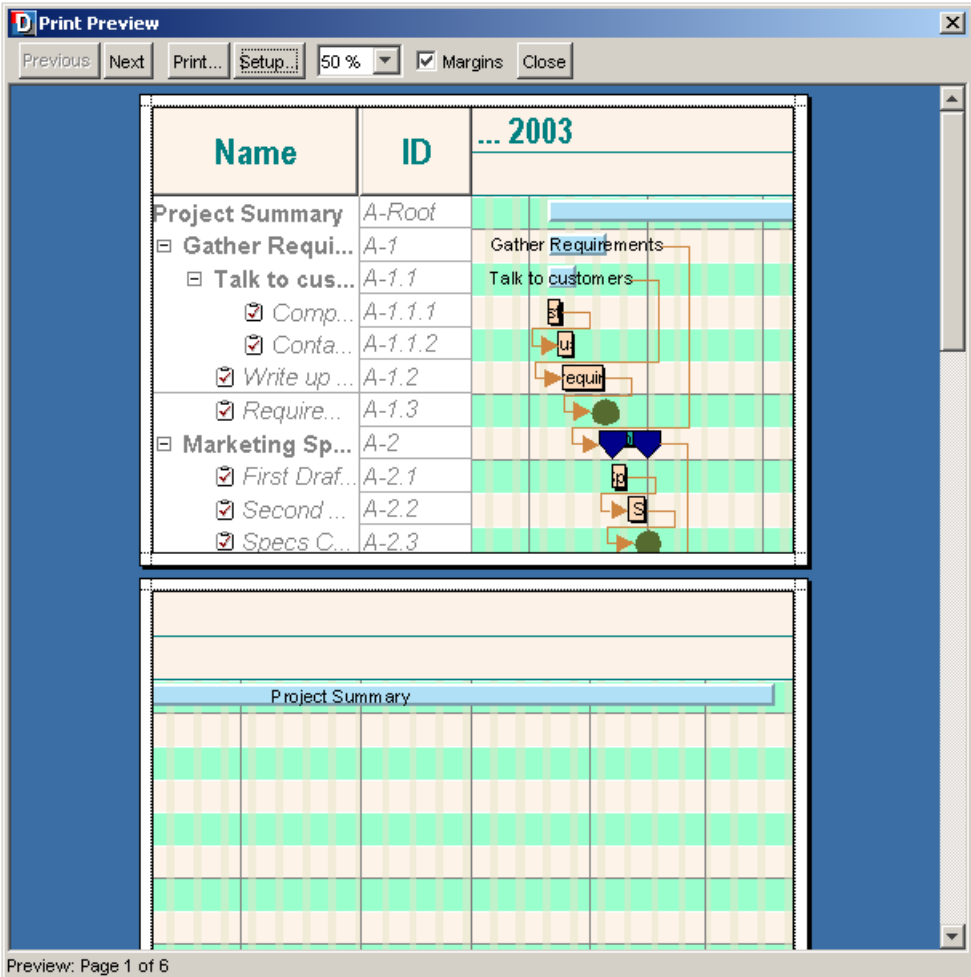

## **Print Preview**

<span id="page-99-0"></span>The Print Preview window allows you to display each page specified in the page setup and view the pages in the order in which they will be numbered and printed. See *[Printing](#page-96-0) top to [bottom](#page-96-0)* and *[Printing](#page-97-0) left to right* for more information about the Print Preview facility.

#### **To open the Print Preview window:**

- **♦** Do one of the following:
	- **♦** Click **File > Print Preview**.
	- **♦** Click **Print Preview** in the Page Setup window.

## **Print**

<span id="page-100-0"></span>You can print one page, all the pages, or selected pages. You can directly control the Page Layout characteristics. You can also specify the printed appearance, by setting features such as color printing and double-sided printing or number of pages per side of paper.

Print  $\vert x \vert$ General Page Setup Appearance Media A4 (ISO/DIN & JIS) Size: Automatically Select ÷ Source: -Orientation Margins A C Portrait  $left(in)$ right (in)  $1.0$  $1.0$ A C Landscape **C** Reverse Portrait top (in) bottom (in)  $\overline{1.0}$  $\sqrt{1.0}$ C Reverse Landscape Print Cancel

The following figure shows how to set the printing parameters.

### **To print a Gantt chart to the default printer from the application:**

- **1.** Do one of the following:
	- **♦** Click **File > Print**.
	- **♦** Type Ctrl-P,
	- **♦** Open the Print Preview window by **Clicking File > Print Preview**.
	- **♦** Open the Page Setup window by **Clicking File > Page Setup**.
- **2.** Click **Print**.

### IBM® ILOG® JVIEWS GANTT 8.6

# *Using more Designer features*

Shows you more development features that you can use in the Designer.

### **In this section**

#### **[Loading data from a flat file](#page-104-0)**

Describes the tasks necessary to load data form a flat file.

### **[Loading data from a database](#page-110-0)**

Describes the tasks necessary to load data from a database.

### **[Loading user-defined data](#page-118-0)**

Describes the tasks necessary to load data from user-defined data.

#### **[Reconfiguring your data](#page-124-0)**

Explains how to change the data and the mapping for an existing chart.

### **[Creating Gantt charts from templates](#page-130-0)**

Explains how to use a predefined project with a style sheet designed for a specific type of application or style of presentation as a starting point for a new Gantt chart.

### **[Using predefined complex renderers](#page-132-0)**

Describes how to customize prebuilt complex renderers made up of composite graphic objects.

#### **[Creating a complex renderer](#page-134-0)**

Explains how to create a complex renderer using composite graphics.

### IBM® ILOG® JVIEWS GANTT 8.6

# <span id="page-104-0"></span>*Loading data from a flat file*

Describes the tasks necessary to load data form a flat file.

### **In this section**

### **[Tasks for data loading](#page-105-0)**

Describes the tasks necessary to load data from a text file with the extension .csv.

### **[Accessing the data](#page-106-0)**

Explains how to load data using the New Gantt Chart Wizard.

### **[Mapping the data](#page-107-0)**

Describes how to define the mapping between the properties in the Gantt data model and the columns of the tables in a file.

## **Tasks for data loading**

<span id="page-105-0"></span>JViews Gantt lets you load data from a text file with the extension .csv (comma separated values). The value separator does not have to be comma (,). The Designer recognizes the following separators: comma, semicolon (;), space, or tab. The use case is based on data from the file harbor.csv.

In this section you will:

- **♦** Create a chart from basic elements.
- **♦** Choose a flat file data source and use harbor.csv to provide the data.
- **♦** Map the predefined properties recognized in the Gantt data model to columns in the Activities Table.
- **♦** Create new properties and map them to the appropriate columns.

The mapped properties can be used for styling your data by creating style rules that use the properties.

## **Accessing the data**

<span id="page-106-0"></span>Load the data from the New Gantt Chart Wizard.

- **1.** Start the New Gantt Chart Wizard, for example, by using the key sequence  $Ctr1-w$ .
- **2.** Select **Start From Basic Elements** and click **Next**.
- **3.** Select the option **Flat File** by clicking **Next**.
- **4.** Select and open the file harbor.csv.

The data in this file is displayed in the Activities Table.

Note that the separator value is set to auto. This setting allows the separator used in the flat file to be identified automatically, provided that it is one of the four allowed selectors. The separator used in harbor.csv is the semicolon (;). Use of the auto setting means that you do not have to select the semicolon explicitly before loading the file.

**5.** Click **Next** to access the data-mapping facilities.

The following figure shows the Activities Table from harbor.csv.

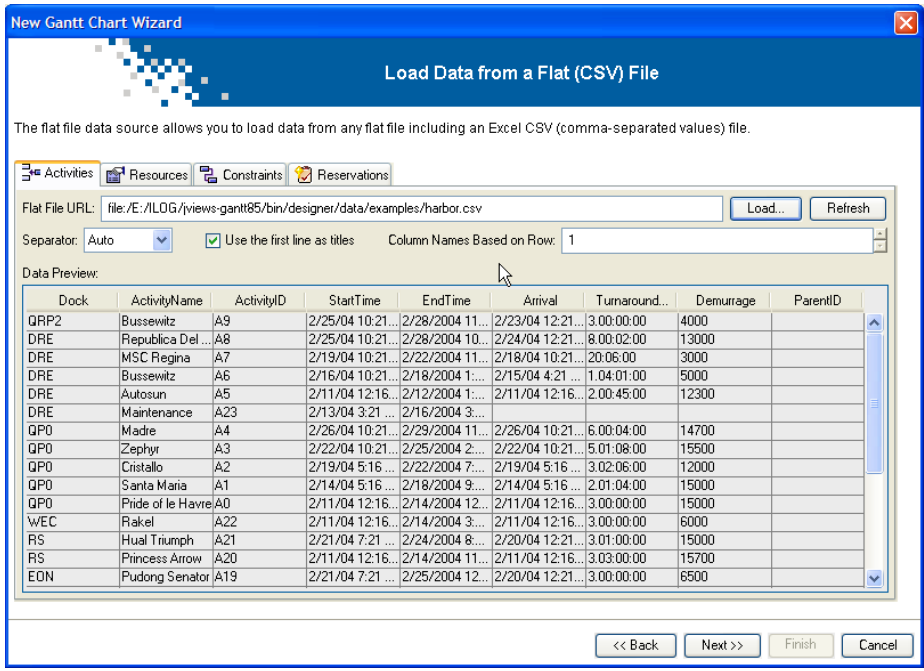

## **Mapping the data**

<span id="page-107-0"></span>You need to define the mapping between the properties in the Gantt data model and the columns of the tables in the file. This mapping is done automatically whenever possible. The table columns from the data source you select are matched against the properties in the Gantt model and if a property with the same name exists they are mapped. If a given property is not found, one with the same name as the column is added and automatically mapped.

In this example, you will map predefined properties to columns in the Activities Table. Properties that are unmapped and mandatory are shown with a red exclamation mark. If required, you can create user-defined properties and map them to other columns in the Activities Table.

The following table shows how to define a mapping.

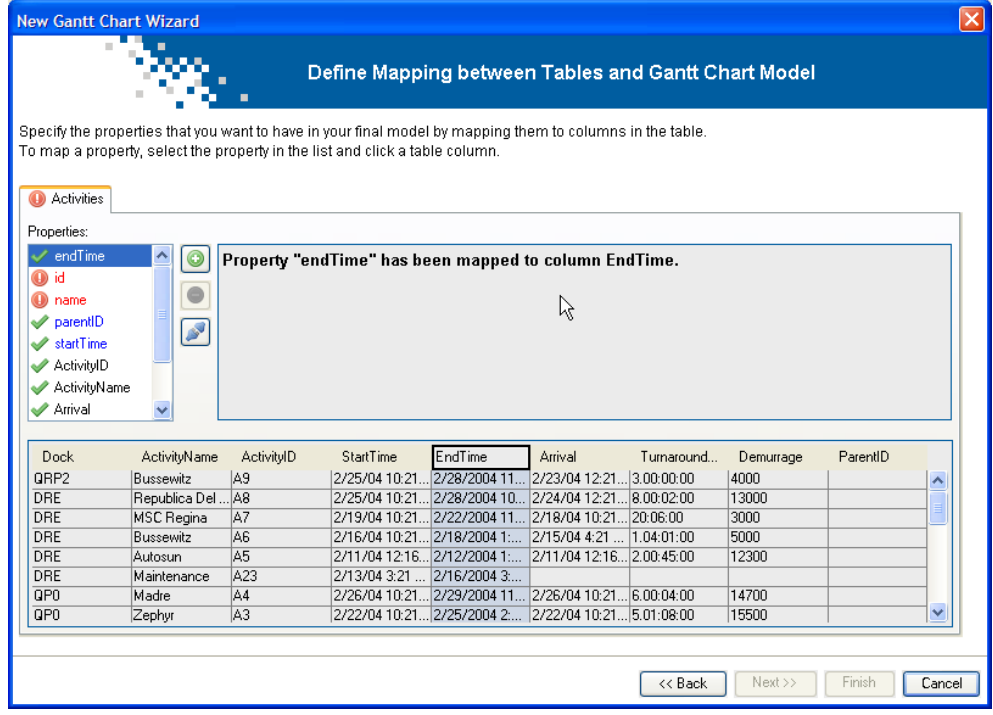

### **Mapping the predefined properties**

**1.** To map a property to a column, select the property and click the column or the column header you want to map it to. The name of the property turns blue when it has been mapped.

An activity is defined by the following properties:

- **♦** parentID
- **♦** id
- **♦** name
- **♦** startTime
- **♦** endTime

Activities are hierarchical in the Gantt data model. The hierarchy unfolds from the root activity, so that each activity shown in a chart has a parent activity and can in turn be a parent of another activity, unless it is a leaf activity, which has no child activities. Therefore, each activity except the root activity can be associated with the ID of its parent activity.

Each activity is identified by an ID and a name. Its start and end time determine its duration. If these are the same, the activity is a zero-duration activity, which is a milestone.

**2.** In this example you only need to map the following properties:

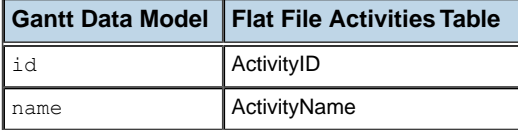

### **Creating user-defined properties and mapping them**

There can be columns in the Activities Table that define additional attributes that do not correspond to any properties in the Gantt data model. You can create user-defined properties for mapping to these columns. In this example, the user-defined properties **Dock**, **Demurrage**, **Arrival**, and **TurnaroundTime** have been automatically created and mapped to the corresponding columns.

If you need to create other user-defined properties to match other columns in the table, add them as follows:

**1.** Click the large plus sign just to the right of the list of properties .

The following figure shows how to create a user-defined property.

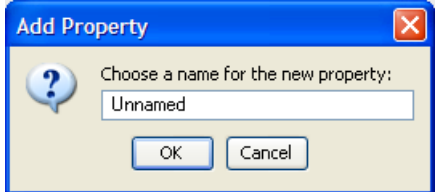

- **2.** Type the name of the property, for example, **Dock** and click **OK**.
- **3.** Select the newly created property **Dock** and click the column or column header that you want to map it to, in this case, **Dock**.
- **4.** If you make a mistake creating a property, click the large minus sign to remove it .

**5.** If you map a property incorrectly, click the clear mapping sign to undo the mapping P .

You have mapped all the properties needed to define an activity for the data in harbor.csv. Click **Finish** to take a look at the Gantt chart you have created and the data that it contains.

The following figure shows the Gantt chart with activity data from harbor.csv.

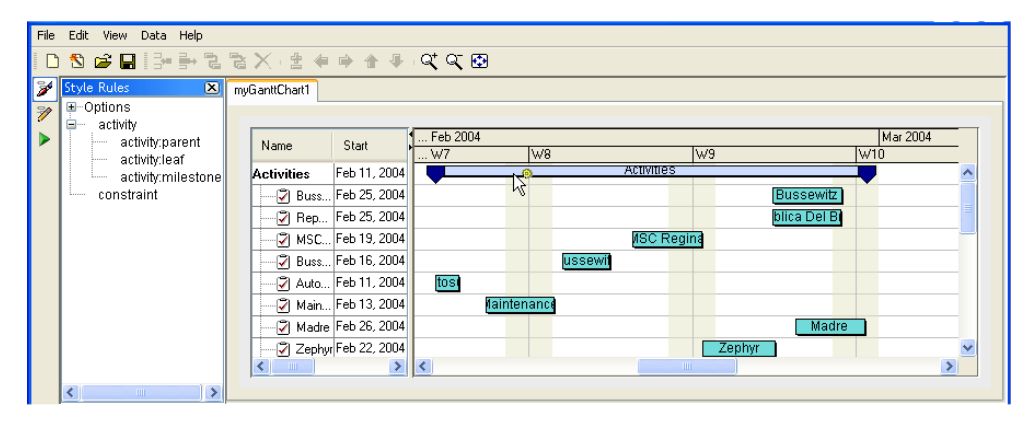

There are no constraints mapped for the data in harbor.csv, so you can *only* expand the style rules for activity data. You can style the data by using the mapped properties in style rules. See *[Create](#page-30-0) style rule*.

# <span id="page-110-0"></span>*Loading data from a database*

Describes the tasks necessary to load data from a database.

### **In this section**

#### **[Overview](#page-111-0)**

Explains the steps necessary to load data through JDBC.

#### **[Accessing the data](#page-112-0)**

Describes how to load data using the New Gantt Chart Wizard.

#### **[Mapping the data](#page-116-0)**

Explains how to define the mapping between the properties in the Gantt data model and the columns of the tables.

### **Overview**

<span id="page-111-0"></span>JViews Gantt lets you connect to a database to load data through JDBC. You can connect, for example, to a Microsoft® Access or an Oracle® database, or to a Microsoft® Excel or a Microsoft® Project file. The use case is based on data from the Microsoft® Excel file harbor.xls. The data is the same as in harbor.csv (see the use case in *[Loading](#page-104-0) data from a [flat](#page-104-0) file*), but in this use case you will split the data into three tables with SQL queries.

In this section you will:

- **♦** Create a chart from basic elements.
- **♦** Choose a JDBC data source.
- **♦** Create a new database configuration and use harbor.xls to provide the data.
- **♦** Perform an SQL query for each data type to fill each table.
- **♦** Map the database columns to graphic properties of activities.
- **♦** Create new properties and map them to the appropriate columns.

The mapped properties can be used for styling your data by creating style rules that refer to the properties.

## **Accessing the data**

<span id="page-112-0"></span>Load the data from the New Gantt Chart Wizard.

If your data is in a local file, you will not need to enter a user name and password. If your data is in a database, the Database Administrator can provide the information.

- **1.** Start the New Gantt Chart Wizard, for example, by choosing **File > New From Wizard**.
- **2.** Select **Start From Basic Elements** and click **Next**.
- **3.** Select **Database (JDBC)** as data source type and click **Next**.
- **4.** Create a new database configuration by clicking the sign. Type the name **shipping** and click **OK**.

The following figure shows how to name a new configuration.

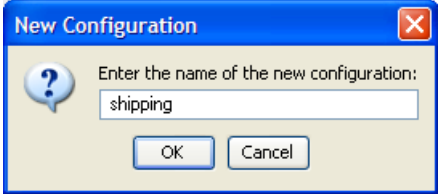

**5.** For the database URL, click the Ellipsis button and select the Microsoft<sup>®</sup> Excel version of the harbor example, harbor.xls.

This operation provokes an error because you need to formulate an appropriate SQL query for the file type and content.

- **6.** Click the Copy sign **the same database URL** for the other tables, since all the data is in the same file.
- **7.** With the **Activities Table** tab active, formulate an SQL query by typing:

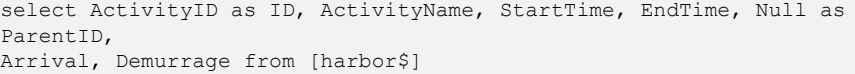

This query names the table columns in the Designer and determines their content. For example, the content of the ActivityID column in the data file is written to ID. The column headed ParentID is set to null and therefore appears empty; this is necessary because there is no data for ParentID in the data file. The remaining columns are named as in the data file. This data is taken from the Microsoft® Excel page named harbor.

**8.** Click the execute query sign to execute the query .

The following figure shows the result of the activity query.

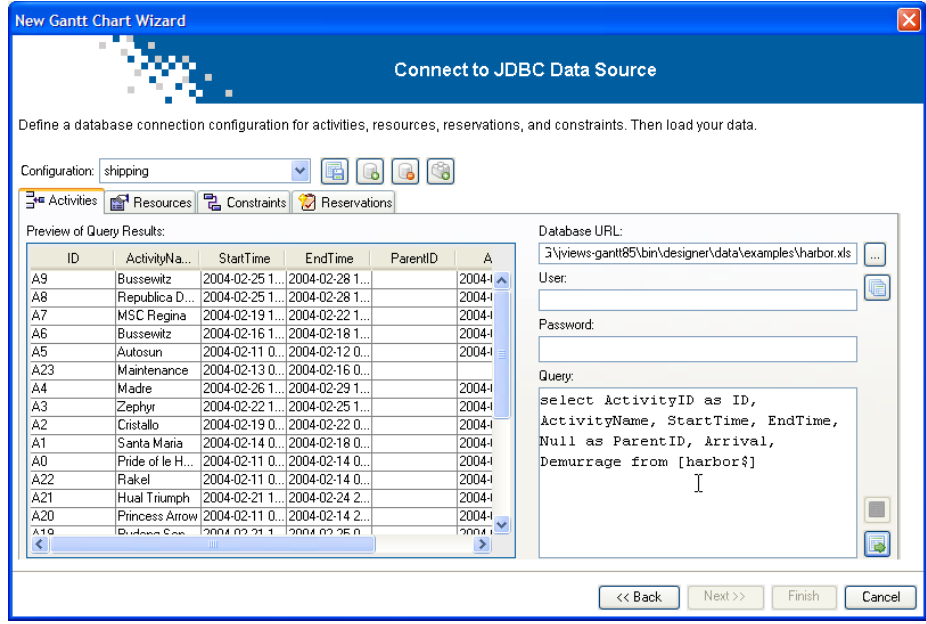

**9.** Select the **Resources Table** tab and formulate the query:

select Dock as ID, '1' as Quantity, Null as ParentID from [harbor\$] group by Dock

**10.** Click the execute query sign to execute the query  $\boxed{\bullet}$ .

In this use case, unlike the previous one, the dock is represented as a resource. The resource data is aggregated (group by clause) so that each dock only appears once.

The following figure shows the result of the resource query.

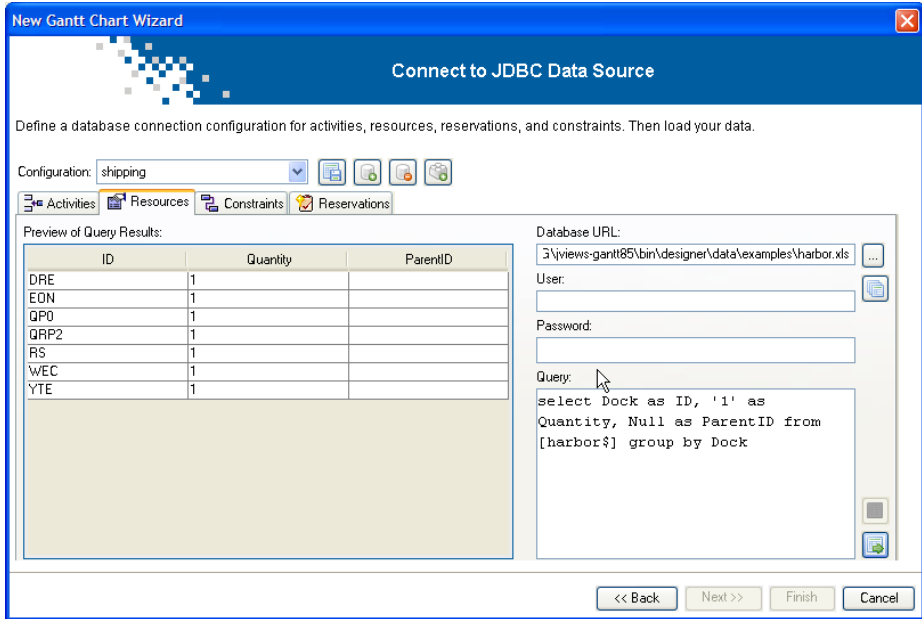

**11.** Select the **Reservations Table** tab and formulate the query:

select ActivityID, Dock from [harbor\$] where ActivityID<>' '

**12.** Click the execute query sign to execute the query  $\boxed{\bullet}$ .

The data loaded excludes any rows where the Activity ID is blank, indicating the dock is not in use (where clause).

The following figure shows the result of the reservation query.

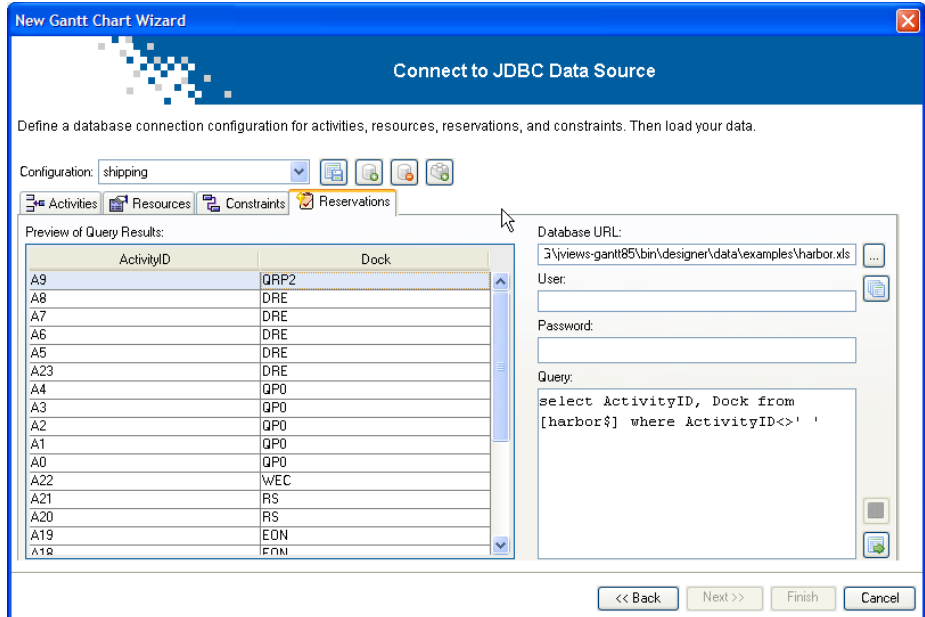

- **13.** Select the **Constraints Table** tab and delete the query because you do not want any constraints loaded.
- **14.** Click the execute query sign to execute the empty query
- **15.** Click **Next** to access the data-mapping facilities.

### **Mapping the data**

<span id="page-116-0"></span>You need to define the mapping between the properties in the Gantt data model and the columns of the tables. Properties that are unmapped and mandatory are shown with a red exclamation mark.

### **Mapping properties to the Activities Table**

See in *Mapping the [predefined](#page-107-0) properties* for how to map the predefined property **name** to the corresponding column. Note that in this case id is mapped to ID.

In this example, the columns **Arrival** and **Demurrage** in the Activities Table define additional attributes that do not correspond to any properties in the Gantt data model, however, the user-defined properties **Arrival**, and **Demurrage** have been automatically created and mapped to these columns.

**♦** Select the **name** property and click the **ActivityName** column or column header to create the mapping.

The properties you have mapped allow you to display the following in a Gantt chart:

- **♦** The tasks to be carried out on specific ships
- **♦** The duration of these tasks
- **♦** The arrival time of each ship
- **♦** The cost of mooring the ship

### **Mapping properties to the Resources Table**

In the Resources Table, you only need to map the **name** property. The other properties required have been automatically created and mapped to the corresponding columns.

**♦** Select the **name** property and then click the **ID** column or column header to create the mapping.

The resources are the docks where ships will be moored. The capacity of each dock is just one activity (quantity is always 1).

### **Mapping properties to the Reservations Table**

In the Reservations Table, you only need to map the **resourceID** property. The other properties required have been automatically created and mapped to the corresponding columns.

**1.** Select the **resourceID** property and then click the **Dock** column or column header to create the mapping.

Reservations link an activity to a resource. An activity is a task, which in this example consists of performing an operation such as loading, unloading, or repairing a named ship during a specified time. This task is carried out at a specified dock resource.

**2.** Click the Save Configuration sign  $\boxed{E}$  to save the database configuration for reuse between projects.

If you want to reuse your data connection configuration in projects other than the current one, use the Save Configuration icon.

If the configuration is for use in the current project only, you do not need to use this icon to save it. It is automatically saved when you save the project.

The IBM® ILOG® predefined connections cannot be saved by clicking the icon. In the case of a predefined connection, the Save Configuration icon is disabled.

- **3.** Click **Next** to choose the type of chart and then to choose a theme.
- **4.** Click **Finish** to view the data in a basic Gantt chart, shown in the following figure.

To save this chart, choose **File > Save As** and enter **harbor1** as the name of the project file.

Edit View Data Help DSBID→中岛%×±4中个小QQ图  $\overline{\mathbf{z}}$ M myGanttChart1 \* myGanttChart2  $\Box$  Options  $\overline{\mathbf{z}}$ Chart General Pro b. Gantt Sheet ... Feb 2004 · Table Na... ID W7 W8 W<sub>9</sub> Time Scale Horizontal Grid **Activitie** Root/ Activities Vertical Grid activity  $\mathcal{D}_{\text{BUS}}$ la9 Bussewitz activity:parent ublica Del Bra ∙Ø Rep. A8 activity:leaf activity milestone  $\blacksquare$  MS.  $|_{A7}$ MSC Regina constraint  $B$  Bus. A6 Bussewitz  $\sqrt{2}$  Auto 45 tosu ∙⊠ Mai. A23 Maintenance **2** Madre A4 Madre  $\overline{ }$  $\rightarrow$ Stylin  $\overline{\mathbf{x}}$ Appearance Columns  $\frac{1}{2}$ Table Header Grid Table Background color Background color \*  $Color \rightarrow$ Foreground color Foreground color Fon Font  $Abcde.$ ' Δhc∟

The following table shows an activity-oriented chart showing the harbor data.

# *Loading user-defined data*

Describes the tasks necessary to load data from user-defined data.

### **In this section**

#### **[Overview](#page-119-0)**

Explains the steps necessary to load data from user-defined data.

#### **[Accessing the data](#page-120-0)**

Explains how to load data from the New Gantt Chart Wizard.

#### **[Mapping the data](#page-122-0)**

Describes how to map the properties of activities in the Gantt user-defined data model to the properties in the Activities Table of the data source.

### **Overview**

<span id="page-119-0"></span>It can be useful to copy data from a data source, for example, a Microsoft® Excel file, and paste it into the tables in memory for quick prototyping of a Gantt chart. If you choose this route, you do not need to understand SQL queries or database connections; you just need the data to be in some kind of row-and-column format with separators between the items in a row and a carriage return character at the end of the row. You can then map the properties of the Gantt user-defined data model to the columns in the normal way.

The use case is based on data from the Microsoft® Excel file harbor.xls.

In this section you will:

- **♦** Create a chart from basic elements.
- **♦** Choose a user-defined data source.
- **♦** Paste the data from harbor.xls into the Activities Table.
- **♦** Add a column for the parent ID to make it possible to structure the model in a hierarchy and to map the data.
- **♦** Map the columns in the data source to graphic properties of activities.
- **♦** Create new properties and map them to the appropriate columns.

The mapped properties can be used for styling your data by creating style rules that refer to the properties.

## **Accessing the data**

<span id="page-120-0"></span>Load the data from the New Gantt Chart Wizard.

**1.** In Microsoft® Excel, open the file harbor.xls that contains the data you want to load into memory.

This file is located in:

<installdir>/jviews-gantt86/bin/designer/data/examples

- **2.** Start the New Gantt Chart Wizard, for example, by choosing **File > New From Wizard**.
- **3.** Select **Start From Basic Elements** and click **Next**.
- **4.** Select **User-Defined Data Model** as data source type and click **Next**.

The properties of activities in the default data model are displayed. The default data model also includes properties for resources, constraints, and reservations. Depending on the data you want to load into memory, you need to adapt one or more of these sets of properties. Click the corresponding tab to access the properties of each object in the default data model.

**5.** Select and copy all the filled rows and columns in the file harbor. $x1s$ .

The following figure shows the content of harbor.xls being copied.

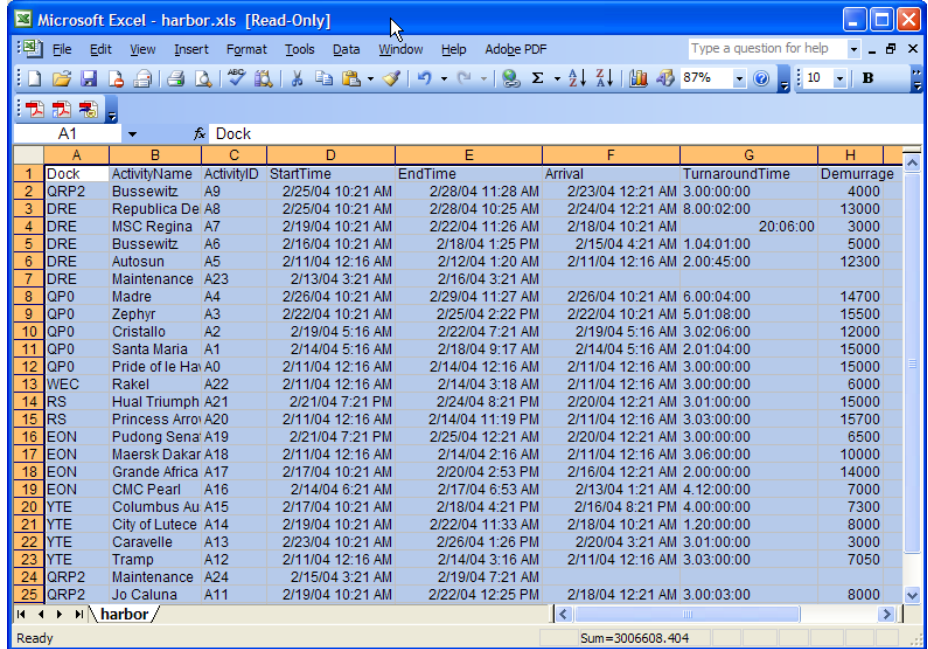

**6.** Make sure that the Activities Table is selected and click **Paste from Clipboard** to paste the content of the file harbor.xls into the Activities Table.

**7.** Click **OK** to confirm that you want to keep the first row of the copied data as the column headers.

The following figure shows the resulting data model for the data in harbor. $xls$ .

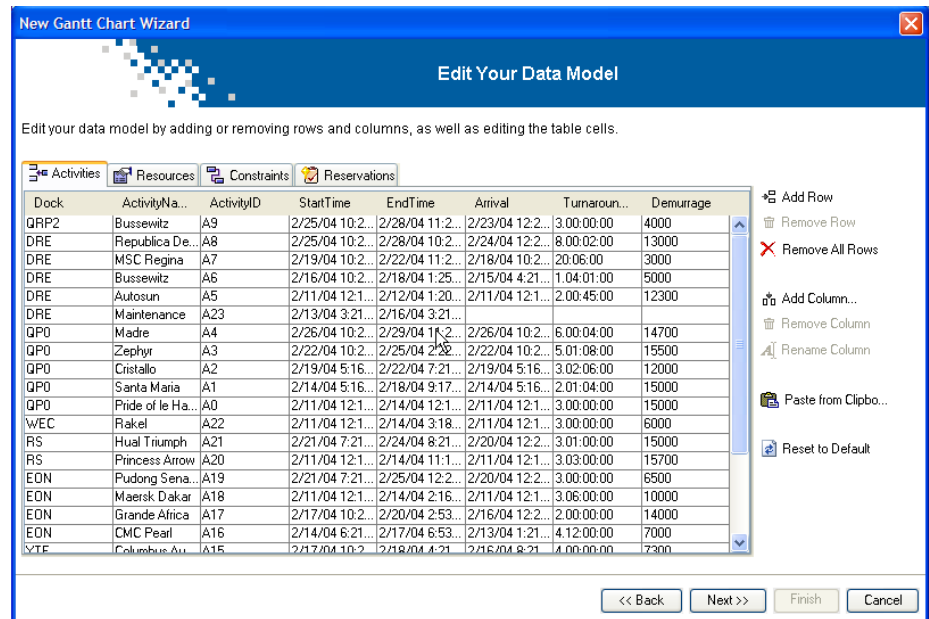

**8.** Click **Add Column** type the name **ParentID**, and click **OK**.

Activities in the Gantt data model are structured in a hierarchy of parent nodes and leaf nodes. The parentID property also groups sibling activities under the same parent. In this example, there is no single root activity defined in the tabular data that groups all of the other activities. Therefore, you can leave the parentID column empty.

**9.** Remove all the rows from the Resources, Constraints, and Reservations tables.

You are only going to test your Gantt chart with activity data, and you should therefore remove the rows from the other tables. If you do not do this, the sample data in these tables will conflict with the activity data that you copied from the Microsoft® Excel worksheet. These data conflicts will prevent you from proceeding with the mapping of the data model properties.

For example, click the **Resources** tab and then click **Remove All Rows**. Repeat for all the rows in each of the Resources, Constraints, and Reservations tables.

**10.** Click **Next** to map the data.

# **Mapping the data**

<span id="page-122-0"></span>You need to map the properties of activities in the Gantt user-defined data model to the properties in the Activities Table of the data source. Properties that are unmapped and mandatory are shown with a red exclamation mark.

See *Mapping the [predefined](#page-107-0) properties* for how to map the predefined properties **id** and **name** to the corresponding columns in the Activities Table.

The user-defined properties **Arrival**, **TurnaroundTime**, and **Demurrage** have been automatically created and mapped to the corresponding columns in the Activities Table.

Do not map to the column headed **Dock**. The content of this column refers to resources. The objective is to test your Gantt chart with activity data, so you do not need this column.

**♦** Select the **Dock** property and click the clear mapping sign to remove the mapping **SP** .

The following figure shows the result of the data mapping.

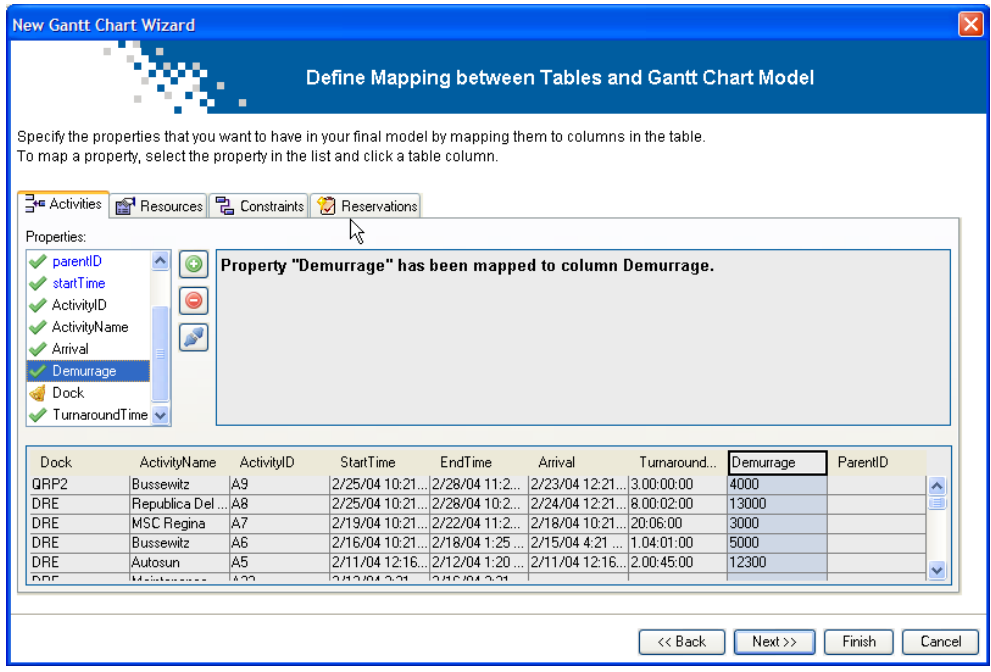

Click **Next** to choose the activity-oriented Gantt chart and then choose a theme. Click **Finish** to view the user-defined data in a basic Gantt chart.

#### IBM® ILOG® JVIEWS GANTT 8.6

# *Reconfiguring your data*

Explains how to change the data and the mapping for an existing chart.

### **In this section**

#### **[Changing data aspects](#page-125-0)**

Describes the aspects of the data associated with the chart that can be changed.

#### **[Data connection configuration](#page-126-0)**

Explains how to change the SQL query for activities to retrieve extra data.

#### **[Data mapping](#page-127-0)**

Describes how to make use of extra data in your diagram by mapping it.

#### **[Styling the DRE dock activities](#page-128-0)**

Explains the stages necessary to style DRE doc activities.

### **Changing data aspects**

<span id="page-125-0"></span>The data for a Gantt chart is set up when you load and map data in the New Gantt Chart Wizard or open a template. The Designer lets you change the data loaded and the mapping for an existing chart.

If you have an existing chart and you want to include further data from the same data source, or try out a new data set, you can reconfigure the data associated with the chart.

You can change the following aspects of the data associated with the chart:

- **♦** The data file
- **♦** The data mapping

If you have changed the data file, you must define a new mapping. If you have the same data file, you can change the mapping anyway, for example, to load extra data.

This section reconfigures the data for the harbor1 activity-oriented chart; see *[Loading](#page-110-0) data from a [database](#page-110-0)*. It assumes that you have decided to make a new version of the chart that includes the dock and turnaround time, with the activities for the DRE dock displayed showing this time.

First choose **File > Open** and browse to select the harbor1.igpr project file.

Choose **Data > Reconfigure Data**. The Reconfigure Data Wizard opens at the Gantt Connect to JDBC Data Source page.

# **Data connection configuration**

<span id="page-126-0"></span>The displayed information reflects the current configuration.

#### **To change the SQL query for activities to retrieve extra data:**

- **1.** Add Dock and TurnaroundTime to the columns to retrieve.
- **2.** Click **Execute Query** to load the data and see the new column in the Preview.

The following figure shows the reconfiguring data: additional columns.

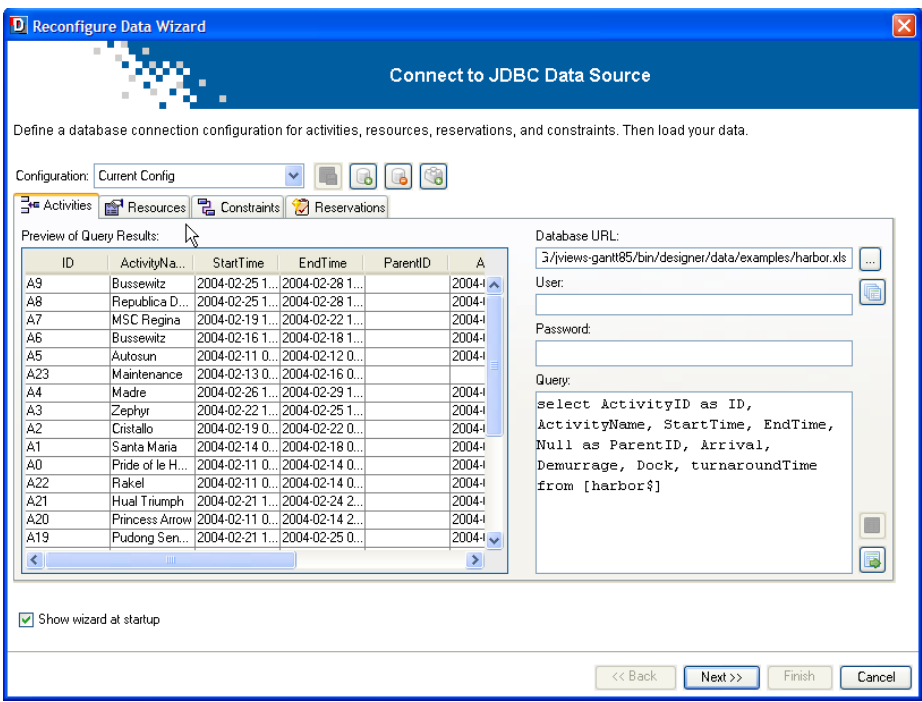

**3.** Click **Next**.

# **Data mapping**

<span id="page-127-0"></span>To make use of the extra data in your diagram, you need to map it. In this example, the properties **Dock** and **TurnaroundTime** have been automatically created and mapped to the **Dock** and **TurnaroundTime** columns.

**To exit the wizard:**

**♦** Click **Finish**.

## **Styling the DRE dock activities**

#### <span id="page-128-0"></span>**To style the DRE dock activities:**

- **1.** Select the activity:leaf rule.
- **2.** Click **Edit > Create Style Rule**.
- **3.** Create a rule on the DRE dock.

The following figure shows a style rule on the additional attribute.

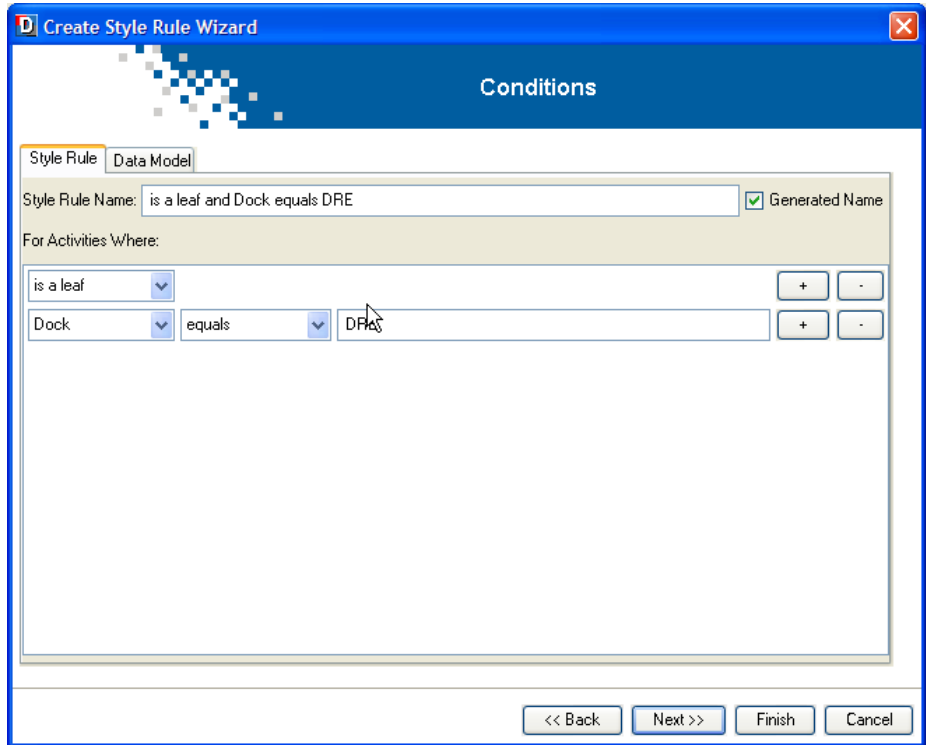

- **4.** Click **Next** and select the **New renderer** option.
- **5.** Click **Next** .
- **6.** In the Renderers page, **Complex** tab, select the activity bar with SVG and text.

This complex renderer will allow you to select a different vector image (SVG format) and to customize the associated text.

The following figure shows the selection of the complex renderer for an activity bar with SVG and text.

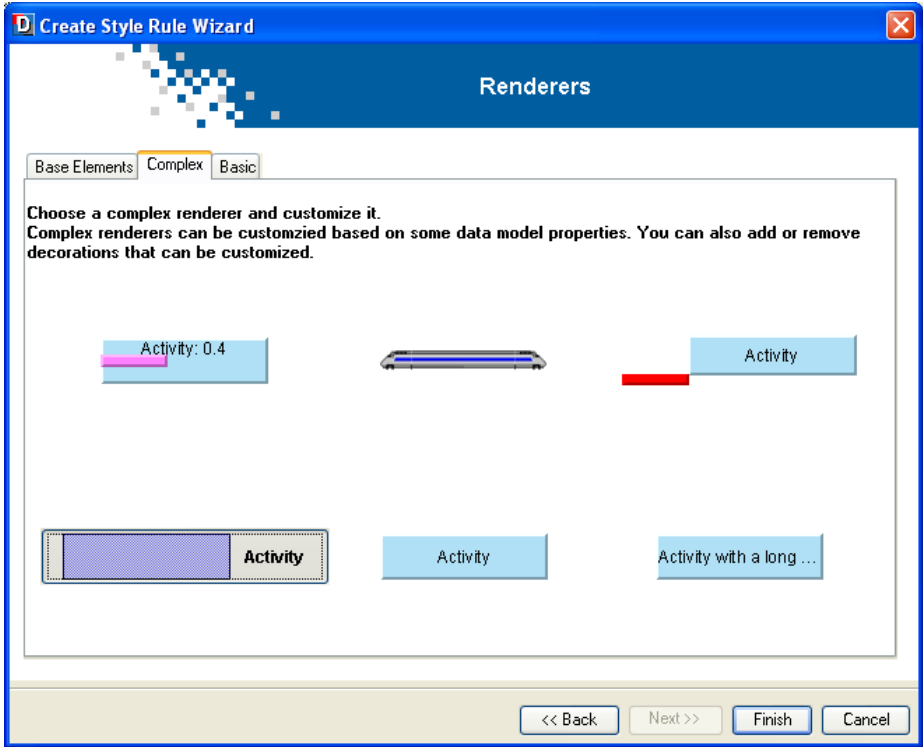

#### **7.** Click **Finish**.

- **8.** With the new rule selected under Style Rules:
	- **1.** In the Styling Customizer select the **Graphic** tab
	- **2.** Customize the Renderers as follows:
		- **a.** Select the SVG element and browse to select an SVG file of your choice.
		- **b.** Select the Text element and modify the default value for the Label to the value of the turnaround time instead of the value of the name, by entering @turnaround.
- **9.** To save the new chart:
	- **1.** Click **File > Save As**.
- **10.** Enter the name harbor2 for the project.

# **Creating Gantt charts from templates**

A template is a predefined project with a style sheet designed for a specific type of application or style of presentation. It includes an appropriate data model and some sample activities, resources, constraints, and reservations with user-defined types. You can use a template as a starting point for a Gantt chart.

When you use the New Gantt Chart Wizard, you can create a Gantt chart by loading your data and applying basic settings, or you can load a template.

**1.** To start a new chart based on a supplied template, choose **File > New from Wizard**. The New Gantt Chart Wizard starts.

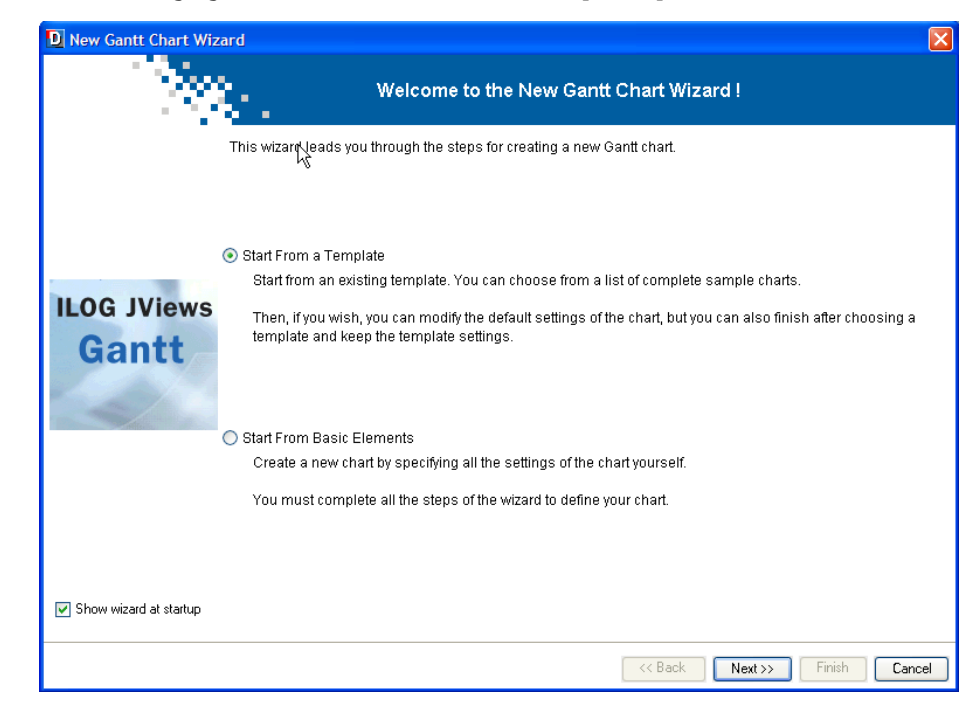

The following figure shows how to choose the template option.

**2.** Select the option to start from a predefined template.

The following templates are available:

- **♦** Basic Gantt Chart
- **♦** Basic Schedule Chart
- **♦** Gantt Status Chart
- **♦** Schedule Chart for Plant PowerOps
- **♦** Schedule Chart for Transportation Planning

These templates reflect typical uses of JViews Gantt. Each may have different styling options and different default styles for data.

**3.** Click **Next** and choose the **Gantt Status Chart**.

The Gantt Status Chart template is an enhanced activity-oriented chart which includes the completion attribute in the data and the user-defined type critical. If you click **Finish**, you will have an activity-oriented chart that displays critical activities in red and shows the percentage completion as a narrow bar along the center of the activity bar.

The following figure shows an enhanced activity-oriented chart with template data.

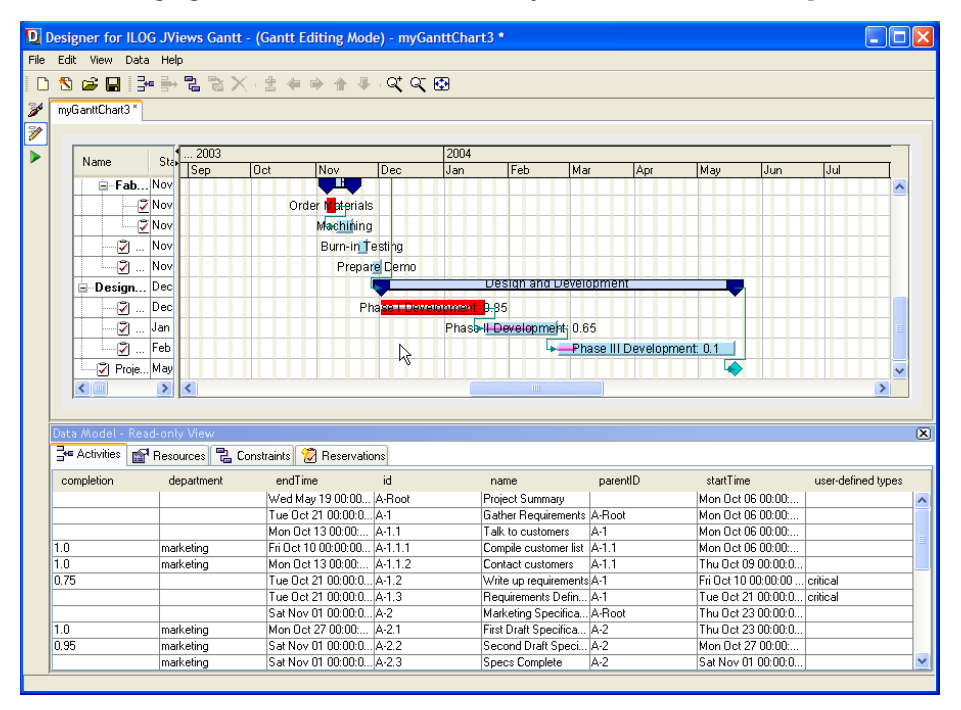

Note that the chart is shown in Chart Editing Mode with the data model read-only view.

# **Using predefined complex renderers**

JViews Gantt provides prebuilt complex renderers made up of composite graphic objects. These complex renderers can be customized. They include a complex renderer supplied for use with data that includes the completion property as in the monitoringGantt example used in *[Getting](#page-6-0) Started*.

The following figure shows an activity bar with completion.

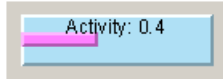

The following figure shows the complex renderers.

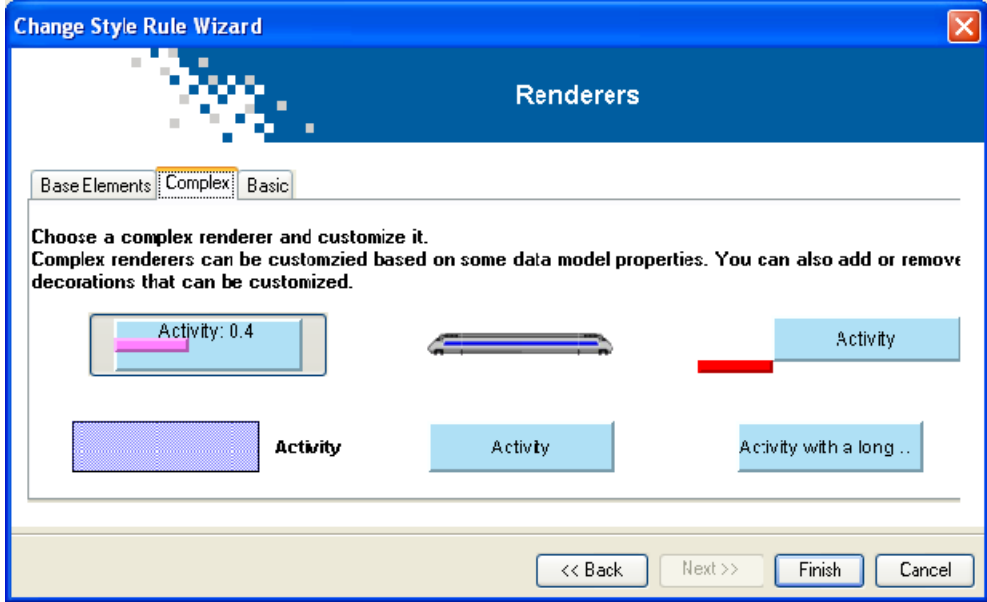

This use case is based on the monitoringGantt example that you extended in *[Getting](#page-6-0) Started*.

**1.** Select the style rule activity.critical:leaf.engineering.completion.

You created this style rule in *Create a style rule [condition](#page-32-0) for an activity with a [user-defined](#page-32-0) type*.

- **2.** Right-click and choose **Change Style Rule**.
- **3.** Confirm that you want to modify the style rule by clicking **Yes**.
- **4.** Clear **Generated Name** and type the original name of this style rule.
- **5.** Click **Next** to leave the condition unchanged and access the **Renderer Mapping** panel.
- **6.** Select **New renderer** and click **Next**.
- **7.** Select **Complex** renderers.
- **8.** Select the activity bar with completion shown previously.

You can see the result in the Gantt chart if you switch into Gantt Chart Editing Mode.

The following figure shows an activity bar rendering used in conjunction with completion property.

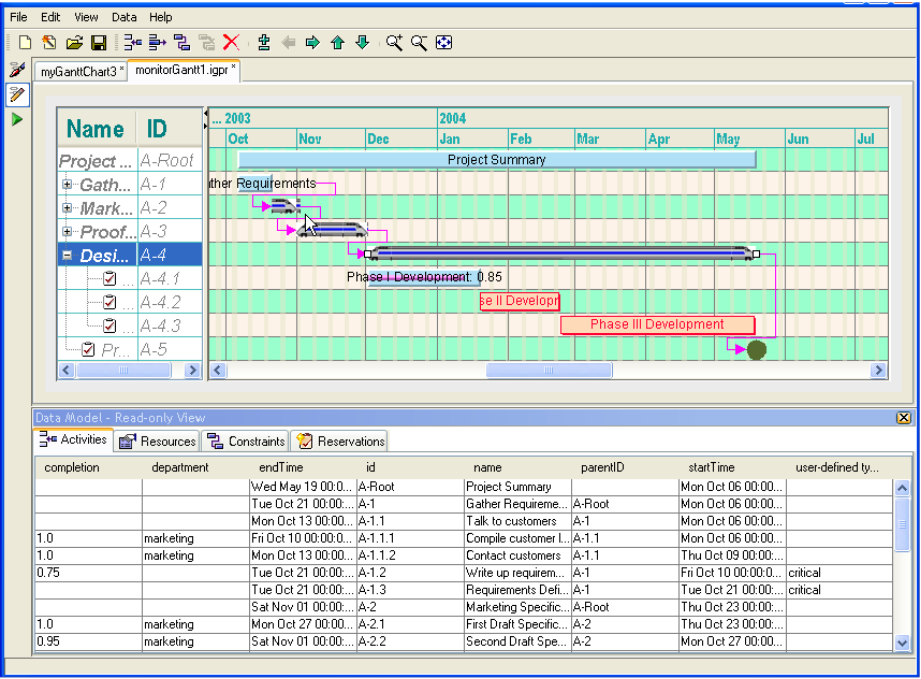

# *Creating a complex renderer*

Explains how to create a complex renderer using composite graphics.

### **In this section**

#### **[Overview](#page-135-0)**

Describes the composite graphics you will use to represent the activities in the chart.

#### **[Selecting a base element](#page-137-0)**

Describes how to select the base element shape on which other graphic objects will be attached.

#### **[Styling the base element](#page-138-0)**

Describes how to change the shape of the selected base element and apply more sophisticated styling.

#### **[Adding attachments](#page-139-0)**

Describes how to add attachments when the container of the composite graphic objects is selected.

#### **[Applying composite rendering to milestones](#page-142-0)**

Explains how to attach an SVG graphic to the milestones in the chart.

### **Overview**

<span id="page-135-0"></span>In this section you will learn how to create a complex renderer by using composite graphics. In the Designer, you use composite graphics to represent the activities in the chart. Composite graphics are like a lego set. Each composite graphic is made up of elements. You can put together existing graphic objects to construct new ones.

The following figure shows the composition of a complex renderer.

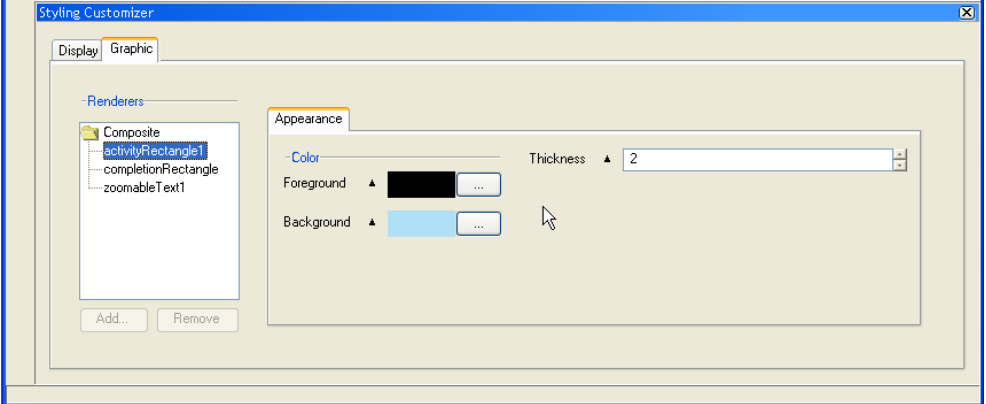

The Composite node in the hierarchy represents the envelope that contains all the graphic objects that make up the complex renderer.

The next node in the tree, activityRectangle1, is the base element to which all the other graphic objects that compose the complex renderer are attached. You cannot remove the base element.

The remaining nodes are graphic objects that are attached to the base element.

You can customize the attachments by playing with their properties. You can customize the complex renderer by adding new attachments and removing existing ones.

You must choose a graphic object as the base element of your composite to which to attach other graphic objects. The following base elements are available in the renderers of the Create Style Rule Wizard or Change Style Rule Wizard:

- **♦** Simple rectangle
- **♦** Rectangle with customizable paint

The paint facilities allow you to achieve more sophisticated rendering.

- **♦** Shadow rectangle
- **♦** Relief rectangle

The initial object is just a starting point; when you exit the wizard you can customize the object by setting properties, selecting a different image file, adding elements, and so on. You cannot delete the base element of a composite graphic object.

Then you can add elements to the composite graphic object by attaching other graphic objects to the base element. You can choose from:

- **♦** Icon: A raster image file (.gif, .jpg, or .png)
- **♦** Shape: A geometric shape
- **♦** SVG: A vector image file (.svg)
- **♦** Text: A text consisting of one or more lines

The example is based on projectResources.igpr located in:

<installdir>/jviews-gantt86/bin/designer/data/examples

In this section you will learn about:

- **♦** *[Selecting](#page-137-0) a base element*.
- **♦** *Styling the base [element](#page-138-0)*.
- **♦** *Adding [attachments](#page-139-0)*.

### **Selecting a base element**

<span id="page-137-0"></span>You must select a base element shape to which to attach the other graphic objects to compose the complex renderer.

- **1.** Select activity:leaf.
- **2.** Right-click and choose **Change Style Rule**.
- **3.** Select **Yes**.
- **4.** Clear **Generated Name** and type the original name of this style rule.
- **5.** Click **Next** to leave the condition unchanged and access the **Renderer Mapping** panel.
- **6.** Select **New renderer** and click **Next**.
- **7.** Select **Base Elements**.

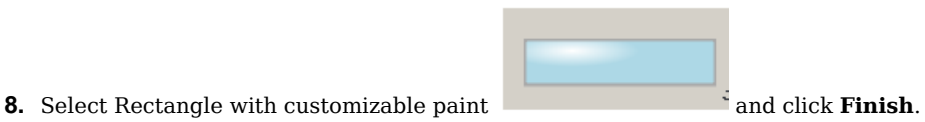

**138** IBM® ILOG® JVIEWS GANTT 8.6

### **Styling the base element**

<span id="page-138-0"></span>You can change the shape of the selected base element and apply more sophisticated styling to the fill color and pattern with the Paint feature.

**1.** Select the rule activity:leaf and click the **Graphic** tab in the Styling Customizer.

You can see the container of the composite graphic with the base element of the graphic identified as activityShape.

The base element initially selected is a rectangle. You can change the shape by selecting a different geometric shape. However, the size of the activity shape is adjusted to the length of time that the activity it represents lasts. Therefore, the rectangular shape is particularly suited to this type of representation. You cannot change the shape of graphic objects that form attachments to the base element.

Since the shape of the base element is adjusted to the duration of the activity that it represents, the base element of a milestone, which is a zero-duration activity, is not displayed, regardless of any width or height settings in the Styling Customizer. The base element of a complex renderer of milestones serves only as the base to accept attachments, such as an icon. See *Applying composite rendering to [milestones](#page-142-0)*.

- **2.** Click the **Paint** tab and click the ellipsis (...) in the Fill Paint field to access the Paint Editor.
- **3.** Choose and **Apply** a different color and a linear gradient.

The following figure shows the paint styling of the base element of a complex renderer.

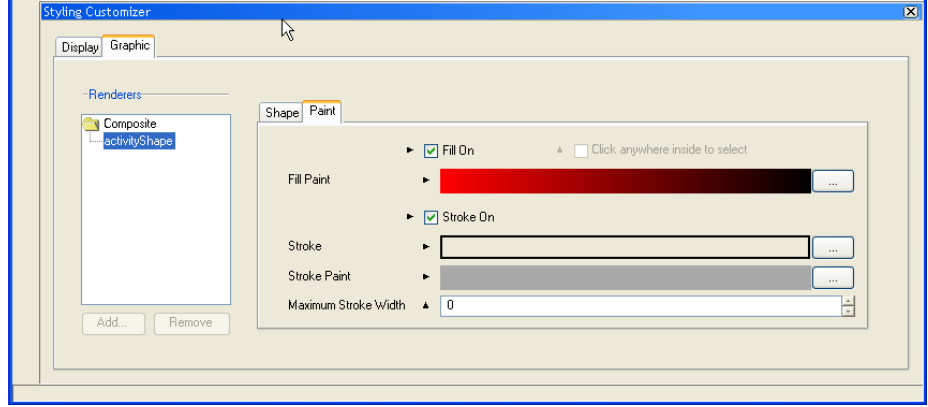

## **Adding attachments**

<span id="page-139-0"></span>You can add attachments when the container of the composite graphic objects is selected.

- **1.** Select **Composite** and click **Add**.
- **2.** In the **Palette**, select the **Text** tab.
- **3.** Select the long text that stays inside its container and click **Finish**.

The following figure shows the palette for text in composite graphics.

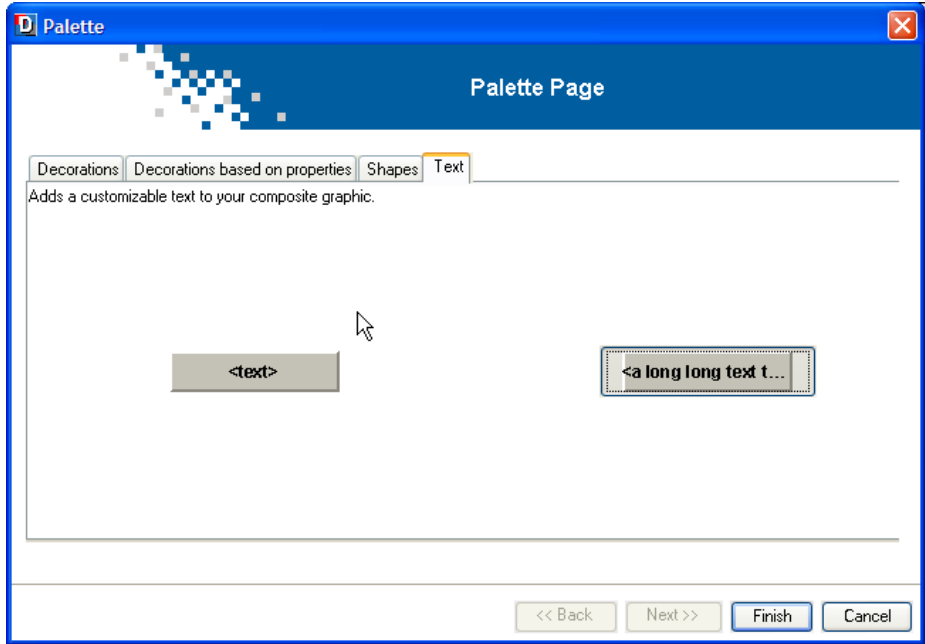

- **4.** Select **Text** in the tree of composite graphic object attachments to style the attachment.
- **5.** Select the **Text** tab and type a long text into the **Label** field and leave the rest of the settings unchanged.

The following figure shows how to style a text attachment.

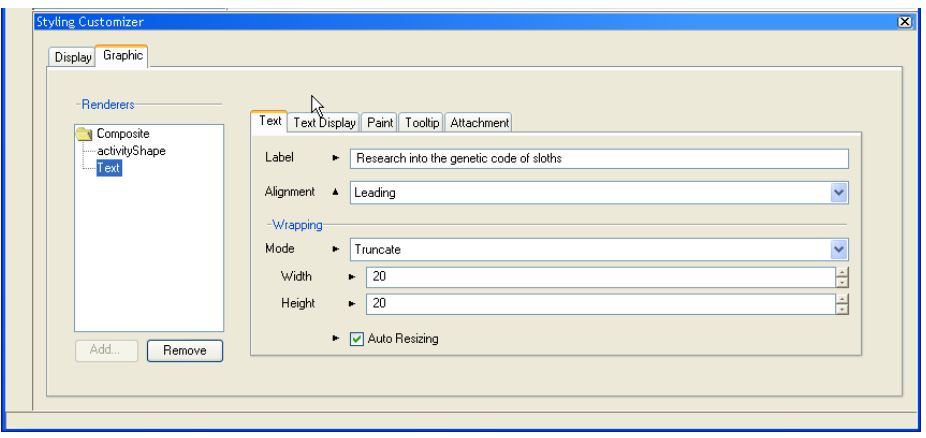

The following figure shows the result.

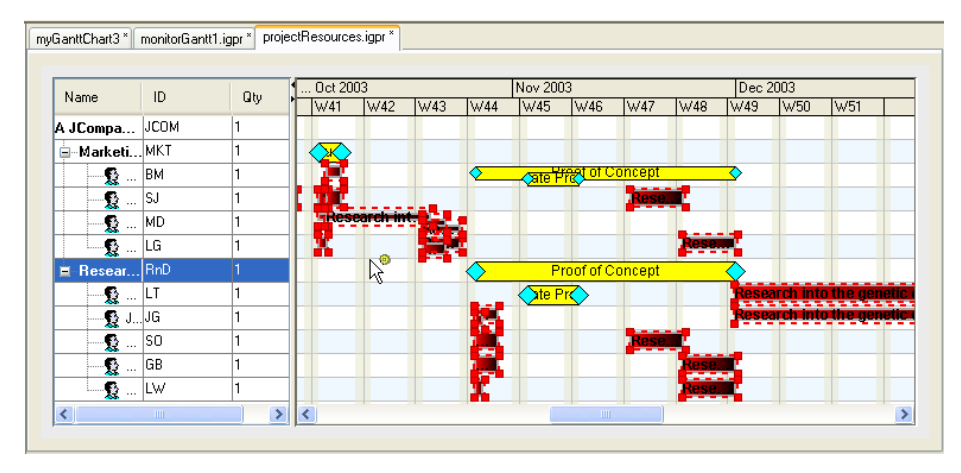

Experiment with the other Text property settings to see the effect in the chart. Refer to Styling the Resource Data chart data in **Developing with the SDK** for information on what the different properties are for. You can see the property names by choosing **View > Styling Properties** in the Designer.

- **6.** Select the container **Composite** and click **Add**.
- **7.** In the **Palette** select the **Decorations** tab.
- **8.** Select an icon and click **Finish**.

If you want to use your own icon, you must first complete the modifications to the rule. Then, with the rule selected, you can browse in the Styling Customizer to select the URL of the raster image file of the icon you want to use.

- **9.** Select **Icon** in the tree of composite graphics objects.
- **10.** Select the **Attachment** tab and adjust the Hotspot attachment point to the bottom right.

You need to specify two attachment points, one on the base element, the anchor, and one on the attachment itself, the hotspot. The position of the attachment point is specified in relation to left, right, or center, top, bottom, or center by means of the matrix selection.

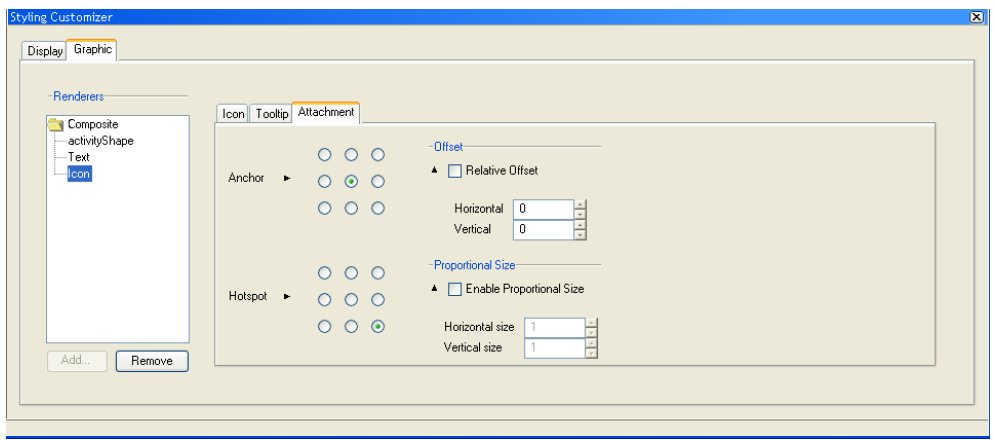

The following figure shows how to attach an icon.

You can specify an icon to be used as a decoration by clicking the **Icon** tab and selecting the image location in the file browser.

You can remove a decoration by clicking **Remove**.

## **Applying composite rendering to milestones**

<span id="page-142-0"></span>In this example, you are going to attach an SVG graphic to the milestones in the chart. Open the project file that contains your customized monitoringGantt example.

- **1.** Select the style rule activity:milestone.
- **2.** Right-click and choose **Change Style Rule**.
- **3.** Select **Yes**.
- **4.** Clear **Generated Name** and type the original name of this style rule.
- **5.** Click **Next** to leave the condition unchanged and access the **Renderer Mapping** panel.
- **6.** Select **New renderer** and click **Next**.
- **7.** Select **Base Elements**.
- **8.** Select **Simple rectangle** and click **Finish**.

When the Graphic tab is selected in the Styling Customizer you can see that the base element activityRectangle1 has been added to the container of the composite graphic objects. Since milestones have zero duration, you cannot see the shape used to form the base element. There is no point in styling it by color or shape, since it will not be displayed in the chart. However, it must exist so that you can attach a visible item to it.

- **1.** Select **Composite** and click **Add**.
- **2.** In the **Palette** select the **Decorations** tab.
- **3.** Select the **graphic with SVG** and click **Finish**.

If you want to use your own SVG file you must first complete the modifications to the rule. Then, with the rule selected, you can browse in the Styling Customizer to select the URL of the SVG file you want to use.

- **4.** Select **SVG** in the tree of composite graphics objects.
- **5.** Select the **Attachment** tab and make sure that the anchor point is set to center left.

The following figure shows the SVG attachment for milestone.

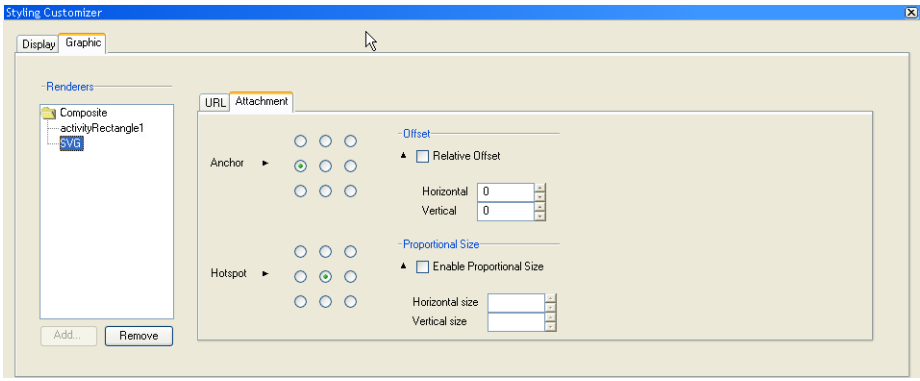

You must not center the anchor. Milestones have zero duration, so the Designer cannot calculate the center and therefore cannot display the graphic.

The following figure shows the result.

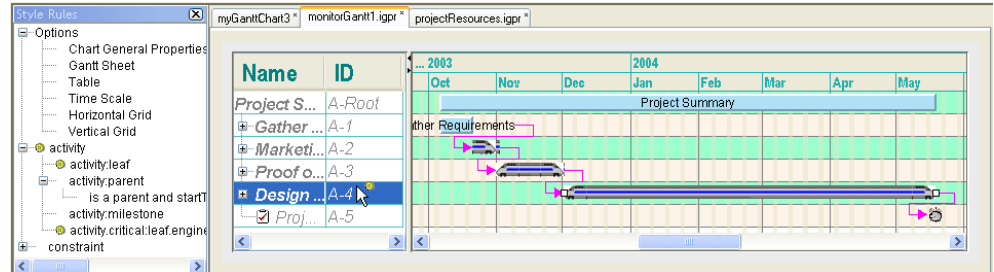

You can specify an SVG graphic to be used as a decoration by clicking the **URL** tab and entering the graphic location.
# *Writing an application*

Shows you how to prepare an application to accept and deploy a Gantt chart component.

## **In this section**

## **[Overview](#page-145-0)**

Explains how to integrate a Gantt chart component developed in the Designer into a Java® application.

### **[Preparing to deploy a Gantt chart component](#page-146-0)**

Describes the different deployment possibilities for a Gantt chart component.

#### **[Creating a basic application from JViews Gantt beans](#page-147-0)**

Describes the steps necessary to create an application using the API.

# **Overview**

<span id="page-145-0"></span>This section shows you how to integrate a Gantt chart component developed in the Designer into a Java® application. You will need to write some Java code to do this. The information in this section expands on the information in *[Integrating](#page-46-0) a Gantt chart into an application*. It shows you how to prepare an application to accept and deploy a Gantt chart component.

## **Preparing to deploy a Gantt chart component**

<span id="page-146-0"></span>To build and deploy a JViews Gantt chart component, you must first consider the manner of deployment and the functional type of the application.

A JViews Gantt chart application can be deployed as:

- **♦** A Swing application
- **♦** Eclipse/RCP application
- **♦** A Thin Client
- **♦** An applet

This section discusses deployment as a Swing application.

An Eclipse/RCP application with JViews Gantt is implemented like a Swing application. Additional considerations are explained in Using JViews products in Eclipse RCP applications in **Developing with the SDK**.

See Deploying an application as a DHTML-only thin client in *Building Web Applications* and Deploying as an applet in *Developing with the SDK* for how to deploy an application as a Thin Client or an applet.

## **Creating a basic application from JViews Gantt beans**

<span id="page-147-0"></span>The basic steps for creating an application that will use a Gantt or Schedule chart are:

**1.** Create your GUI with various Swing components, such as a working area, a menu bar and a toolbar.

```
public class SimpleGantt extends JPanel
{
 public IlvHierarchyChart chart;
 public SimpleGantt(JFrame frame) {
    super();
    // Prepare the JPanel's appearance
    setLayout (new BorderLayout () ) ;
```
<span id="page-147-1"></span>**2.** Create an instance of a Gantt or Schedule chart in the Java® API.

IlvGanttChart chart = new IlvGanttChart();

**3.** Connect the instance to a data model or load a project file that has been created and saved in the Designer.

```
// Bind the Gantt Chart to the Data Model
IlvGanttModel model = new IlvDefaultGanttModel();
chart.setGanttModel(model);
```
or

// Apply the project file to the chart chart.setProject(project);

See *[Integrating](#page-46-0) a Gantt chart into an application* for more about loading a project file. There are sample project files in:

<installdir>/jviews-gantt86/bin/designer/data/examples

After creating a project using the Designer for JViews Gantt with a JDBC data source, the test/preview mode does not allow editing of the activities. **Note**: The same project is not editable in a running application either. This happens when you use IlvGanttJDBCDataSource, which will result in a read-only model.

Instead of loading a project file, you can load a custom data model and then load a style sheet (.css file) defined in the Designer. See *[Integrating](#page-48-0) a style sheet into an [application](#page-48-0)*. In this case, you use only the styling developed with the Designer and not the whole project.

Refer to the samples in **<installdir>/jviews-gantt86/samples** provided with IBM® ILOG® JViews Gantt for examples of how to create applications that use Gantt or Schedule charts.

The example **<installdir>/jviews-gantt86/codefragments/application/simpleGantt/ src/SimpleGantt.java** shows a Swing application with a basic Gantt chart. This Swing application extends JPanel. It is located in:

<installdir>/jviews-gantt86/codefragments/application/simpleGantt

See Gantt charts in **Developing with the SDK** for how to create a Gantt chart and customize it with the SDK instead of the Designer.

## IBM® ILOG® JVIEWS GANTT 8.6

# *XML structure*

Describes the XML elements used to define scheduling data in the Schedule Data eXchange Language (SDXL) and the XML structure of a Designer project file.

## **In this section**

**[Overview](#page-151-0)**

Describes the contents of the following sections.

#### **[Content and structure of an XML data file](#page-152-0)**

Describes the properties and uses of the Schedule Data eXchange Language (SDXL) elements.

### **[XML structure of a Designer project file](#page-164-0)**

Describes the properties of a Designer project file.

# **Overview**

<span id="page-151-1"></span><span id="page-151-0"></span>This section describes the XML elements used to describe scheduling data by reference to the file monitorGantt.xml used in *[Getting](#page-6-0) Started*. You can see how the Designer loads data from this file in *Loading data from an [Existing](#page-13-0) Gantt XML file*.

This section also describes the XML elements used to define a Designer project file.

# <span id="page-152-0"></span>*Content and structure of an XML data file*

Describes the properties and uses of the Schedule Data eXchange Language (SDXL) elements.

## **In this section**

**[Overview](#page-153-0)** Schedule Data eXchange Language (SDXL)

**[The schedule element](#page-154-0)** Describes the properties and uses of a schedule element.

#### **[The property element](#page-155-0)**

Describes the properties and uses of a property element.

**[Resources](#page-156-0)**

Describes the properties and uses of a resources element.

### **[Activities](#page-157-0)**

Describes the properties and uses of a activities element.

**[Constraints](#page-161-0)**

Describes the properties and uses of a constraints element.

#### **[Reservations](#page-162-0)**

Describes the properties and uses of a reservations element.

# **Overview**

<span id="page-153-0"></span>Data from an XML data source must comply with the DTD used in the Schedule Data eXchange Language (SDXL). See Document type definition for SDXL in **Developing with the SDK**.

The XML file used in the examples in *[Getting](#page-6-0) Started* is located in:

**<installdir>/jviews-gantt86/bin/designer/data/examples/monitorGantt.xml**

You can learn more in general about SDXL in The schedule data exchange language in *Developing with the SDK*.

# **The schedule element**

<span id="page-154-1"></span><span id="page-154-0"></span>The schedule element is the root element that contains all the other elements in the XML document. It describes the content of a specific Gantt data model. It therefore contains:

- **♦** An activities element
- **♦** A resources element
- **♦** A constraints element
- **♦** A reservations element

#### **Defining the root in XML**

```
<schedule version="5.5">
 <title>Scheduling Data</title>
 <desc>ILOG JViews Scheduling Data Exchange Language</desc>
  ...
</schedule>
```
The schedule element has the following attribute:

version %Text Required The version of the SDXL.

The title and desc elements are used to specify extra descriptive information about the schedule element.

## **The property element**

<span id="page-155-0"></span>The property element is used to describe user-defined properties added to objects in the Gantt data model. See *[User-defined](#page-159-0) properties* for more information about how the property element is used.

#### **User-defined types in XML**

```
<activity end="21-10-2003 0:0:0" id="A-1.2"
 name="Write up requirements" start="10-10-2003 0:0:0">
 <property javaClass="java.lang.Float" name="completion">0.75</property>
 <property name="tags">critical</property>
</activity>
```
The property element has the following attributes:

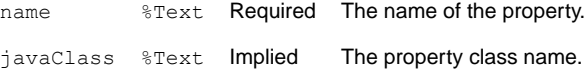

## **Resources**

<span id="page-156-1"></span><span id="page-156-0"></span>Resources belong to a Schedule chart. A resources element, the root of the resources, groups all resource elements in a schedule element. In other words, there is only one resources element in a schedule element.

A resource element corresponds to a resource object in a Gantt data model.

#### **Defining resources in XML**

```
<resources>
  <resource id="JCOM" name="A JCompany Employees" quantity="1.0">
    <resource id="MKT" name="Marketing" quantity="1.0">
      <resource id="BM" name="Bill McDonald" quantity="1.0"/>
     <resource id="SJ" name="Steve Knoll" quantity="1.0"/>
     <resource id="MD" name="Michael Smith" quantity="1.0"/>
     <resource id="LG" name="Luc Dupont" quantity="1.0"/>
   </resource>
   <resource id="RnD" name="Research and Development" quantity="1.0">
     <resource id="LT" name="Linus Dane" quantity="1.0"/>
     <resource id="JG" name="James Hook" quantity="1.0"/>
     <resource id="SO" name="Scott Washington" quantity="1.0"/>
     <resource id="GB" name="Grady Happy" quantity="1.0"/>
      <resource id="LW" name="Larry Money" quantity="1.0"/>
    \langle/resource>
  </resource>
</resources>
```
A resource element is defined by the following attributes:

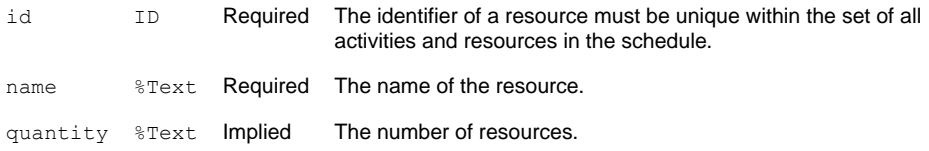

A resource element can have any number of property elements.

In the example, the parent resource is defined as the department to which the individual leaf resources, the workers, belong.

# **Activities**

<span id="page-157-1"></span><span id="page-157-0"></span>Activities belong to a Gantt chart. An activities element, the root of the activities, groups all activity elements in a schedule element. In other words, there is only one activities element in a schedule element.

```
<activities dateFormat="d-M-yyyy H:m:s">
    <activity end="19-5-2004 0:0:0" id="A-Root" name="Project Summary"
                                                start="6-10-2003 0:0:0">
      <activity end="21-10-2003 0:0:0" id="A-1"
       name="Gather Requirements" start="6-10-2003 0:0:0">
       <activity end="13-10-2003 0:0:0" id="A-1.1"
         name="Talk to customers" start="6-10-2003 0:0:0">
         <activity end="10-10-2003 0:0:0" id="A-1.1.1"
           name="Compile customer list" start="6-10-2003 0:0:0">
            <property javaClass="java.lang.Float" name="completion">
                   1.0</property>
            <property name="department">marketing</property>
          </activity>
          <activity end="13-10-2003 0:0:0" id="A-1.1.2"
            name="Contact customers" start="9-10-2003 0:0:0">
            <property javaClass="java.lang.Float" name="completion">
                    1.0</property>
            <property name="department">marketing</property>
          </activity>
        </activity>
        <activity end="21-10-2003 0:0:0" id="A-1.2"
          name="Write up requirements" start="10-10-2003 0:0:0">
          <property javaClass="java.lang.Float" name="completion">
                    0.75</property>
         <property name="tags">critical</property>
       </activity>
       <activity end="21-10-2003 0:0:0" id="A-1.3"
         name="Requirements Defined" start="21-10-2003 0:0:0">
          <property name="tags">critical</property>
       </activity>
      </activity>
      <activity end="1-11-2003 0:0:0" id="A-2"
       name="Marketing Specification" start="23-10-2003 0:0:0">
       <activity end="27-10-2003 0:0:0" id="A-2.1"
         name="First Draft Specification" start="23-10-2003 0:0:0">
          <property javaClass="java.lang.Float" name="completion">
                   1.0</property>
         <property name="department">marketing</property>
        </activity>
        <activity end="1-11-2003 0:0:0" id="A-2.2"
          name="Second Draft Specification" start="27-10-2003 0:0:0">
         <property javaClass="java.lang.Float" name="completion">
                    0.95</property>
         <property name="department">marketing</property>
        </activity>
        <activity end="1-11-2003 0:0:0" id="A-2.3" name="Specs Complete"
                  start="1-11-2003 0:0:0">
```

```
<property name="department">marketing</property>
 </activity>
</activity>
```
#### **Defining activities in XML**

```
<activity end="2-12-2003 0:0:0" id="A-3" name="Proof of Concept"
              start="1-11-2003 0:0:0">
  <activity end="14-11-2003 0:0:0" id="A-3.1" name="Rough Design"
             start="1-11-2003 0:0:0">
    \lambda <activity end="8-11-2003 0:0:0" id="A-3.1.1" name="CAD Layout"
             start="1-11-2003 0:0:0">
      <property javaClass="java.lang.Float" name="completion">
              0.3</property>
    </activity>
    <activity end="14-11-2003 0:0:0" id="A-3.1.2" name="Detailing"
             start="8-11-2003 0:0:0">
      <property javaClass="java.lang.Float" name="completion">
             0.7 </property>
   </activity>
  </activity>
  <activity end="18-11-2003 0:0:0" id="A-3.2"
    name="Fabricate Prototype" start="6-11-2003 0:0:0">
    <activity end="10-11-2003 0:0:0" id="A-3.2.1"
      name="Order Materials" start="6-11-2003 0:0:0">
     <property name="tags">critical</property>
    </activity>
    \lambda <activity end="18-11-2003 0:0:0" id="A-3.2.2" name="Machining"
              start="10-11-2003 0:0:0"/>
  </activity>
  <activity end="25-11-2003 0:0:0" id="A-3.3"
    name="Burn-in Testing" start="20-11-2003 0:0:0"/>
  <activity end="2-12-2003 0:0:0" id="A-3.4" name="Prepare Demo"
              start="27-11-2003 0:0:0"/>
</activity>
<activity end="19-5-2004 0:0:0" id="A-4"
  name="Design and Development" start="2-12-2003 0:0:0">
  <activity end="20-1-2004 0:0:0" id="A-4.1"
   name="Phase I Development" start="2-12-2003 0:0:0">
   <property name="department">engineering</property>
    <property javaClass="java.lang.Float" name="completion">
              0.85</property>
   <property name="tags">critical</property>
  </activity>
  <activity end="24-2-2004 0:0:0" id="A-4.2"
   name="Phase II Development" start="20-1-2004 0:0:0">
    <property javaClass="java.lang.Float" name="completion">
              0.65</property>
    <property name="department">engineering</property>
  </activity>
  <activity end="19-5-2004 0:0:0" id="A-4.3"
    name="Phase III Development" start="24-2-2004 0:0:0">
    <property javaClass="java.lang.Float" name="completion">
              0.1</property>
    <property name="department">engineering</property>
```

```
</activity>
    </activity>
    \leqactivity end="19-5-2004 0:0:0" id="A-5" name="Project Complete"
                  start="19-5-2004 0:0:0"/>
 </activity>
</activities>
```
The dateFormat attribute defines the date format used for activities.

An activity element corresponds to an activity object in a Gantt data model. It is used to define a simple activity and is defined by the following attributes:

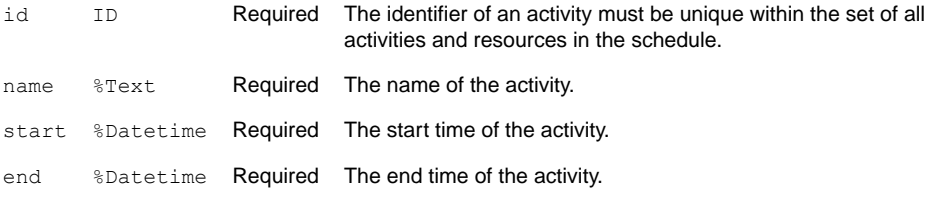

An activity element can have any number of property elements.

An activity group is defined in the same way as a simple activity, but contains nested simple activity elements. It is the parent activity. In the example, the activity A-1, Gather Requirements, is a parent activity. It has a child activity A-1.1, Talk to customers, which has the leaf activities A-1.1.1, Compile customer list and A-1.1.2, Contact customers.

<span id="page-159-1"></span><span id="page-159-0"></span>You can use the root, the activity group, and simple activities to define a hierarchy of tasks in the schedule.

## **User-defined properties**

The property element is used to define your own properties that do not exist in the supplied Gantt data model. These properties can be referred to in style rules for styling your data. In the Style Rule Wizard, these properties are referred to as user-defined types. You write style rules in the Style Rule Wizard of the Designer to customize the styling of your data.

A property element named completion is used to represent the percentage completion of an activity. For example:

**Use of the completion property element**

```
<activity end="24-2-2004 0:0:0" id="A-4.2"
  name="Phase II Development" start="20-1-2004 0:0:0">
    <property javaClass="java.lang.Float" name="completion">
            0.65</property>
  <property name="department">engineering</property>
</activity>
```
Later, when the property element dueDate is introduced, you can use the value of completion to determine whether an activity is on schedule, behind schedule, or even in advance.

The property element can be used to attribute an activity as a task to be performed by a resource, for example, the marketing department.

#### <span id="page-160-0"></span>**Distributing tasks to resources**

```
<activity end="1-11-2003 0:0:0" id="A-2.2"
 name="Second Draft Specification" start="27-10-2003 0:0:0">
  <property javaClass="java.lang.Float" name="completion">
            0.95</property>
  <property name="department">marketing</property>
</activity>
```
In *[Distributing](#page-160-0) tasks to resources*, the property attribute named "department" is set to marketing for the activity "Second Draft Specification".

The user-defined property with the reserved name tags is used to distinguish the property element used for a user-defined type that will be interpreted as a CSS class for styling purposes. *[User-defined](#page-160-1) type in XML* shows how to define the user-defined type critical, which is used to distinguish the styling of activities that are in a critical state, so that they can be flagged visually in the schedule.

#### <span id="page-160-1"></span>**User-defined type in XML**

```
<activity end="18-11-2003 0:0:0" id="A-3.2"
  name="Fabricate Prototype" start="6-11-2003 0:0:0">
 <activity end="10-11-2003 0:0:0" id="A-3.2.1"
   name="Order Materials" start="6-11-2003 0:0:0">
   <property name="tags">critical</property>
 </activity>
```
# **Constraints**

<span id="page-161-1"></span><span id="page-161-0"></span>A constraints element, the root element, groups all constraint elements in a schedule element. In other words, there is only one constraints element in a schedule element:

**Defining constraints in XML**

```
<constraints>
 <constraint from="A-4.1" to="A-4.2" type="End-Start"/>
 <constraint from="A-4.2" to="A-4.3" type="End-Start"/>
 <constraint from="A-3.1.1" to="A-3.1.2" type="End-Start"/>
 <constraint from="A-1.1" to="A-1.2" type="End-Start"/>
 <constraint from="A-3.2.1" to="A-3.2.2" type="End-Start"/>
 <constraint from="A-2.1" to="A-2.2" type="End-Start"/>
 <constraint from="A-4" to="A-5" type="End-Start"/>
 <constraint from="A-2" to="A-3" type="End-Start"/>
 <constraint from="A-1" to="A-2" type="End-Start"/>
 <constraint from="A-1.1.1" to="A-1.1.2" type="End-Start"/>
 <constraint from="A-3" to="A-4" type="End-Start"/>
 <constraint from="A-2.2" to="A-2.3" type="End-Start"/>
 <constraint from="A-1.2" to="A-1.3" type="End-Start"/>
</constraints>
```
A constraint element can have any number of property elements.

Constraints are used to place dependencies on activities, such as the start of one activity is dependent on the completion of another activity. For this purpose, an activity is described as a From activity or a To activity.

A From activity is the source activity of a constraint. The start or end of such an activity controls the start or end of another activity.

A To activity is the target activity of a constraint. The start or end of such an activity controls the start or end of another activity as the result of the constraint.

In the example, all the constraints are defined as end-to-start constraints, which means that the end of the To activity depends on the start of the From activity.

A constraint element corresponds to a constraint object in a Gantt data model. It has the following attributes:

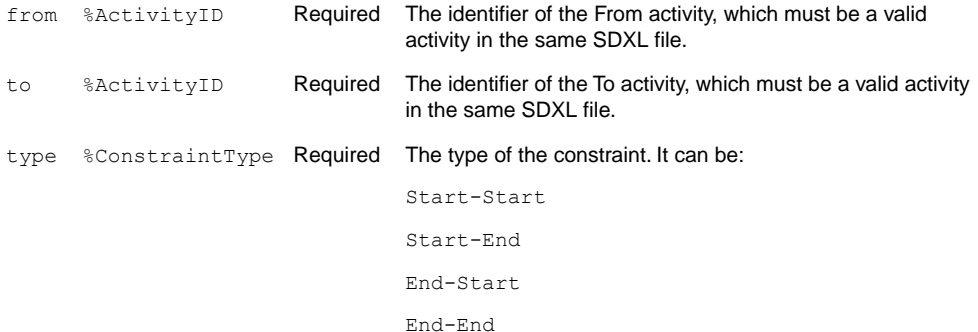

## **Reservations**

<span id="page-162-1"></span><span id="page-162-0"></span>A reservations element, the root element, groups all reservation elements in a schedule element. In other words, there is only one reservations element in a schedule element:

**Defining reservations in XML**

```
<reservations>
 <reservation activity="A-4.1" resource="LT"/>
 <reservation activity="A-3.2" resource="LT"/>
 <reservation activity="A-1.1.1" resource="SJ"/>
 <reservation activity="A-1.1.2" resource="BM"/>
 <reservation activity="A-1.1.1" resource="LG"/>
 <reservation activity="A-1.2" resource="MD"/>
 <reservation activity="A-3.4" resource="LG"/>
 <reservation activity="A-4.2" resource="LT"/>
 <reservation activity="A-2.1" resource="LG"/>
 <reservation activity="A-3.2" resource="BM"/>
 <reservation activity="A-4.2" resource="JG"/>
 <reservation activity="A-3.3" resource="SO"/>
 <reservation activity="A-4.3" resource="SO"/>
 <reservation activity="A-4.3" resource="LT"/>
 <reservation activity="A-1.1.1" resource="MD"/>
 <reservation activity="A-4.2" resource="SO"/>
 <reservation activity="A-4.3" resource="JG"/>
 <reservation activity="A-3.1.2" resource="SO"/>
 <reservation activity="A-2.2" resource="MD"/>
 <reservation activity="A-4.3" resource="LW"/>
 <reservation activity="A-3.1.2" resource="JG"/>
 <reservation activity="A-3.1.1" resource="LW"/>
 <reservation activity="A-1.1.2" resource="SJ"/>
 <reservation activity="A-3" resource="RnD"/>
 <reservation activity="A-2.1" resource="MD"/>
 <reservation activity="A-3.1.2" resource="GB"/>
 <reservation activity="A-3.3" resource="SJ"/>
 <reservation activity="A-2.2" resource="LG"/>
 <reservation activity="A-3.4" resource="GB"/>
 <reservation activity="A-3.1.1" resource="JG"/>
 <reservation activity="A-3" resource="BM"/>
 <reservation activity="A-3.4" resource="LW"/>
 <reservation activity="A-4.1" resource="JG"/>
 <reservation activity="A-1.1" resource="MKT"/>
</reservations>
```
A reservation ties a resource to a specific activity.

A reservation element corresponds to a reservation object in a Gantt data model. It has the following attributes:

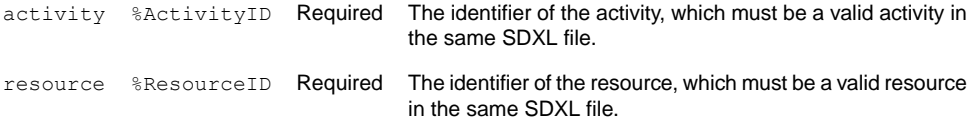

A reservation element can have any number of property elements.

# <span id="page-164-0"></span>*XML structure of a Designer project file*

Describes the properties of a Designer project file.

## **In this section**

### **[Overview](#page-165-0)**

Describes the different files used to store your Gantt project.

### **[The ganttConfiguration element](#page-166-0)**

Describes the properties and uses of a ganttConfiguration element.

#### **[The style element](#page-167-0)**

Describes the properties and uses of a style element.

#### **[The dataSource element](#page-168-0)**

Describes the properties and uses of a dataSource element.

#### **[Example of a basic project file](#page-169-0)**

Lists the contents of an example project file.

### **[Elements for connecting to and querying a database](#page-170-0)**

Describes the information needed to connecting to and query a database.

# **Overview**

<span id="page-165-0"></span>The Designer lets you save your work in three files:

- **♦** Project file
- **♦** Style sheet
- **♦** Data file

The project file defines the Gantt project configuration by specifying the type of the Gantt chart, the reference to the style sheet, and the type of data source. The project file has an .igpr extension.

The following sections describe the XML elements used in the project file.

# **The ganttConfiguration element**

<span id="page-166-0"></span>The ganttConfiguration element is the root element that contains all the other elements in the XML document.

```
Usage of the ganttConfiguration element
```

```
<ganttConfiguration type="...">
 <style url="..." />
 <dataSource class="..." />
</ganttConfiguration>
```
The following table shows the ganttConfiguration element.

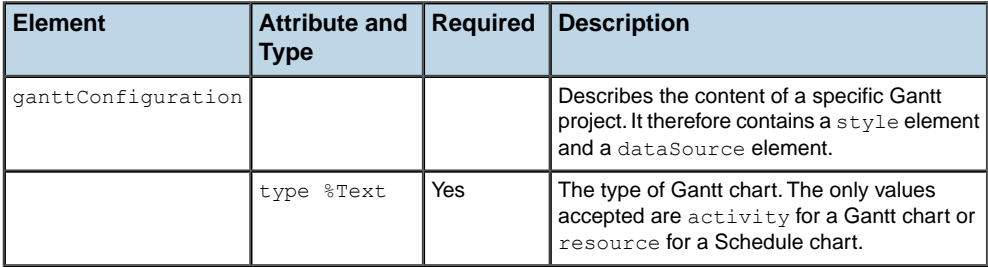

# **The style element**

<span id="page-167-0"></span>The following table shows how the style element provides a reference to the style sheet associated with the project.

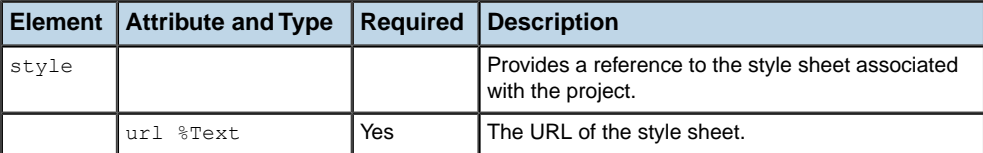

# **The dataSource element**

<span id="page-168-1"></span><span id="page-168-0"></span>The following table shows how the dataSource element defines the type of data referenced by the project. This is done through the class attribute, which specifies the kind of data source to load.

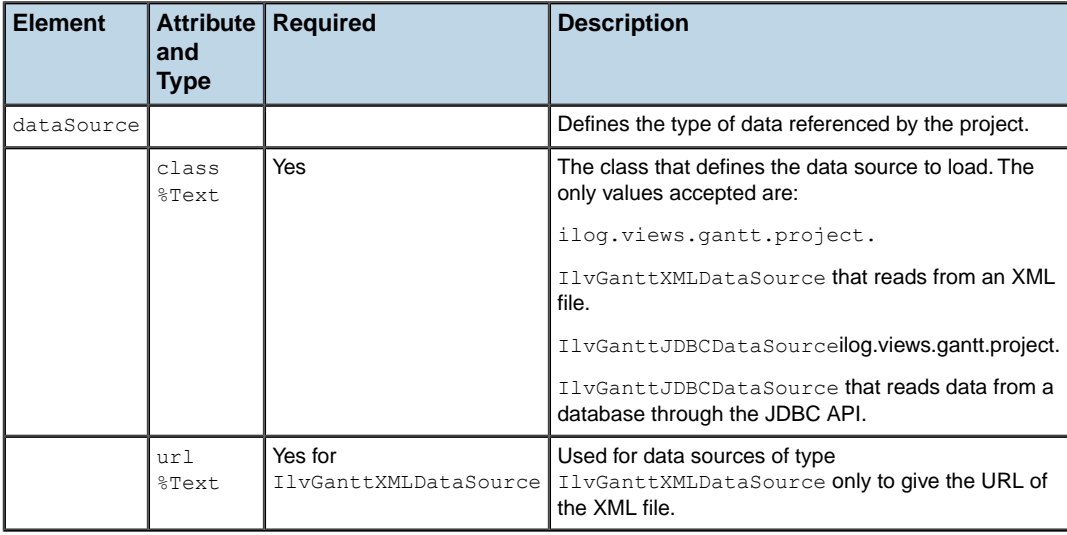

When the data source is an IlvGanttJDBCDataSource, the data source contains different elements for the connection and for the queries. See *The [connection](#page-170-1) element* and *The [query](#page-170-2) [element](#page-170-2)*.

## **Example of a basic project file**

<span id="page-169-0"></span>There are examples of project files in the directory:

```
<installdir>/jviews-gantt86/bin/designer/data/examples
```
The following code example shows the typical content of a project file.

#### **Project file projectTasks.igpr**

```
<?xml version="1.0" encoding="UTF-8"?>
<ganttConfiguration type="activity">
 <style url="projectTasks.css"/>
 <dataSource
   class="ilog.views.gantt.project.IlvGanttXMLDataSource"
   url="simpleProject.xml"/>
</ganttConfiguration>
```
The result of setting this project file on a Gantt chart creates a data model by loading the XML from the file simpleProject.xml and applies the style sheet projectTasks.css to it.

# **Elements for connecting to and querying a database**

<span id="page-170-1"></span><span id="page-170-0"></span>The elements described in this section define in the project file the information needed for connecting to and querying a database. The data obtained by the query is mapped to the Gantt data model.

## **The connection element**

The following table shows how the connection element specifies a connection to a database. It can be used by query elements.

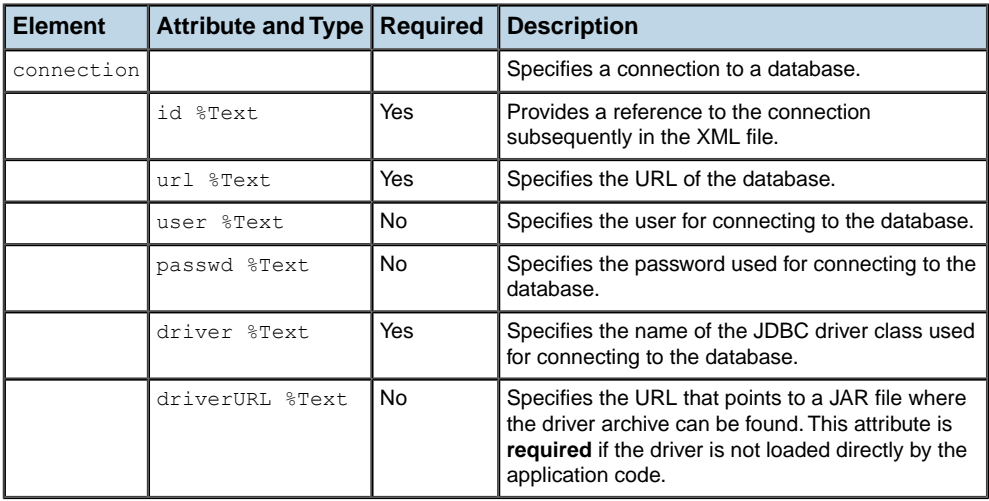

## <span id="page-170-2"></span>**The query element**

The various query elements (on activities, resources, reservations, and constraints) define the queries needed to obtain the Gantt data model. See*[Accessing](#page-112-0) the data* and also Connecting to data through JDBC in **Developing with the SDK**.

The following table shows the attributes of the query element.

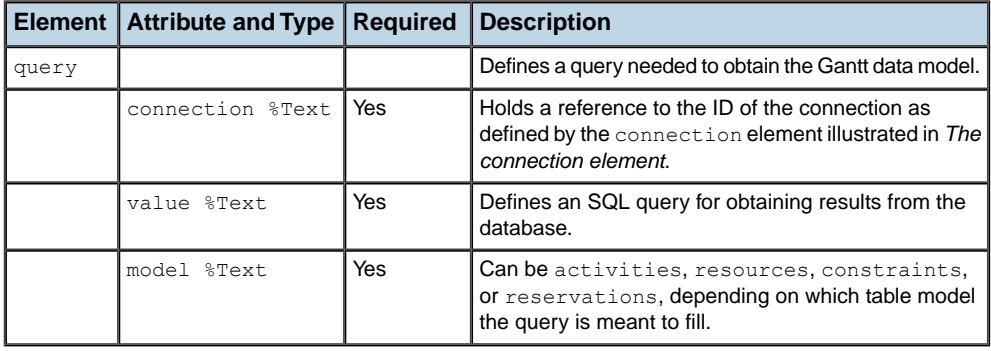

## **The map element**

The query elements accept map elements as child elements. The map elements provide the means of mapping the result of the SQL query to the Gantt data model properties. The map element itself is optional. When it is present, the query element recognizes the attributes of the map element and thus the result of the query can be mapped to the Gantt data model.

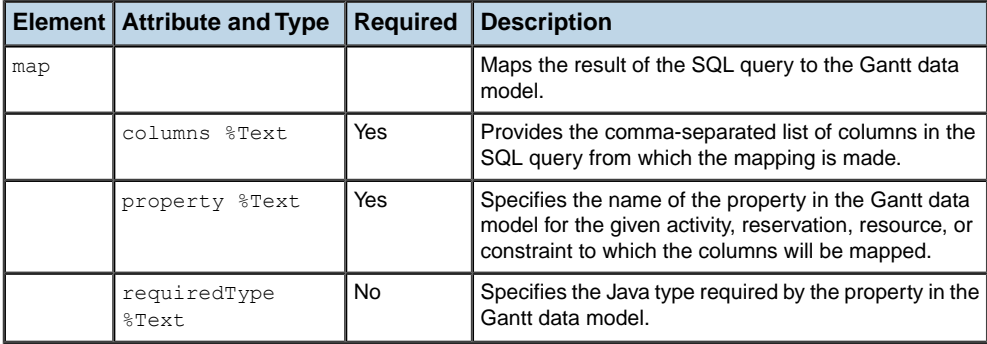

The following table shows the attributes of the map element.

## **The value element**

Optionally, the map element can accept child elements of type value for the constraint Type property of the constraint object. This element specifies the type of constraint, which may be:

- **♦** START-START
- **♦** START-END
- **♦** END-START
- **♦** END-END

The following table shows the attributes of the value element.

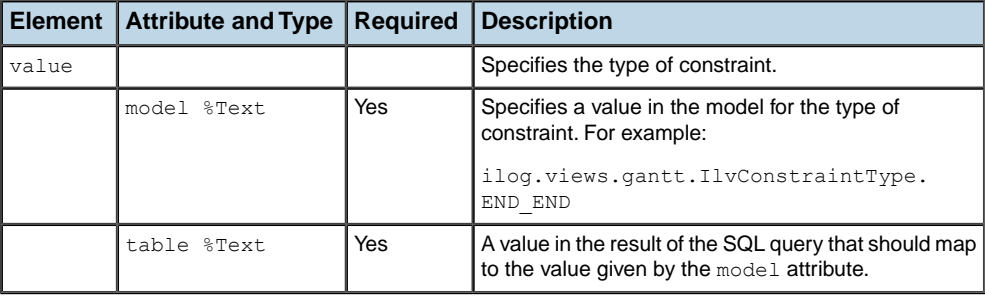

## **Next steps after the Designer**

This topic shows you how to adapt your component and data configuration by using the Java™ API.

It is based around the example of extending a project, which can be found at:

**<installdir>/jviews-gantt86/codefragments/application/extendProject**

## <span id="page-173-0"></span>**Integrating the project file into an application**

A project file created with the Designer includes styling and data source information. See *Integrating your [development](#page-44-0) into an application* for more about project files and CSS style sheets.

The project file is used by an application through the IlvGanttChart and IlvGanttConfiguration classes.

**Typical Java code for including the project file in an application** IlvGanttChart ganttChart = new IlvGanttChart() ganttChart.setProject(url);

## **Specifying a different data source**

Once the project is loaded into the application, you can specify a data source other than the one contained by default in the project. This is an important feature, since the Designer is used with sample data that contains only enough information to specify the drawing style.

The following code example shows how to include a different data source.

#### **Specifying a different data source**

```
// Create a project configuration
IlvGanttProjectConfiguration configuration = new
IlvGanttProjectConfiguration();
// Read the configuration file.
configuration.read(url);
// The project configuration now contains the styling, the
//reference to the data source and the Gantt model from this
//data source.
// In order to change the data source of this configuration,
// we need to:
// 1. Change the data source of this configuration.
// 2. Create the data model from this data source, and put it
// into the configuration.
// 3. Apply this new configuration to the Gantt
// 1. Change the data source by referencing a new XML file
IlvGanttXMLDataSource dataSource = new
                                           IlvGanttXMLDataSource();
dataSource.setDataURL(getResourceURL(complexXML));
```

```
configuration.setDataSource(dataSource);
// 2. Update the Gantt model of the configuration associated
// with this data source.
dataSource.read(configuration.getGanttModel());
// 3. Apply the new configuration to the chart.
configuration.apply(chart);
```
## <span id="page-174-0"></span>**Customizing your application**

At this stage, depending on your specific needs, there are several options you can consider for the architecture of your application:

**♦** Replace the default data source with your own classes to feed the data model.

This option is easy to implement and provides the flexibility you need to accommodate your own type of data. The library contains default implementations for common data sources, such as XML or JDBC. For other requirements, you can create your own implementation.

**♦** Create your own data model and apply the specified style.

This option is recommended for advanced users who need to reuse existing objects and minimize overhead. The library contains several implementations of commonly used data models. For advanced requirements, you can write your own implementation of the IlvGanttModel interface.

Developing with the JViews Gantt SDK presents these different concepts in detail and guides you through different options and steps.

## IBM® ILOG® JVIEWS GANTT 8.6

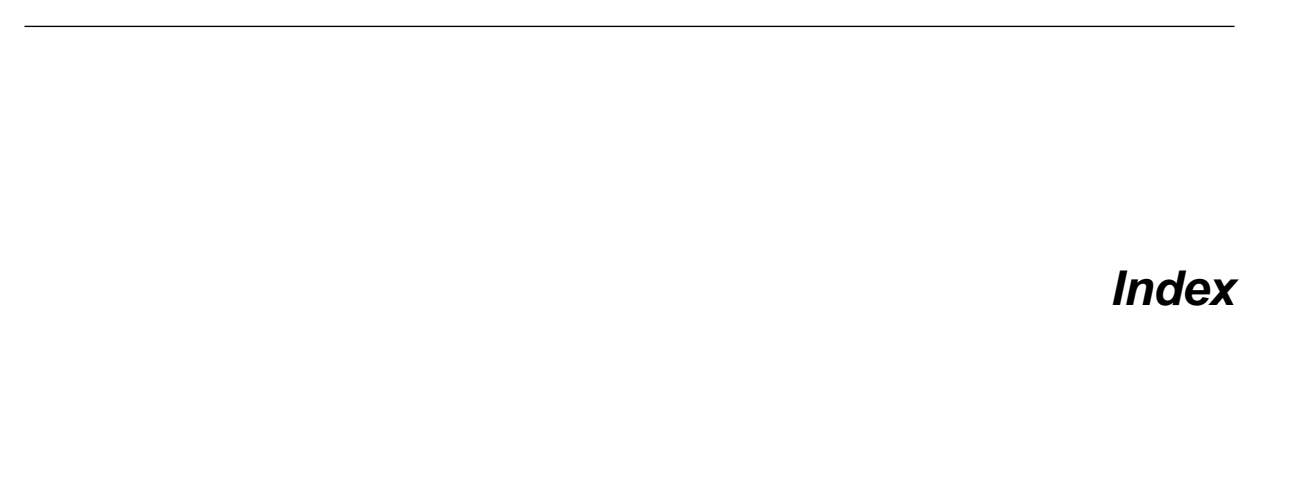

I N D E X

## **Symbols**

**A**

.css file for style sheet **[62](#page-61-0)** activities in XML **[158](#page-157-1)** Activities Table **[107](#page-106-0)** mapping **[15](#page-14-0)** activity child **[23](#page-22-0)** duration **[108](#page-107-0)** end time **[25,](#page-24-0) [108](#page-107-0)** graphics **[63](#page-62-0)** hierarchical structure **[23](#page-22-0)** hierarchy **[158](#page-157-1)** leaf **[23,](#page-22-0) [108](#page-107-0)** mandatory properties **[15](#page-14-0)** milestone **[26](#page-25-0), [63](#page-62-0), [108](#page-107-0)** parent **[25,](#page-24-0) [63,](#page-62-0) [108](#page-107-0)** property **[158](#page-157-1)** root **[108](#page-107-0)** simple **[158](#page-157-1)** start time **[25,](#page-24-0) [108](#page-107-0)** user-defined properties **[15](#page-14-0)** zero-duration **[26](#page-25-0)** activity bar **[25](#page-24-0)** renderer for parent activities **[25](#page-24-0)** with icons **[129](#page-128-0)** activity element attributes **[158](#page-157-1)** activity group **[158](#page-157-1)** anchor attachment point to base element **[141](#page-140-0)** attachments representing milestones **[143](#page-142-0)** attachment points anchor **[141](#page-140-0)** hotspot **[141](#page-140-0)** attachments

composite graphic objects **[140](#page-139-0)** attribute activity element **[158](#page-157-1)** constraint element **[162](#page-161-1)** reservation element **[163](#page-162-1)** resource element **[157](#page-156-1)** attribute conditions **[79](#page-78-0)** base element composite graphic objects **[136](#page-135-0), [138,](#page-137-0) [139](#page-138-0)** milestones **[139](#page-138-0), [143](#page-142-1)**

Basic Gantt Chart template **[131](#page-130-0)** Basic Schedule Chart template **[131](#page-130-0)**

#### border **[63](#page-62-0) C**

**B**

calendar **[70](#page-69-0)** changing declarations **[70](#page-69-0)** chart new **[131](#page-130-0)** chart component options **[63](#page-62-0)** Chart Editing Mode **[131](#page-130-0)** chart subcomponents options **[63](#page-62-0)** Check Rules **[86](#page-85-0)** child activity **[23](#page-22-0)** color settings **[70](#page-69-0)** colors **[63](#page-62-0)** columns **[63](#page-62-0)** completion **[131](#page-130-0)** of an activity **[160](#page-159-1)** complex renderer composite graphics **[140,](#page-139-1) [141,](#page-140-1) [143](#page-142-2)** creating from composite graphic objects **[136](#page-135-0)** Complex tab **[129](#page-128-0)**

composite graphic objects attachments **[140](#page-139-0)** base element **[136](#page-135-0), [138,](#page-137-0) [139](#page-138-0)** container **[139](#page-138-0), [140](#page-139-0)** composite graphics icons **[141](#page-140-2)** Palette **[140,](#page-139-1) [141](#page-140-1), [143](#page-142-2)** conditions **[55,](#page-54-0) [79](#page-78-0)** constraint end-to-start **[162](#page-161-1)** property **[162](#page-161-1)** constraint element attributes **[162](#page-161-1)** constraints in XML **[162](#page-161-1)** Constraints Table mapping **[15](#page-14-0)** container composite graphic objects **[139,](#page-138-0) [140](#page-139-0)** copy and paste data **[120](#page-119-0)** copying a database URL **[113](#page-112-1)** copying style rules **[82](#page-81-0)** creating a rule **[129](#page-128-1)** critical activities **[131](#page-130-0)** CSS debugging **[73](#page-72-0)** for a rule **[83](#page-82-0)** rule **[72](#page-71-0)** CSS class user-defined types **[160](#page-159-1)** CSS code **[83](#page-82-0)** current configuration **[127](#page-126-0)** customizer for styling **[69](#page-68-0)** customizing graphic objects **[70](#page-69-0)** cutting style rules **[82](#page-81-1)** data reconfiguring **[126](#page-125-0)** data file changing **[126](#page-125-0)** data model modifying **[57](#page-56-0)** Data Model tab **[79](#page-78-1)** data nodes expanding **[57](#page-56-0)** data rules **[79](#page-78-2)** database connection configuration

current **[127](#page-126-0)** database URL reuse **[113](#page-112-1)** dateFormat element **[158](#page-157-1)**

> style rules **[87](#page-86-0)** style sheet **[73](#page-72-0)**

debugging

**D**

declaration changing CSS **[70](#page-69-0)** default values for properties **[74](#page-73-0)** deleting style rules **[83](#page-82-1)** diagram printing **[90](#page-89-0)** disabling style rules **[84](#page-83-0)** divider **[63](#page-62-0) DTD** SDXL **[8](#page-7-0)** duration **[63](#page-62-0)** activity **[108](#page-107-0) E** enabling style rules **[84](#page-83-0)** end time activity **[25](#page-24-0), [108](#page-107-0)** end-to-start constraints **[162](#page-161-1) F** filtering messages **[87](#page-86-0)** fonts **[63](#page-62-0)** footers **[91](#page-90-0) G** Gantt chart **[158](#page-157-1)** Gantt Chart Editing Mode **[57](#page-56-0)** Gantt Status Chart template **[131](#page-130-0)** Graphic tab **[130](#page-129-0)** graphics activity **[63](#page-62-0)** grid **[63](#page-62-0) H** headers **[91](#page-90-0)** hierarchical structure of activities **[158](#page-157-1)** hotspot attachment point to composite graphic attachment **[141](#page-140-0) I** icon attaching your own image file, composite graphics **[141](#page-140-2)** graphic object decoration **[141](#page-140-0)** IlvGanttChart class **[12](#page-11-0), [47](#page-46-1), [174](#page-173-0)** IlvGanttJDBCDataSource class **[169](#page-168-1)** IlvGanttModel interface **[175](#page-174-0)** IlvGanttProjectConfiguration class **[174](#page-173-0)** IlvGanttXMLDataSource class **[169](#page-168-1)** IlvScheduleChart class **[40,](#page-39-0) [47](#page-46-1)** inheritance **[72](#page-71-0)** inherited renderer **[80](#page-79-0)**

interactors **[59](#page-58-0) J** JPanel basic Swing application **[148](#page-147-1) L** Label in Text element **[130](#page-129-1)** leaf activity **[23,](#page-22-0) [108](#page-107-0)** leaf activities **[57](#page-56-0)** leaf resources **[57](#page-56-0) M** mandatory properties activities **[15](#page-14-0)** mapping changing **[126](#page-125-0)** mapping properties activities **[15](#page-14-0)** constraints **[15](#page-14-0)** reservations **[15](#page-14-0)** resources **[15](#page-14-0)** messages filtering **[87](#page-86-0)** Messages panel **[87](#page-86-0)** milestone activity **[26,](#page-25-0) [63,](#page-62-0) [108](#page-107-0)** anchors **[143](#page-142-0)** base element **[139](#page-138-0), [143](#page-142-1) N** new chart **[131](#page-130-0)** New Diagram Wizard **[77](#page-76-0)** New Gantt Chart Wizard **[77](#page-76-0), [131](#page-130-0)** null columns **[113](#page-112-2) O** operator menu **[79](#page-78-3)** options chart component **[63](#page-62-0)** chart subcomponents **[63](#page-62-0)** order of style rules **[83](#page-82-2)** ordering style rules **[83](#page-82-2)** overriding **[72](#page-71-0) P** Page Layout tab **[91](#page-90-1)** pages in New Diagram Wizard **[77](#page-76-0)** Palette composite graphics for complex renderers **[140,](#page-139-1) [141](#page-140-1), [143](#page-142-2)** panes Style Rules **[69](#page-68-0)** parent activity **[25,](#page-24-0) [63,](#page-62-0) [108](#page-107-0)** pasting style rules **[82](#page-81-2)** percentage completion **[131](#page-130-0)**

predefined template **[131](#page-130-0)** Preview Mode **[59](#page-58-0)** printing footers **[91](#page-90-0)** headers **[91](#page-90-0)** printing facilities **[90](#page-89-0)** priority of style rules **[72,](#page-71-0) [83](#page-82-2)** project file **[22](#page-21-0)** properties inherited values **[70](#page-69-0)** locally set **[70](#page-69-0)** property styling **[63](#page-62-0)** property element for user-defined types **[160](#page-159-1)** property element completion **[160](#page-159-1)** property element critical user-defined type **[160](#page-159-1)** Property Sheet **[70](#page-69-0)** propertyelement activities **[158](#page-157-1)** constraints **[162](#page-161-1)** reservations **[163](#page-162-1)** resources **[157](#page-156-1)** prototyping **[120](#page-119-0)** quick prototyping **[120](#page-119-0)** Reconfigure Data **[126](#page-125-0)** renaming style rules **[83](#page-82-3)** renderer activity bar for parent activities **[25](#page-24-0)** inheriting **[55](#page-54-0)** start and end time symbol for parent activities **[25](#page-24-0)** summary for parent activities **[25](#page-24-0)** reservation property **[163](#page-162-1)** reservation element attributes **[163](#page-162-1)** reservations in XML **[163](#page-162-1)** Reservations Table mapping **[15](#page-14-0)** resetting default property values **[74](#page-73-0)** resource property **[157](#page-156-1)** resource element

attributes **[157](#page-156-1)** resources in XML **[157](#page-156-1)** Resources Table mapping **[15](#page-14-0)**

**Q**

**R**

```
activities 155
          resources 155, 157
    root activity 108
    root element
          activities 158
          constraints 162
          reservations 163
    row 63
    rule
          priority 72
    Rule Menu
          Rename 83
          View 83
    rules
          copying 82
          cutting 82
          deleting 83
          ordering 83
          pasting 82
          priority 72
          renaming 83
          viewing 83
    rules on data 79
S
    Save As 117
    saving the chart 22
    Schedule chart 157
    Schedule chart template for Plant PowerOps 131
    Schedule chart template for Transportation
    Planning 131
    Schedule Data eXchange Language (SDXL) 15, 152
    schedule element 155, 157, 158, 162, 163
    scrollbars 63
    SDXL
          DTD 8
    selector 72
    separators in a flat file 107
    simple activity 158
    SQL query
          changing 127
    start time
          activity 25, 108
    state
          temporary 74
    Style Editing Mode 55
    Style Rule Wizard 160
    style rules
          copying 82
          cutting 82
          debugging 87
          deleting 83
          disabling 84
          enabling 84
          ordering 83
          priority 72
```
renaming **[83](#page-82-3)** testing **[84](#page-83-0)** user-defined type **[31](#page-30-0), [33](#page-32-0), [160](#page-159-1)** viewing **[83](#page-82-0)** style rules on data **[79](#page-78-2)** Style Rules pane **[69](#page-68-0)** style sheet **[83](#page-82-0)** debugging **[73](#page-72-0)** possible problems **[73](#page-72-0)** styling **[55](#page-54-0)** property **[63](#page-62-0)** user-defined type **[160](#page-159-1)** Styling Customizer **[63,](#page-62-0) [69,](#page-68-0) [70](#page-69-0)** subcomponents **[63](#page-62-0)** summary renderer parent activities **[25](#page-24-0)** SVG element **[130](#page-129-1)** format **[129](#page-128-2)** graphic object decoration **[143](#page-142-3)** Swing application JPanel **[148](#page-147-1)** symbol start and end time renderer **[25](#page-24-0)**

## **T**

table **[63](#page-62-0)** table view **[79](#page-78-1)** template **[41](#page-40-0), [131](#page-130-0)** Basic Gantt Chart **[131](#page-130-0)** BasicSchedule Chart **[131](#page-130-0)** Gantt Status Chart **[131](#page-130-0)** Schedule Chart for Plant PowerOps **[131](#page-130-0)** Schedule Chart for Transportaion Planning **[131](#page-130-0)** temporary state **[74](#page-73-0)** testing style rules **[84](#page-83-0)** Text element **[130](#page-129-1)** time **[63](#page-62-0)** time scale **[63](#page-62-0)** tooltips **[63](#page-62-0)**

## **U**

Undo command **[85](#page-84-0)** undoing an action **[85](#page-84-0)** user-defined properties activities **[15](#page-14-0)** user-defined type CSS class **[160](#page-159-1)** for styling **[160](#page-159-1)** in style rule **[160](#page-159-1)** in XML **[158](#page-157-1)** property element critical **[160](#page-159-1)** property element tags **[160](#page-159-1)** style rules **[31](#page-30-0), [33](#page-32-0)**
**V**

vector image **[129](#page-128-0)** viewing CSS **[83](#page-82-0)** viewing style rules **[83](#page-82-0) W** weekend grid **[63](#page-62-0)** wizard New Gantt Chart **[77](#page-76-0), [131](#page-130-0) X** XML activities element **[155,](#page-154-0) [158](#page-157-0)** activity element **[158](#page-157-0)** constraint element **[162](#page-161-0)** constraints element **[162](#page-161-0)** dateFormat element **[158](#page-157-0)** property element for completion **[160](#page-159-0)** reservation element **[163](#page-162-0)** reservations element **[163](#page-162-0)** resource element **[157](#page-156-0)** resources element **[155,](#page-154-0) [157](#page-156-0)** schedule element **[155](#page-154-0), [157,](#page-156-0) [158,](#page-157-0) [162](#page-161-0), [163](#page-162-0)** user-defined types **[158](#page-157-0) Z**

zero-duration activity **[26](#page-25-0), [108](#page-107-0)**